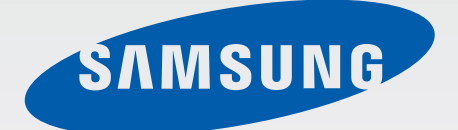

# SM-N9005

# Руководство пользователя

www.samsung.com

# **О руководстве**

Устройство предоставляет вам доступ к высококачественным мобильным услугам и развлечениям на основе передовых технологий и высочайших стандартов Samsung. В данном руководстве пользователя представлены функции и характеристики устройства.

- Пожалуйста, в целях правильного и безопасного использования устройства, прежде чем приступать к работе с ним, изучите руководство.
- Приведенные ниже описания основаны на настройках устройства по умолчанию.
- Изображения и снимки экрана могут отличаться от изображений на экране вашего устройства.
- Конечный продукт и программное обеспечение, предоставляемые поставщиками, могут отличаться от приведенного описания и изменяться без предварительного уведомления. Новейшую версию данного руководства можно посмотреть на веб-сайте Samsung <www.samsung.com>.
- Содержимое (высококачественное содержимое) с высоким потреблением ресурсов ЦП и ОЗУ влияет на общую производительность устройства. Приложения, использующие такое содержимое, могут работать некорректно в зависимости от характеристик устройства и используемой операционной среды.
- Доступные функции и дополнительные услуги зависят от модели устройства, программного обеспечения или поставщика услуг.
- Доступные приложения и их возможности зависят от страны, региона или характеристик оборудования. Компания Samsung не несет ответственности за сбои в работе устройства, вызванные приложениями сторонних разработчиков.
- Компания Samsung не несет ответственности за нарушения быстродействия или совместимости, возникшие вследствие редактирования настроек реестра или внесения изменений в операционную систему. Попытки изменить настройки операционной системы могут привести к перебоям в работе устройства или приложений.
- ПО, звуковые файлы, обои, изображения и прочее содержимое, предустановленное на устройство, лицензировано для ограниченного использования. Копирование и использование этих материалов в коммерческих целях является нарушением авторского права. Пользователи несут полную ответственность за незаконное использование мультимедийного содержимого.
- За использование услуг по передаче данных, таких как обмен сообщениями, загрузка и отправка файлов, автосинхронизация или службы определения местонахождения, может взиматься дополнительная плата. Во избежание лишних затрат выберите подходящий тарифный план. Дополнительную информацию можно получить у поставщика услуг.
- Предустановленные на устройство приложения подлежат обновлению и могут перестать поддерживаться без предварительного уведомления. В случае возникновения вопросов относительно предустановленных приложений обратитесь в сервисный центр Samsung. По вопросам, касающимся установленных вами приложений, обращайтесь к вашему поставщику услуг.
- Изменение операционной системы устройства и установка ПО из неофициальных источников может вызвать сбои в работе устройства и повреждение или утерю данных. Такие действия являются нарушением условий лицензионного соглашения Samsung и ведут к прекращению действия гарантии.

## **Обозначения, используемые в данном руководстве**

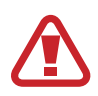

**Предостережение** — Cитуации, которые могут привести к получению травмы вами или кем-либо из окружающих

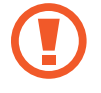

**Внимание** — Cитуации, которые могут привести к повреждению устройства или другого оборудования

**Примечание** — Примечания, советы или дополнительные сведения

## **Авторские права**

© Samsung Electronics, 2014.

Данное руководство пользователя защищено международными законами об авторских правах.

Запрещается воспроизводить, распространять, переводить или передавать какие-либо части данного руководства пользователя в любой форме и любым способом, электронным или механическим, включая фотокопирование, запись и хранение в любой системе хранения и поиска информации, без предварительного письменного разрешения компании Samsung Electronics.

## **Товарные знаки**

- SAMSUNG и логотип SAMSUNG являются зарегистрированными товарными знаками компании Samsung Electronics.
- $\,\cdot\,\,$  Bluetooth $^\circledR$  является зарегистрированным товарным знаком Bluetooth SIG, Inc. во всем мире.
- Wi-Fi®, Wi-Fi Protected Setup™, Wi-Fi Direct™, Wi-Fi CERTIFIED™ и логотип Wi-Fi являются зарегистрированными товарными знаками компании Wi-Fi Alliance.
- Остальные авторские права и товарные знаки являются собственностью их владельцев.

# **Содержание**

## **[Начало работы](#page-7-0)**

- [Внешний вид устройства](#page-7-0)
- [Кнопки](#page-8-0)
- [S Pen](#page-9-0)
- [Комплект поставки](#page-9-0)
- [Установка SIM- или USIM-карты и](#page-10-0)  [аккумулятора](#page-10-0)
- [Зарядка аккумулятора](#page-13-0)
- [Установка карты памяти](#page-16-0)
- [Замена стержня пера S Pen](#page-18-0)
- [Включение и выключение устройства](#page-19-0)
- [Правильное обращение с устройством](#page-20-0)
- [Регулировка громкости](#page-20-0)
- [Переход в режим «Без звука»](#page-20-0)

## **[Основные сведения об](#page-21-0)  [устройстве](#page-21-0)**

- [Значки состояния](#page-21-0)
- [Сенсорный экран](#page-22-0)
- [Управление жестами](#page-26-0)
- [Движения ладонью](#page-29-0)
- [Управление жестами](#page-30-0)
- [Использование пера S Pen](#page-33-0)
- [Отслеживание S Pen](#page-36-0)
- [Просмотр с помощью наведения](#page-37-0)
- [Смарт-пауза](#page-38-0)
- [Смарт-прокрутка](#page-39-0)
- [Повышение чувствительности](#page-39-0)  [сенсорного экрана](#page-39-0)
- [Включение многоэкранного режима](#page-40-0)
- [Уведомления](#page-42-0)
- [Главный экран](#page-43-0)
- [Экран блокировки](#page-46-0)
- [Экран приложений](#page-48-0)
- [Работа с приложениями](#page-49-0)
- [Справка](#page-49-0)
- [Управление одной рукой](#page-50-0)
- [Ввод текста](#page-50-0)
- [Подключение к сети Wi-Fi](#page-53-0)
- [Настройка учетных записей](#page-54-0)
- [Передача файлов](#page-55-0)
- [Защита устройства](#page-57-0)
- [Обновление устройства](#page-59-0)

### **[Связь](#page-60-0)**

- [Телефон](#page-60-0)
- [Контакты](#page-66-0)
- [Сообщения](#page-70-0)
- [E-mail](#page-72-0)
- [Google Mail](#page-74-0)
- [Hangouts](#page-76-0)
- [ChatON](#page-76-0)
- [Google+](#page-77-0)
- [Фото](#page-77-0)

### **[Интернет и сеть](#page-78-0)**

- [Интернет](#page-78-0)
- [Chrome](#page-79-0)
- [Bluetooth](#page-80-0)
- [Screen Mirroring](#page-81-0)
- [Samsung Link](#page-82-0)
- [Group Play](#page-83-0)
- [NFC](#page-85-0)
- [S Beam](#page-87-0)
- [WatchON](#page-88-0)

### **[Мультимедиа](#page-89-0)**

- [Музыка](#page-89-0)
- [Камера](#page-91-0)
- [Галерея](#page-99-0)
- [Story Album](#page-103-0)
- [Видео](#page-107-0)
- [YouTube](#page-109-0)
- [My Magazine](#page-110-0)
- [Flipboard](#page-110-0)
- [SketchBook for Galaxy](#page-111-0)
- [Bloomberg+](#page-111-0)

### **[Магазины приложений и](#page-112-0)  [мультимедиа](#page-112-0)**

- [Play Маркет](#page-112-0)
- [Samsung Hub](#page-113-0)
- [Samsung Apps](#page-113-0)
- [Play Пресса](#page-114-0)
- [Play Книги](#page-114-0)
- [Play Фильмы](#page-114-0)
- [Play Музыка](#page-114-0)
- [Play Игры](#page-115-0)

### **[Служебные программы](#page-116-0)**

- [S Note](#page-116-0)
- [Активная заметка](#page-123-0)
- [S Planner](#page-124-0)
- [Диск](#page-126-0)
- [Dropbox](#page-126-0)
- [Облачное хранилище](#page-127-0)
- [Часы](#page-128-0)
- [Калькулятор](#page-130-0)
- [S Health](#page-130-0)
- [S Translator](#page-139-0)
- [Диктофон](#page-139-0)
- [S Voice](#page-141-0)
- [S Finder](#page-143-0)
- [Google](#page-144-0)
- [Голосовой поиск](#page-145-0)
- [Фрагменты](#page-145-0)
- [Мои файлы](#page-146-0)
- [Загрузки](#page-147-0)
- [TripAdvisor](#page-147-0)
- [Evernote](#page-147-0)
- [KNOX](#page-148-0)

### **[Путешествия и поиск мест](#page-149-0)**

[Карты](#page-149-0)

## **[Настройки](#page-150-0)**

- [О меню настроек](#page-150-0)
- [Подключения](#page-150-0)
- [Устройство](#page-154-0)
- [Управл.](#page-163-0)
- [Общие](#page-170-0)

## **[Устранение неполадок](#page-175-0)**

# <span id="page-7-0"></span>**Начало работы**

# **Внешний вид устройства**

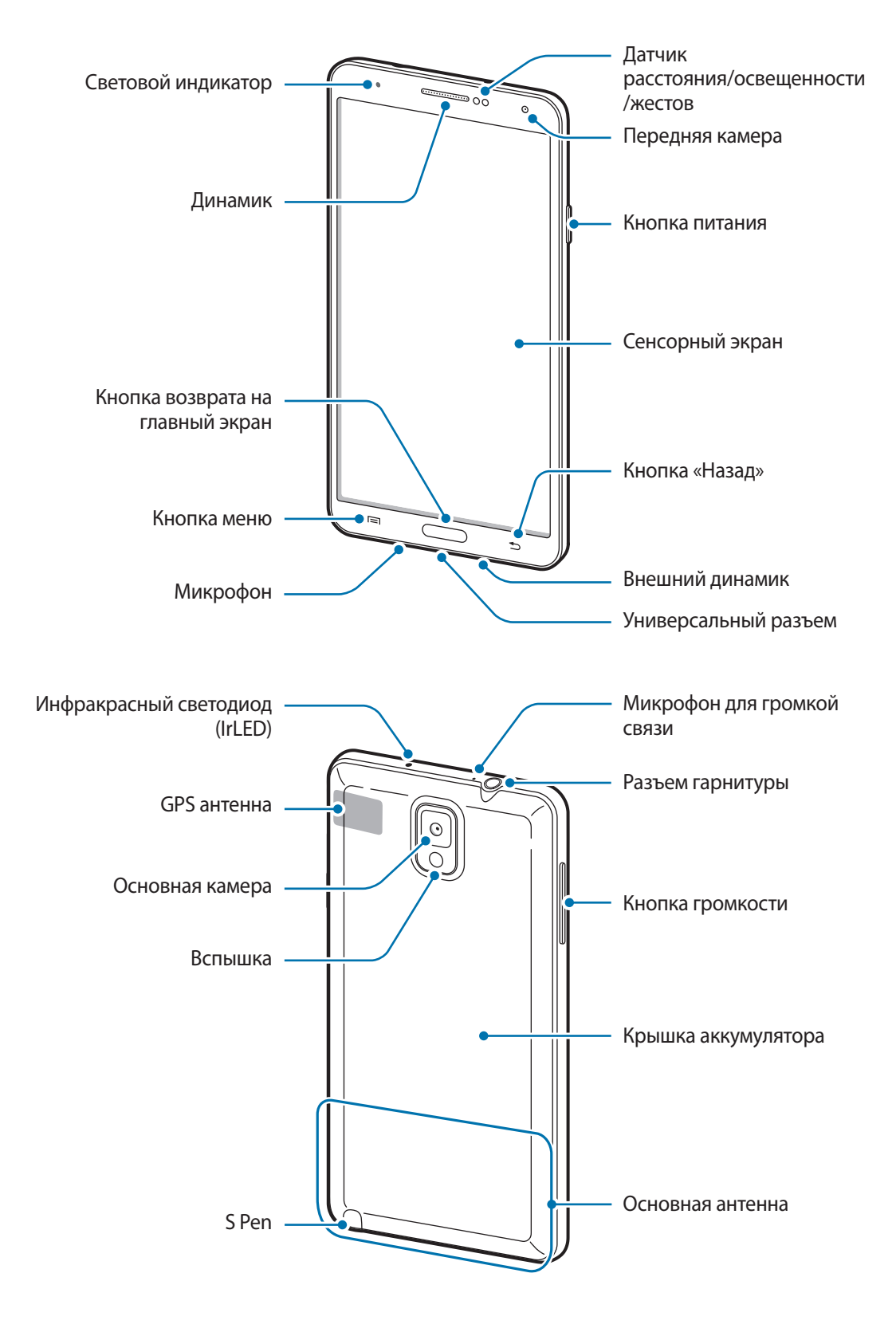

<span id="page-8-0"></span>Микрофон активен только при использовании громкой связи или съемке видео.

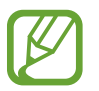

- Не прикасайтесь к антенне и не закрывайте ее руками или какими-либо предметами. Это может вызвать ухудшение сигнала соединения или разрядку аккумулятора.
- Не рекомендуется использовать защитную пленку. Это может вызвать сбои в работе датчиков.
- Не допускайте попадания жидкости на сенсорный экран. Повышенная влажность и попадание жидкости могут стать причиной неправильной работы сенсорного экрана.

# **Кнопки**

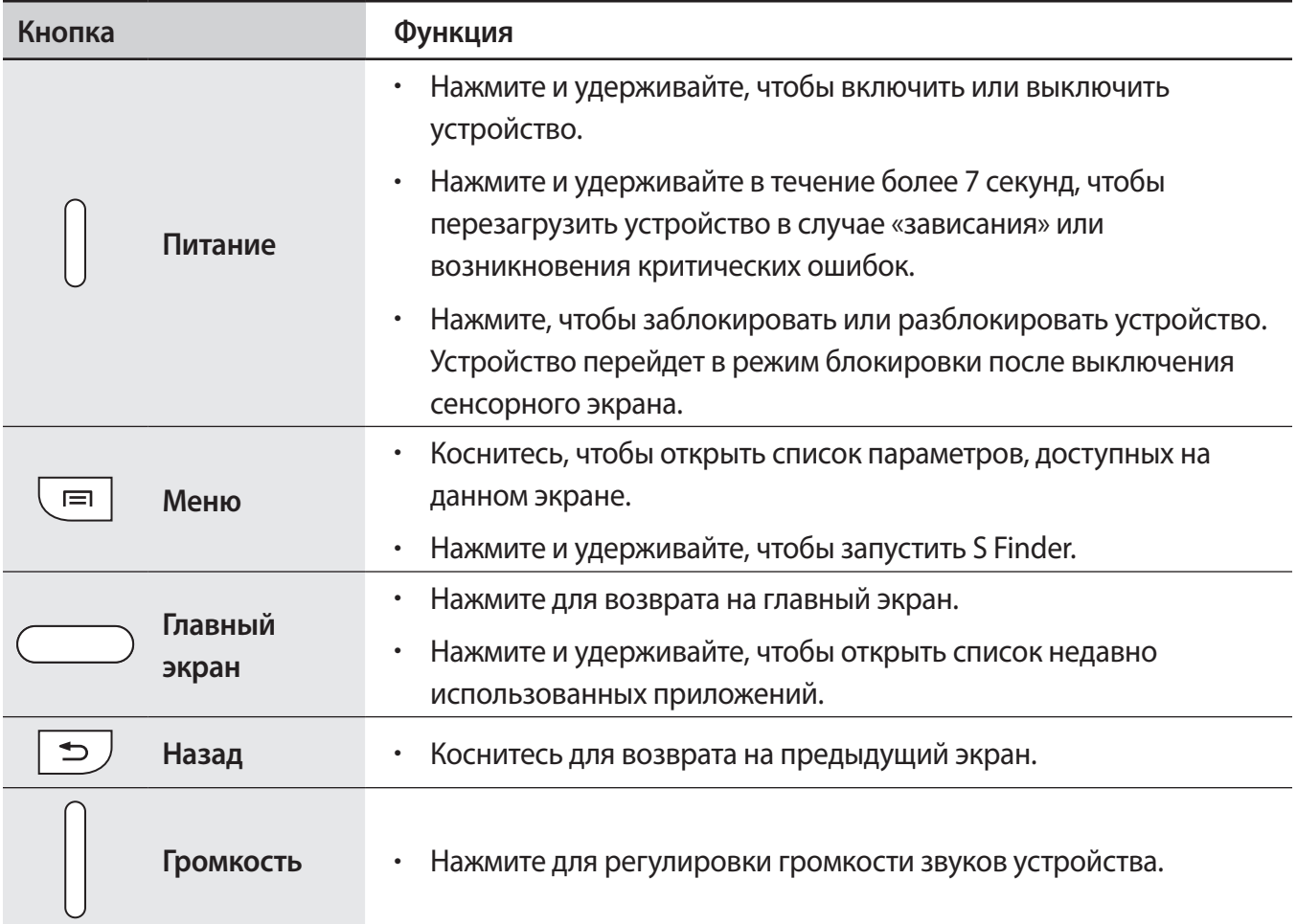

# <span id="page-9-0"></span>**S Pen**

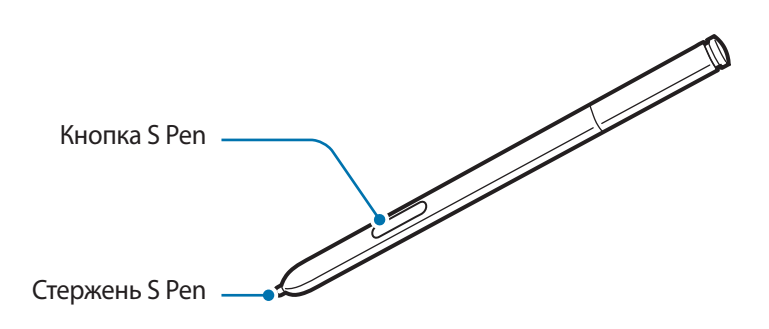

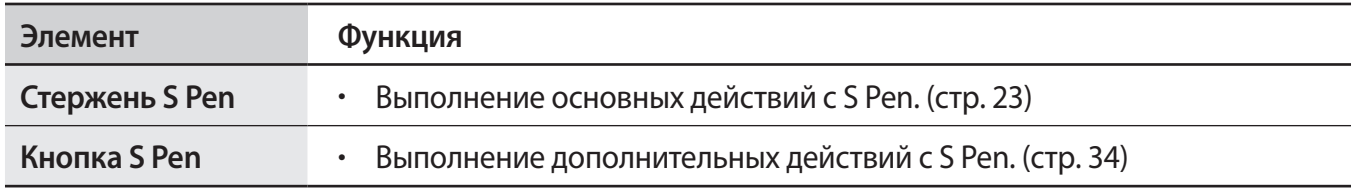

## **Комплект поставки**

В комплект поставки входят следующие компоненты:

- **Устройство**
- **Аккумулятор**
- Краткое руководство

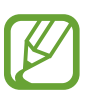

Комплект поставки и набор доступных аксессуаров могут различаться в разных регионах и определяются поставщиком услуг.

- Поставляемые аксессуары предназначены исключительно для данного устройства и могут быть несовместимы с другими устройствами.
- Внешний вид изделий и технические характеристики могут быть изменены без предварительного уведомления.
- Дополнительные аксессуары можно приобрести у местных дилеров компании Samsung. Перед покупкой убедитесь, что они совместимы с вашим устройством.
- Аксессуары других производителей могут быть несовместимы с данным устройством.
- Применяйте только аксессуары, рекомендованные компанией Samsung. Гарантия не распространяется на сбои в работе устройства, вызванные нерекомендованными аксессуарами.
- Доступность любых аксессуаров целиком и полностью зависит от производителя. Дополнительные сведения о доступных аксессуарах см. на веб-сайте Samsung.

# <span id="page-10-0"></span>**Установка SIM- или USIM-карты и аккумулятора**

Вставьте SIM- или USIM-карту, полученную у оператора мобильной связи, и прилагаемый аккумулятор.

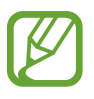

- С устройством работают только карты стандарта microSIM.
- Доступность некоторых услуг LTE зависит от поставщика услуг. Дополнительную информацию о доступности услуг можно получить у поставщика услуг.
- Снимите крышку аккумулятора.

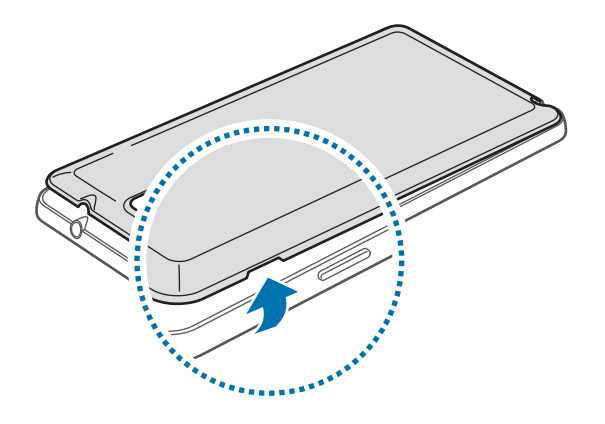

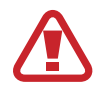

Соблюдайте осторожность, чтобы не поранить пальцы при снятии крышки аккумулятора.

Не изгибайте и не перекручивайте крышку аккумулятора. Это может повредить ее.

 $2$  Вставьте SIM- или USIM-карту в устройство золотистыми контактами вниз.

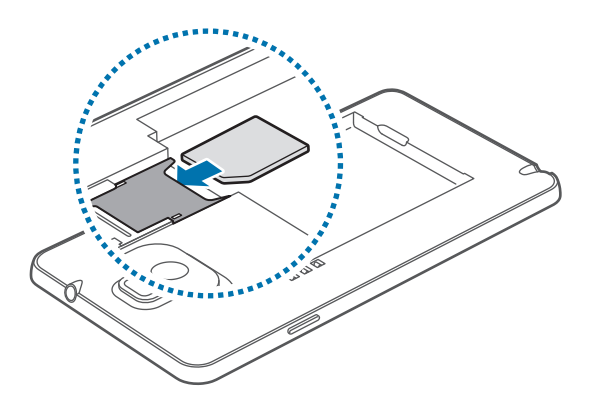

 $3$  Нажмите на SIM- или USIM-карту до щелчка, чтобы зафиксировать ее в разъеме.

- 
- Не вставляйте карту памяти в разъем для SIM-карты. Если карта памяти была по ошибке вставлена в разъем для SIM-карты, то для ее извлечения обратитесь в сервисный центр Samsung.
- Не теряйте и не позволяйте другим использовать вашу SIM- или USIM-карту. Компания Samsung не несет ответственности за повреждения или неудобства, вызванные утерянными или украденными SIM- или USIM-картами.
- 4 Установите аккумулятор.

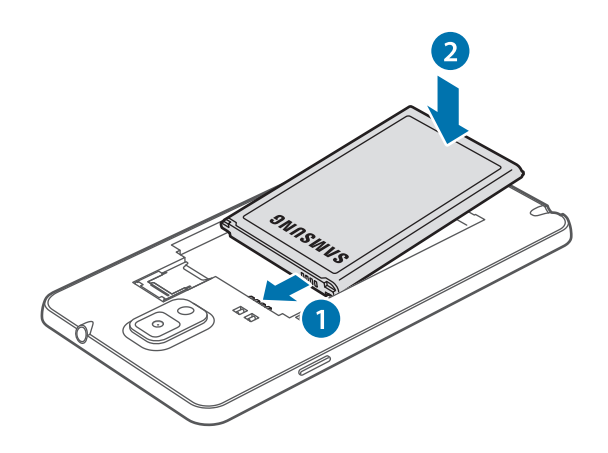

5 Установите крышку аккумулятора на место.

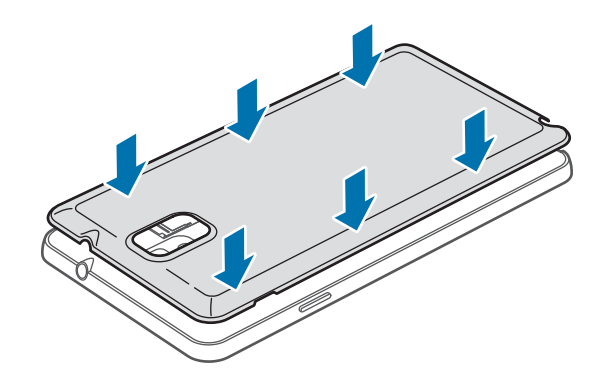

### **Извлечение SIM- или USIM-карты и аккумулятора**

- Снимите крышку аккумулятора.
- Извлеките аккумулятор.

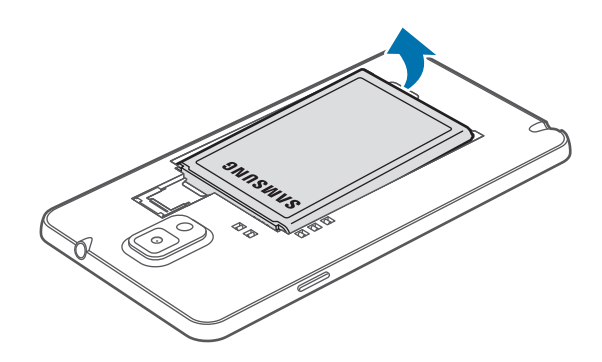

Осторожно надавите пальцем на SIM- или USIM-карту и извлеките ее.

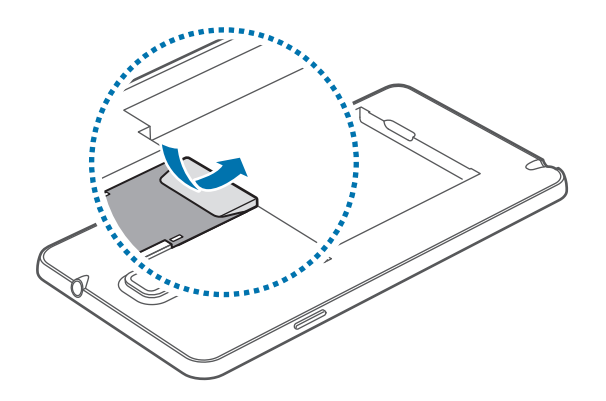

## <span id="page-13-0"></span>**Зарядка аккумулятора**

Перед первым использованием устройства необходимо зарядить аккумулятор с помощью зарядного устройства. Кроме того, для зарядки аккумулятора можно подключить устройство к компьютеру с помощью кабеля USB.

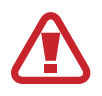

Используйте только аккумуляторы, зарядные устройства и кабели, одобренные компанией Samsung. Использование несовместимых зарядных устройств и кабелей может привести к взрыву аккумулятора или повреждению устройства.

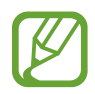

При низком уровне заряда аккумулятора подается предупредительный звуковой сигнал и появляется сообщение о его разрядке.

- При полной разрядке аккумулятора включить устройство невозможно, даже если поставить его на зарядку. Следует подождать несколько минут, пока аккумулятор немного зарядится.
- При одновременном использовании нескольких приложений, а также сетевых приложений и приложений, требующих соединения с другими устройствами, аккумулятор разряжается быстрее. Во избежание отключения от сети или разрядки аккумулятора во время передачи данных эти приложения следует всегда запускать при полностью заряженном аккумуляторе.

### **Зарядка с помощью зарядного устройства**

Подключите кабель USB к USB- адаптеру питания и вставьте другой конец кабеля USB в универсальный разъем.

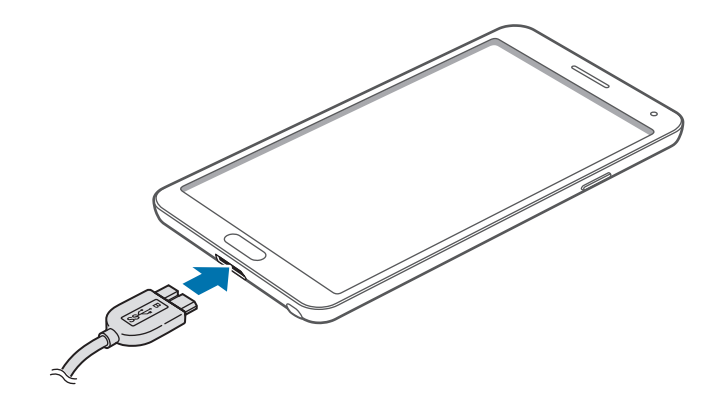

При использовании кабеля USB 2.0 вставьте кабель USB справа в многофункциональный разъем как показано на картинке ниже.

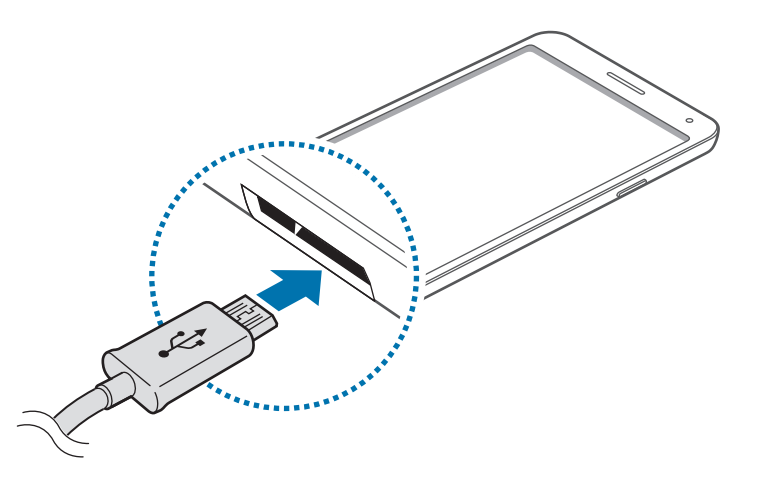

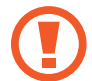

Неправильное подключение зарядного устройства может привести к серьезному повреждению вашего устройства. Гарантия не распространяется на любые повреждения, возникшие в результате неправильного использования устройства и аксессуаров.

- Во время зарядки аккумулятора можно пользоваться устройством, но это замедляет процесс зарядки.
- Если устройство получает нестабильное питание во время зарядки, сенсорный экран может не реагировать на касания. В этом случае отключите зарядное устройство от вашего устройства.
- Во время зарядки устройство может нагреваться. Это нормальное явление, не влияющее на производительность и срок службы устройства. Если аккумулятор нагреется больше обычного, зарядное устройство может прекратить свою работу.
- При нарушении нормальной работы вашего устройства или зарядного устройства обратитесь в сервисный центр Samsung.

По окончании зарядки отключите ваше устройство от зарядного устройства. Сначала отключите зарядное устройство от вашего устройства, затем от розетки.

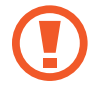

Перед извлечением аккумулятора необходимо отсоединить зарядное устройство. В противном случае устройство может быть повреждено.

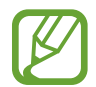

В целях экономии электроэнергии отключайте зарядное устройство, если оно не используется. Зарядное устройство не оснащено выключателем питания, поэтому его нужно отключать, чтобы прервать процесс зарядки и сэкономить электроэнергию. При использовании зарядное устройство должно плотно прилегать к розетке и быть легко доступным.

#### **Проверка состояния аккумулятора**

При зарядке выключенного устройства состояние зарядки аккумулятора можно определить по следующим значкам:

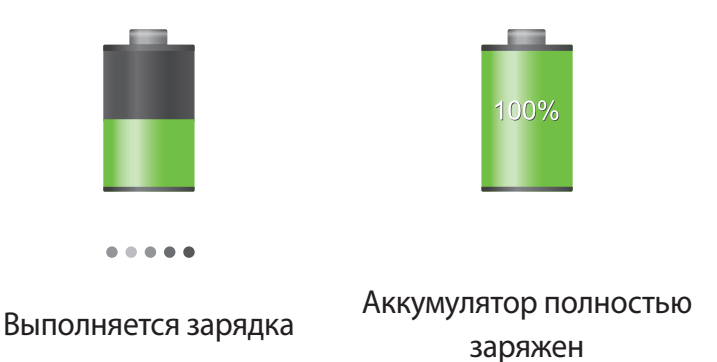

### **Снижение потребления электроэнергии**

Ниже перечислено несколько рекомендаций по экономии заряда аккумулятора. Воспользовавшись этими рекомендациями и отключив функции, работающие в фоновом режиме, можно продлить время работы устройства между зарядками:

- Если устройство не используется, переведите его в спящий режим, нажав кнопку питания.
- Закройте ненужные приложения с помощью диспетчера задач.
- Отключите связь Bluetooth.
- Отключите функцию Wi-Fi.
- Отключите автосинхронизацию приложений.
- Уменьшите время работы подсветки.
- Уменьшите яркость экрана.

## <span id="page-16-0"></span>**Установка карты памяти**

Устройство поддерживает карты памяти максимальной емкостью 64 ГБ. Совместимость карт памяти с устройством зависит от типа карты и ее изготовителя.

- Некоторые карты памяти могут быть несовместимы с вашим устройством. Использование несовместимой карты памяти может повредить устройство, саму карту или данные, хранящиеся на ней.
	- Вставляйте карту памяти правильной стороной, как это изображено на рисунке.
- Устройство поддерживает карты памяти с файловой системой FAT и exFAT. Если вставить карту памяти с файловой системой, отличной от FAT, появится запрос на форматирование карты.
	- При частом удалении и записи данных срок службы карт памяти сокращается.
	- После установки карты памяти в устройство ее корневая директория отобразится в папке **Мои файлы** → **Все** → **SD memory card**.
- Снимите крышку аккумулятора и извлеките аккумулятор.
- 2 Вставьте карту памяти в устройство золотистыми контактами вниз.
- $\beta$  Нажмите на карту до щелчка, чтобы зафиксировать ее в разъеме.

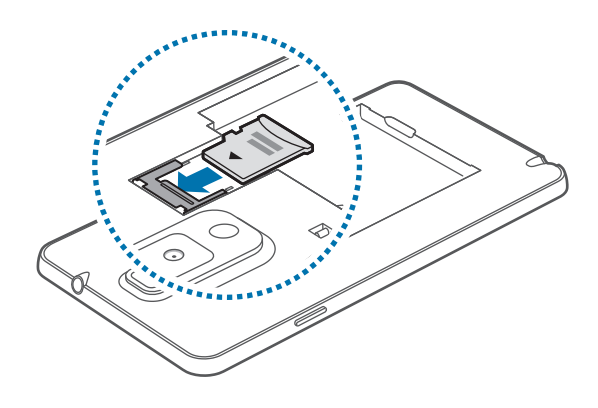

4 Установите аккумулятор и крышку аккумулятора на место.

### **Извлечение карты памяти**

Во избежание потери данных отключите карту памяти перед ее извлечением. На главном экране выберите пункт **Прилож.** → **Настройки** → **Общие** → **Память** → **Отключить карту памяти**.

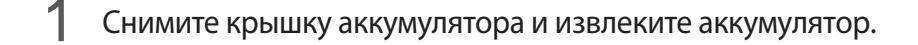

- $2$  Извлеките карту памяти.
- $\beta$  Установите аккумулятор и крышку аккумулятора на место.

Не извлекайте карту памяти во время передачи или получения данных. Это может привести к повреждению или утере данных, а также вызвать повреждения устройства или карты памяти. Компания Samsung не несет ответственности за любые потери, вызванные использованием поврежденных карт памяти, включая утерю данных.

### **Форматирование карты памяти**

После форматирования на ПК карты памяти могут неправильно работать при установке в устройство. Форматируйте карты памяти только с помощью устройства.

На главном экране выберите пункт **Прилож.** → **Настройки** → **Общие** → **Память** → **Формат. карту памяти SD** → **Формат. карту памяти SD** → **Удалить все**.

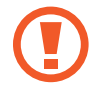

Перед форматированием карты памяти рекомендуется создать резервную копию всех важных данных, хранящихся в памяти устройства. Гарантия производителя не распространяется на потерю данных, вызванную действиями пользователя.

# <span id="page-18-0"></span>**Замена стержня пера S Pen**

При использовании стержень пера S Pen наконечник может затупиться. Если стержень пера затупился, замените его на новый.

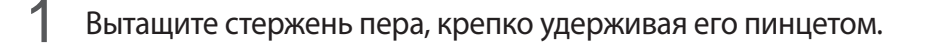

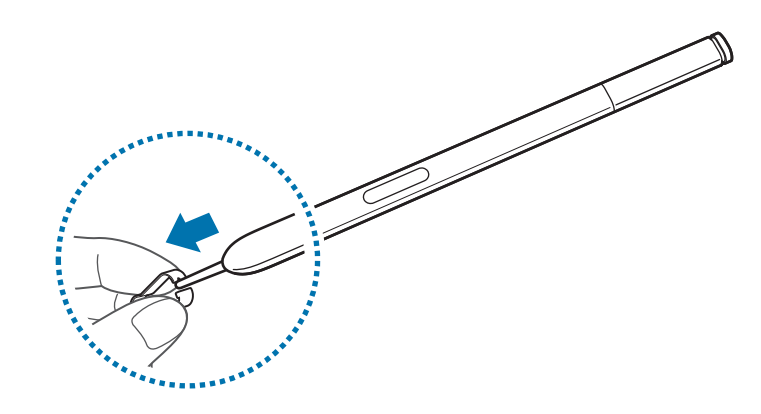

2 Вставьте новый стержень в S Pen до характерного щелчка.

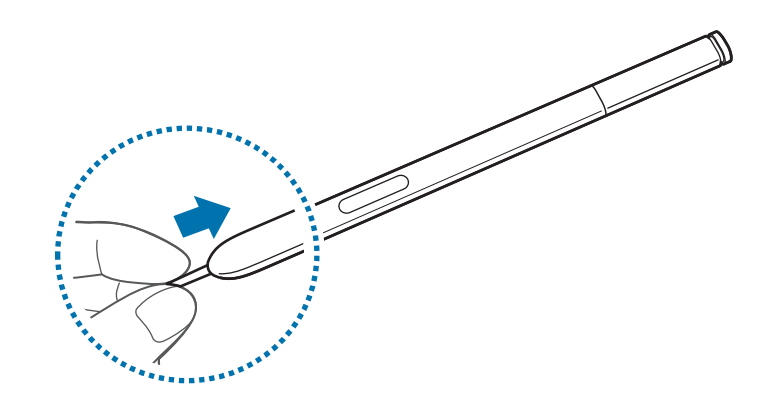

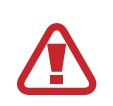

Будьте осторожны и не прищемите пальцы.

- Не используйте повторно старые стержни. Это может привести к проблемам в работе S Pen.
- Вставляя перо в S Pen, не нажимайте на него слишком сильно.
- Не вставляйте стержень в S Pen закругленным концом во внутрь. Это может привести к повреждению S Pen либо устройства.

## <span id="page-19-0"></span>**Включение и выключение устройства**

При первом включении устройства следуйте инструкциям на экране для настройки устройства.

Чтобы включить устройство, нажмите и удерживайте кнопку питания в течение нескольких секунд.

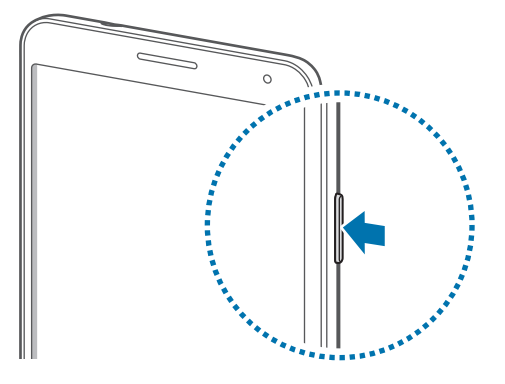

- В публичных местах следуйте требованиям предупреждающих табличек и указаниям персонала, когда использование беспроводных устройств запрещено, например в самолете или в больнице.
	- Чтобы использовать только функции устройства, не требующие подключения к беспроводной сети, нажмите и удерживайте кнопку питания, затем выберите пункт **Автономный режим**.

Для выключения устройства нажмите и удерживайте кнопку питания, затем выберите пункт **Выключение**.

# <span id="page-20-0"></span>**Правильное обращение с устройством**

Не прикасайтесь к антенне и не закрывайте ее руками или какими-либо предметами. Это может вызвать ухудшение сигнала соединения или разрядку аккумулятора.

## **Регулировка громкости**

Нажимайте кнопку громкости вверх или вниз для регулировки громкости мелодий вызова, музыки или видеозаписей.

## **Переход в режим «Без звука»**

Используйте один из следующих способов:

- Нажмите и удерживайте кнопку громкости вниз до тех пор, пока устройство не перейдет в режим «Без звука».
- Нажмите и удерживайте кнопку питания, затем выберите пункт **Выкл. звук** или **Вибрация**.
- Откройте панель уведомлений вверху экрана и выберите пункт **Звук** или **Вибрация**.

# <span id="page-21-0"></span>**Основные сведения об устройстве**

## **Значки состояния**

Значки в верхней части экрана отображают текущее состояние устройства. Значки, указанные в таблице ниже, встречаются чаще всего.

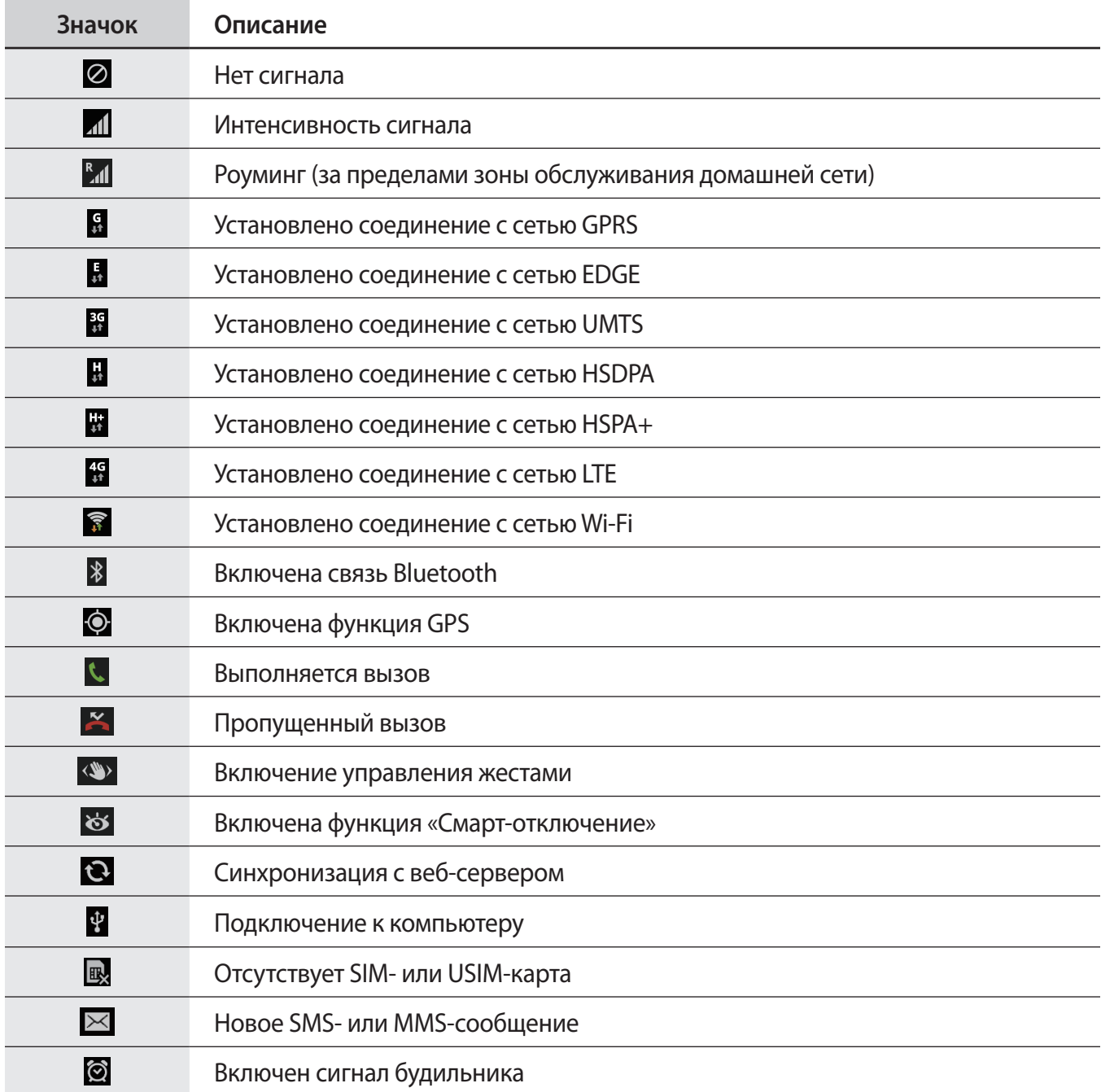

<span id="page-22-0"></span>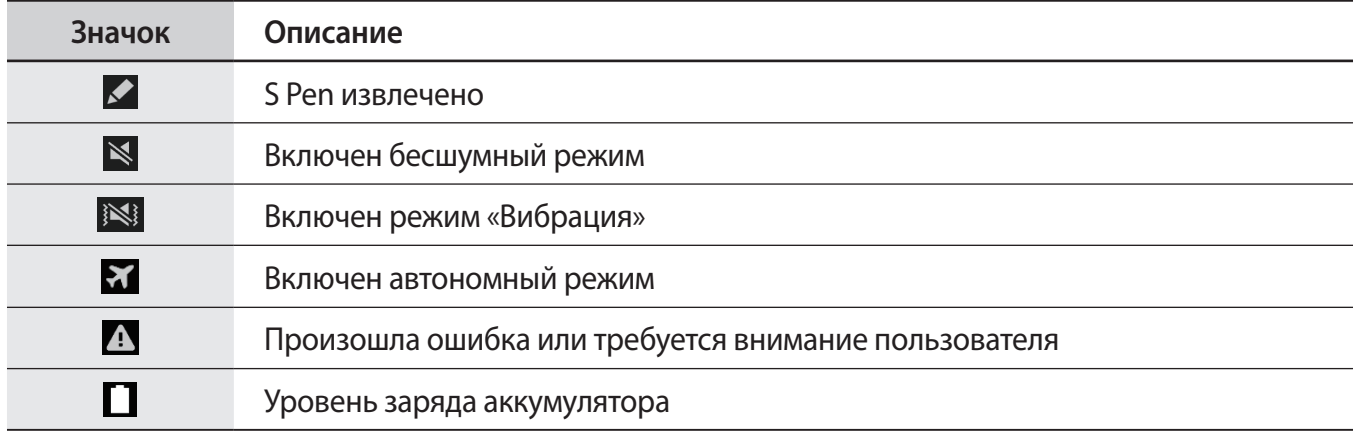

# <span id="page-22-1"></span>**Сенсорный экран**

Для работы с сенсорным экраном используйте только пальцы или перо S Pen.

- Следите за тем, чтобы сенсорный экран не соприкасался с электронными устройствами. Возникающие при этом электростатические разряды могут привести к неправильной работе сенсорного экрана или выходу его из строя.
	- Во избежание повреждений сенсорного экрана не касайтесь его острыми предметами и не нажимайте на него слишком сильно пальцами.
- 
- Сенсорный ввод может не срабатывать на краях экрана устройства, находящихся вне области сенсорного ввода.
- Если сенсорный экран остается в режиме ожидания в течение длительного времени, на нем могут появляться шлейфы от изображения (эффект выгорания экрана) и артефакты. Выключайте сенсорный экран, если не планируете пользоваться устройством в ближайшее время.

## **Жесты пальцев**

#### **Касание**

Коснитесь экрана пальцем, чтобы открыть приложение, выбрать пункт меню, нажать на экранную клавишу или ввести символ с помощью экранной клавиатуры.

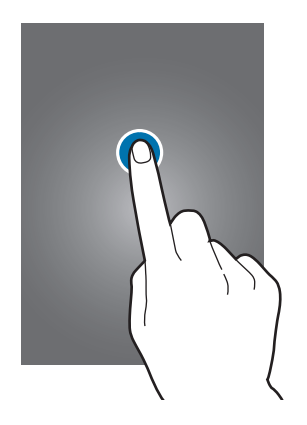

### **Нажатие и удерживание**

Для доступа к имеющимся возможностям коснитесь элемента и удерживайте его не менее 2 секунд.

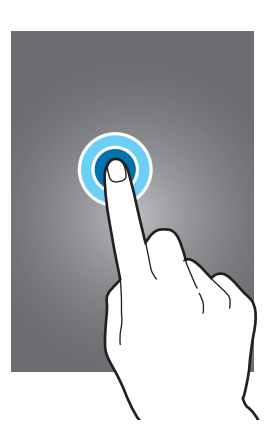

### **Перетаскивание**

Чтобы переместить значок, эскиз или миниатюру, коснитесь нужного элемента и, удерживая его, перетащите в нужное место.

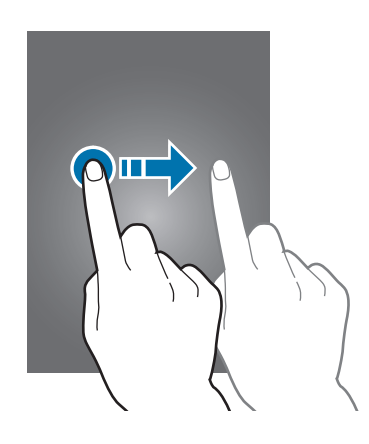

### **Двойное касание**

Дважды коснитесь веб-страницы или изображения, чтобы увеличить масштаб фрагмента. Чтобы вернуться к исходному масштабу, снова дважды коснитесь экрана.

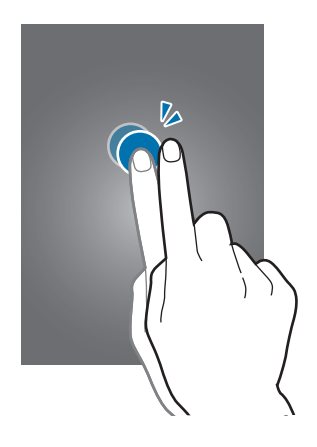

### **Прокрутка**

Проведите пальцем на главном экране или экране приложений влево или вправо, чтобы перейти на другую панель. Проведите пальцем вверх или вниз, чтобы переместиться по веб-странице или списку, например контактов.

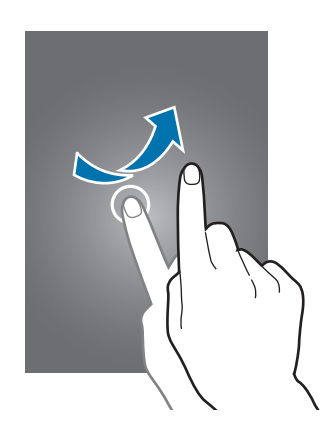

### **Масштабирование**

Раздвиньте пальцы на экране веб-страницы, карты или изображения, чтобы увеличить масштаб фрагмента. Сведите их, чтобы уменьшить масштаб.

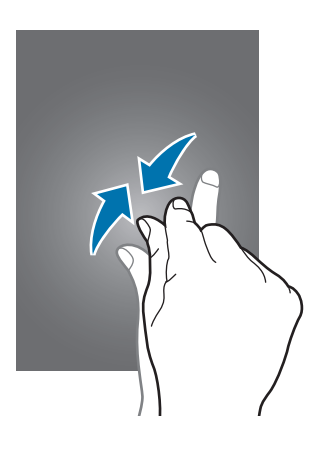

## <span id="page-26-0"></span>**Управление жестами**

Устройством можно управлять с помощью простых жестов.

Перед использованием управления жестами убедитесь, что соответствующая функция включена. На главном экране выберите пункт **Прилож.** → **Настройки** → **Управл.** → **Движения** и переместите переключатель **Движения** вправо.

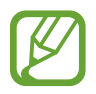

Случайная встряска или касание устройства могут вызвать нежелательный ввод данных или выполнение команды. Выполняйте движения правильно.

### **Поворот экрана**

Многие приложения поддерживают как альбомную, так и книжную ориентацию интерфейса. Повернув устройство, вы можете растянуть интерфейс приложения по ширине экрана.

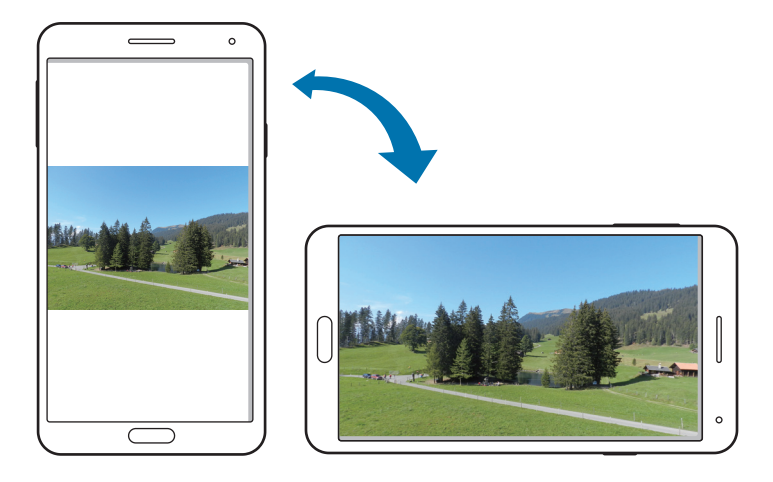

Чтобы отключить автоматическое изменение ориентации, откройте панель уведомлений и снимите флажок **Поворот экрана**.

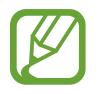

Некоторые приложения не поддерживают функцию автоматического поворота.

В некоторых приложениях открывается другой экран в зависимости от положения устройства. При повороте устройства вместо обычного калькулятора открывается инженерный калькулятор.

### **Подъем**

При подъеме устройства, после того как в течение некоторого времени оно не использовалось или его экран был отключен, оно вибрирует, если имеются пропущенные вызовы или новые сообщения.

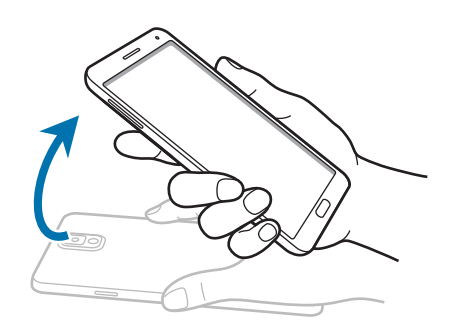

### **Поднесение к уху**

При просмотре сообщения, а также сведений о вызове или контакте поднимите устройство и поднесите его к уху, чтобы выполнить вызов.

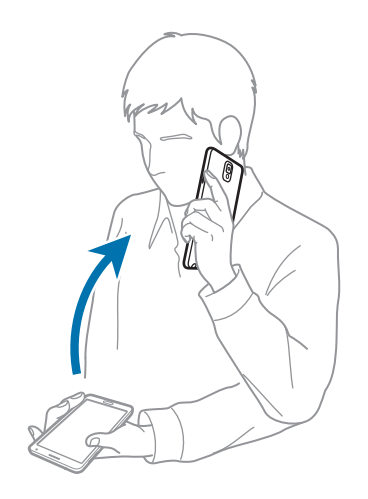

### **Перемещение по изображению**

При увеличенном масштабе изображения коснитесь точки на экране и удерживайте ее, а затем переместите устройство в любом направлении для просмотра изображения.

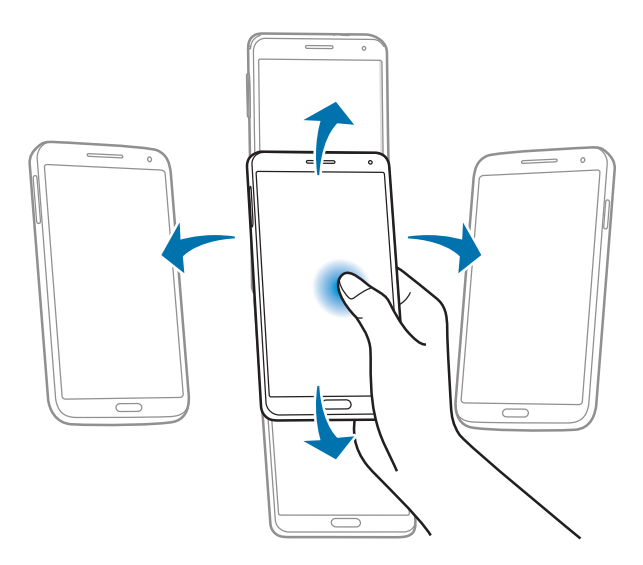

### **Переворот**

Переверните устройство дисплеем вниз, чтобы отключить мелодию вызова или приостановить воспроизведение музыки.

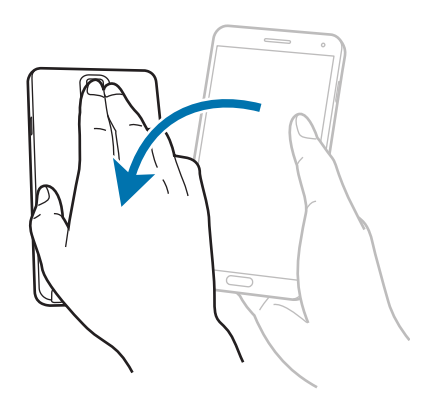

### <span id="page-29-0"></span>**Наклон**

Прикоснитесь к двум точкам на экране и удерживайте их, а затем наклоняйте устройство вперед и назад для изменения масштаба.

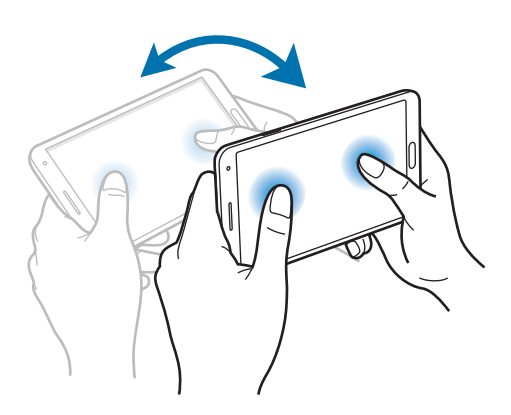

## **Движения ладонью**

Управлять устройством можно с помощью касаний экрана ладонью.

Перед использованием управления жестами ладони убедитесь, что соответствующая функция включена. На главном экране выберите пункт **Прилож.** → **Настройки** → **Управл.** → **Управление ладонью** и переместите переключатель **Управление ладонью** вправо.

### **Проведение рукой**

Проведите рукой по дисплею, чтобы сделать снимок экрана. Изображение будет сохранено в папке **Галерея** → **Screenshots**. При использовании некоторых приложений создание снимков экрана невозможно.

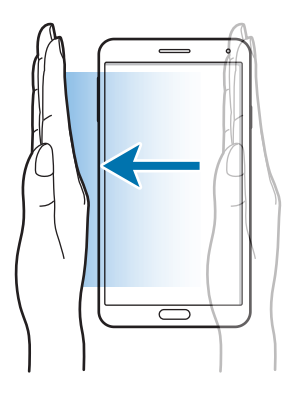

### <span id="page-30-0"></span>**Накрытие**

Накройте экран ладонью, чтобы приостановить воспроизведение мультимедиа.

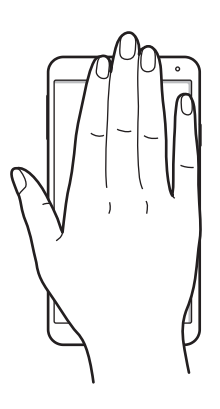

# **Управление жестами**

Воспользуйтесь этой функцией для управления устройством без касаний экрана.

Перед использованием функции Управление жестами убедитесь, что она включена. На главном экране выберите пункт **Прилож.** → **Настройки** → **Управл.** → **Управление жестами** и переместите переключатель **Управление жестами** вправо.

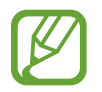

Устройство может не распознать ваши жесты, если выполнять их на большом расстоянии от экрана или если на руки надеты темные перчатки.

## **Быстрый взгляд**

Проведите рукой над датчиком при выключенном экране, чтобы просмотреть уведомления, пропущенные вызовы, новые сообщения, дату и время и т. п.

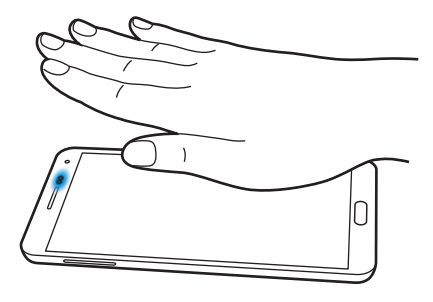

### **Мгновенный переход**

Поднимите руку вверх или опустите вниз над датчиком, чтобы выполнить прокрутку во время просмотра веб-страницы или электронного письма.

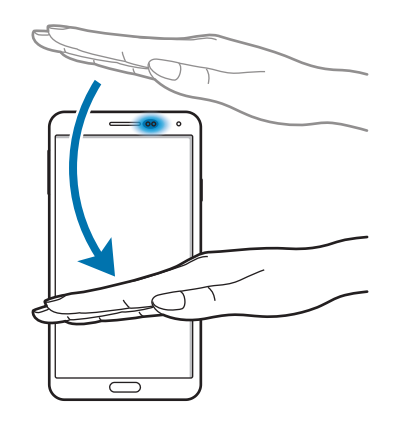

### **Мгновенный обзор**

Проведите рукой влево или вправо над датчиком для обзора изображений, веб-страниц, песен или заметок.

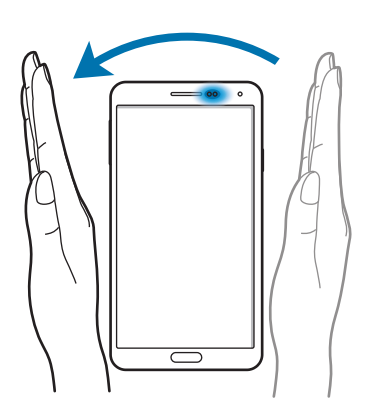

### **Бесконтактное принятие вызова**

Чтобы принять входящий вызов, проведите рукой сначала влево над датчиком, а затем вправо.

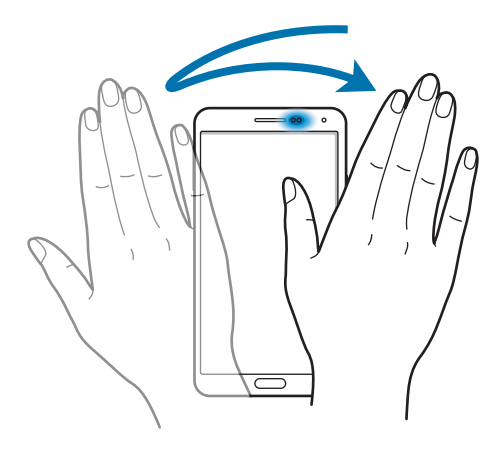

## <span id="page-33-1"></span><span id="page-33-0"></span>**Использование пера S Pen**

Входящее в комплект перо S Pen можно использовать для простого выделения элементов и выполнения функций. Действия с помощью пера S Pen с нажатой кнопкой обеспечивают дополнительное удобство, например при создании снимков экрана.

Для использования пера S Pen извлеките его из гнезда.

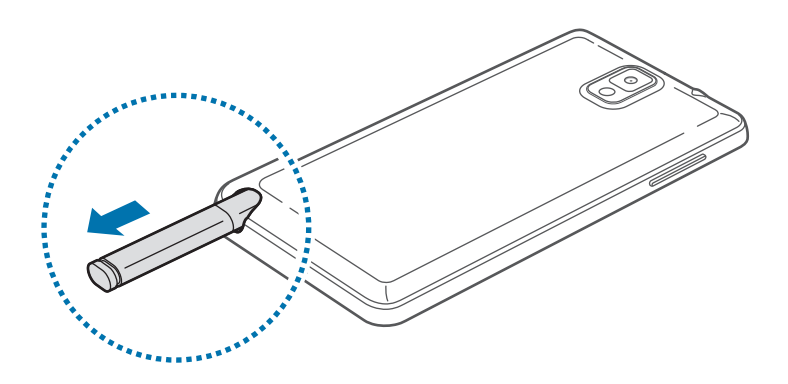

При извлечении пера S Pen из гнезда устройство обнаружит это событие и выполнит следующие действия.

- Включение сенсорного экрана (если он был выключен).
- Запуск режима заметок или отображение списка контекстных команд.
	- Стержень пера S Pen можно заменить. Если стержень пера затупился, замените его на новый.
		- Если перо S Pen работает неправильно, обратитесь в сервисный центр Samsung. Дополнительные сведения о пере S Pen см. на веб-сайте Samsung.
	- Для достижения наилучших результатов работы пера S Pen по возможности держите его перпендикулярно сенсорному экрану и избегайте острых углов между ним и экраном.
	- Кнопку меню и кнопку «Назад» можно нажать с помощью пера S Pen.

### **Контекстные команды**

Чтобы открыть функцию удаленных команд, нажмите кнопку S Pen, удерживая перо над экраном. Эта функция позволяет выполнять непосредственно следующие действия:

- **Активная заметка**: использование рукописного ввода для активного доступа к различным возможностям. (стр. [124](#page-123-1))
- **Вырезать фрагмент**: сбор и хранение различных материалов. (стр. [146](#page-145-1))
- **Снимок экрана**: выполняйте снимок экрана и изменяйте его.
- **S Finder**: выполняйте поиск различных материалов на устройстве. (стр. [144](#page-143-1))
- **Открыть в окне**: создание окна с помощью пера S Pen для открытия полезных приложений.

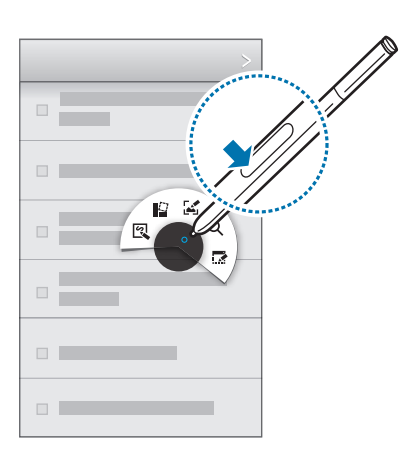

### **Создание простой заметки**

Нажмите **Активная заметка** в списке контекстных команд. Либо при нажатой кнопке пера S Pen дважды коснитесь экрана. Напишите или нарисуйте заметку. После выбора заметки нажатием  $\ddot{\ddot{\ddot{}}\cdot}$ можно выполнять различные действия, например делать звонки, добавлять контакты и отправлять сообщения.

Если при выбранном  $\mathbb{CP}$  пером S Pen нарисовать линию вокруг какой-либо области экрана, то можно выполнять действия с этой областью.

### **Создание снимков экрана**

Нажмите **Снимок экрана** в списке контекстных команд. Либо при нажатой кнопке пера S Pen коснитесь экрана. Вы услышите звук щелчка. На снимке экрана можно рисовать и писать, а также его можно обрезать.

Снимок экрана будет сохранен в папке **Галерея** → **Screenshots**.

При использовании некоторых приложений создание снимков экрана невозможно.

#### **Запуск нескольких приложений**

Нажмите **Открыть в окне** в списке контекстных команд. Обведите линией область экрана, а затем выберите приложение из списка. Это приложение запустится в выделенной области экрана. Чтобы свернуть приложение, нажмите . Свернутые приложения отображаются в виде плавающих значков.

Чтобы закрыть приложения, нажмите  $\times$ .

#### **Контекстное меню**

Некоторые элементы снабжены контекстным меню. В этом случае указатель S Pen подсвечивается. Нажмите кнопку S Pen, при этом приблизив S Pen к элементу, чтобы открыть меню.

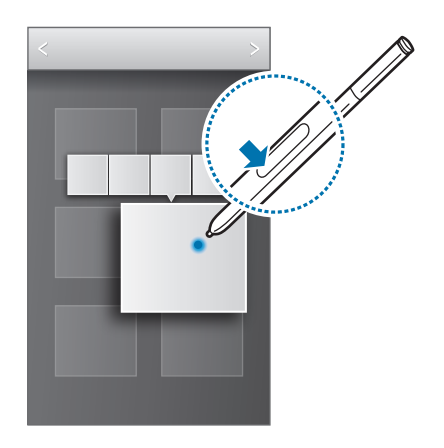
## **Выбор и копирование изображения**

При нажатой кнопке пера S Pen обведите область рисунка, чтобы выбрать ее.

При необходимости можно использовать один из следующих вариантов:

- $\cdot$   $\bigcirc$ : восстановление исходного выбора.
- $\cdot$   $\odot$ : сделать выделенную область круглой.
- $\Box$ : сделать выделенную область квадратной.
- $\hat{\mathbb{Q}}$ : настройка выбора.

С помощью значков в нижней части экрана выберите приложение, в котором требуется использовать выделенную область.

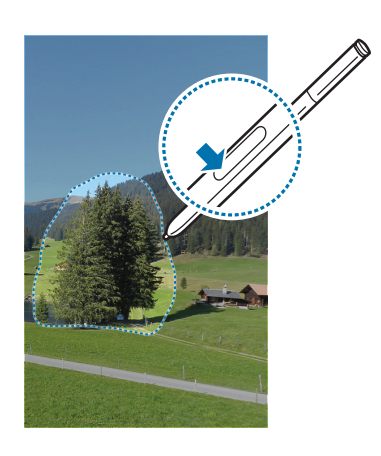

# **Отслеживание S Pen**

Если отойти с устройством при выключенном сенсорном экране и извлеченном пере S Pen, раздастся звуковой сигнал и появится всплывающее сообщение. Для включения или отключения функции перейдите к настройкам параметров пера S Pen.

## **Просмотр с помощью наведения**

Используйте данный компонент для выполнения различных функций в процессе перемещения S Pen либо пальца по экрану.

На главном экране выберите пункт **Прилож.** → **Настройки** → **Управл.** → **Мгновенный просмотр** и переместите переключатель **Мгновенный просмотр** вправо.

Укажите на элемент пером S Pen или пальцем, чтобы просмотреть его содержимое или сведения о нем во всплывающем окне.

Можно выполнять прокрутку панелей и списков, переместив указатель пера S Pen к краю (верхнему, нижнему, левому или правому) экрана.

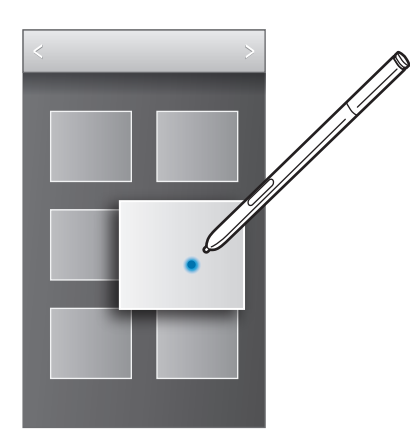

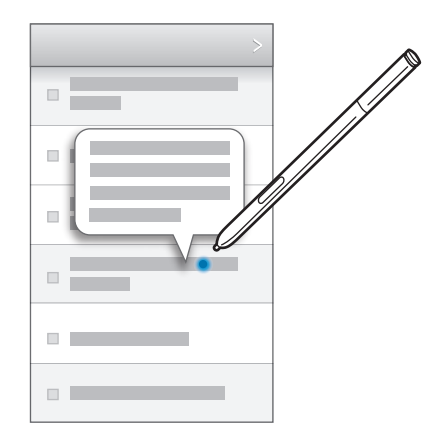

Если подержать палец над фрагментом веб-страницы несколько секунд, фрагмент будет увеличен.

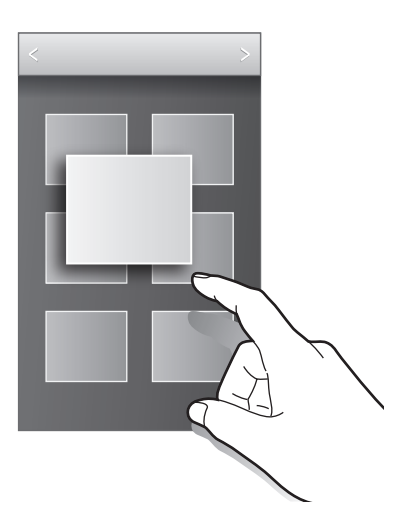

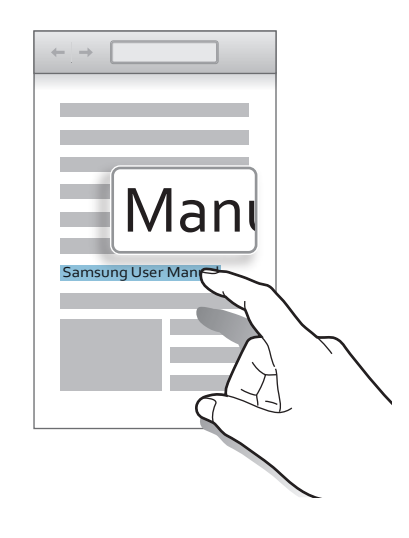

# **Смарт-пауза**

Используйте данную функцию для остановки видео, когда отворачиваетесь от экрана.

На главном экране выберите пункт **Прилож.** → **Настройки** → **Управл.** → **Смарт-экран** и установите флажок рядом с пунктом **Смарт-пауза**.

Во время просмотра видеозаписи отведите взгляд от экрана, чтобы приостановить воспроизведение. Чтобы возобновить воспроизведение, снова посмотрите на экран.

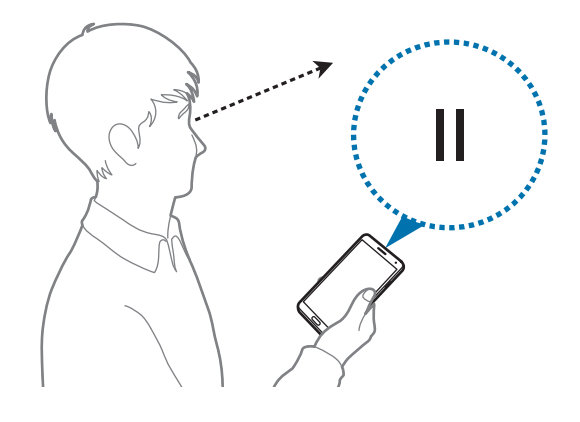

# **Смарт-прокрутка**

Используйте данную функцию для прокрутки экрана вверх либо вниз, наклоняя голову либо устройство.

На главном экране выберите пункт **Прилож.** → **Настройки** → **Управл.** → **Смарт-экран** → **Смартпрокрутка** и переместите переключатель **Смарт-прокрутка** вправо. Нажмите **Смарт-прокрутка**, а затем выберите тип прокрутки.

При просмотре писем электронной почты либо веб-страниц появляется значок типа прокрутки ( для наклона устройства), показывающий состояние распознавания движений.

Когда устройство распознает движение вашей головы или наклон самого устройства, значок меняется на  $\bullet$  или  $\bullet$ . Для прокрутки в нужном направлении наклоните либо поднимите голову или наклоните устройство вверх или вниз.

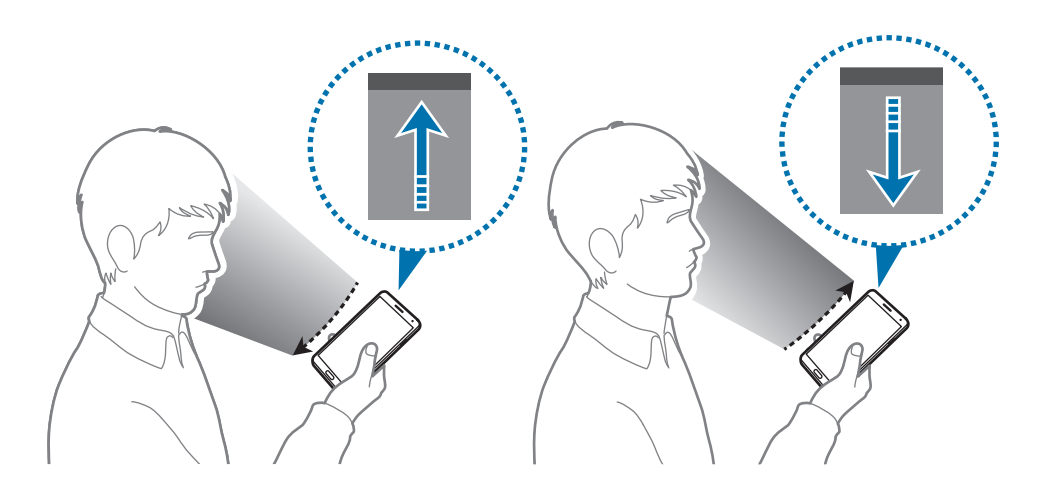

## **Повышение чувствительности сенсорного экрана**

Используйте эту возможность, чтобы повысить чувствительность сенсорного экрана.

На главном экране выберите пункт **Прилож.** → **Настройки** → **Управл.** и установите флажок рядом с пунктом **Повысить чувствительность**.

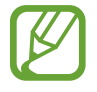

- Для лучшего распознавания касаний пользуйтесь кожаными перчатками. Касания в перчатках из других материалов могут быть не распознаны.
- Для достижения наилучших результатов при использовании устройства в перчатках нажимайте на экран чуть сильнее.
- Экран может оказаться нечувствительным, если вы пользуетесь устройством в перчатках через окно в обложке S View Cover.

## **Включение многоэкранного режима**

В этом режиме можно выводить на экран два приложения одновременно.

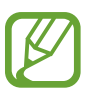

- Можно выводить только те приложения, которые расположены на панели многоэкранного режима.
- При запуске мультимедийных приложений, например для прослушивания музыки или просмотра видеозаписей, будет воспроизведен звук из обоих приложений.
- Доступность этой функции зависит от региона или поставщика услуг.

Чтобы перейти в многоэкранный режим, на экране приложений выберите пункт **Настройки** → **Устройство** → **Несколько окон**.

#### **Панель многоэкранного режима**

Для отображения панели многоэкранного режима нажмите и удерживайте кнопку  $\sum$ . В левой части экрана появится панель многоэкранного режима. Выберите одно приложение, затем перетащите другое приложение в новое место. Одно и то же приложение можно запустить в двух окнах одновременно. Чтобы скрыть панель многоэкранного режима, снова нажмите и удерживайте кнопку  $\blacktriangleright$ .

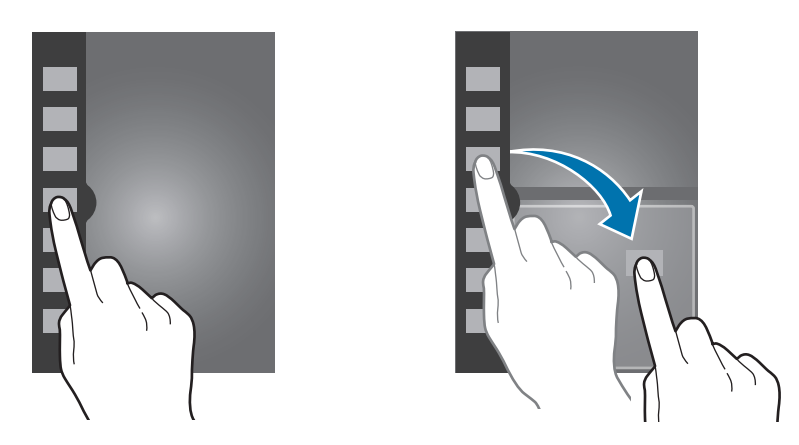

Перетащите круг между панелями приложений вверх или вниз, чтобы отрегулировать размер панелей.

Коснитесь кнопки панели, чтобы скрыть или показать панель. Чтобы переместить панель при открытой панели многоэкранного режима, коснитесь кнопки панели и удерживайте ее, а затем перетащите ее вверх или вниз. Чтобы переместить панель при закрытой панели многоэкранного режима, коснитесь кнопки панели и удерживайте ее, а затем перетащите ее вверх или вниз.

## **Работа с приложениями в многоэкранном режиме**

При использовании приложений в многоканальном режиме выберите окно приложения, нажмите на круг между окнами приложений и используйте один из следующих параметров:

- •  $\Box$ : Открытие списка недавно использованных приложений в выбранном окне.
- $\mathbb{E}$ : Перемена мест приложений в многоэкранном режиме.
- : Общий доступ к элементам между окнами приложений. Для предоставления общего доступа перетащите элемент из одного окна в другое. Некоторые приложения могут не поддерживать данную функцию.
- $\boxed{2}$ : Увеличение окна по размеру экрана.
- $\mathsf{X}$  : Закрытие приложения.

#### **Обмен файлами**

Для предоставления общего доступа в другом окне перетащите элемент, для которого необходимо предоставить общий доступ, из одного окна в другое.

#### **Создание двойного окна**

Используйте эту возможность, чтобы сохранить комбинацию многоэкранного режима текущих запущенных приложений.

На панели многоэкранного режима нажмите <sub>•</sub>•••• • **Создать**, введите название, а затем нажмите **OK**.

#### **Одновременный запуск приложения в двух окнах**

Используйте эту возможность, чтобы запустить одно и то же приложение в двух окнах одновременно.

Если приложение поддерживает эту функцию, после запуска из панели многоэкранного режима рядом со значком приложения появится значок  $\triangleright$ . Коснитесь значка приложения с  $\triangleright$ , а затем коснитесь значка $+$ .

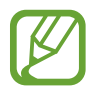

Некоторые приложения могут не поддерживать данную функцию.

# **Уведомления**

В строке состояния вверху экрана появляются значки уведомлений о пропущенных вызовах, новых сообщениях, наступивших событиях календаря, состоянии устройства и многом другом. Перетащите строку состояния из верхней части экрана вниз, чтобы открыть панель уведомлений. Прокрутите список, чтобы посмотреть дополнительные уведомления. Чтобы закрыть панель уведомлений, перетащите полоску из нижней части экрана вверх.

На панели уведомлений можно просмотреть текущие настройки устройства. Перетащите строку состояния из верхней части экрана вниз, затем нажмите  $\mathbb H$  для использования следующих параметров.

- **Wi-Fi**: включить или выключить функцию Wi-Fi.
- **GPS**: включение или выключение функции GPS.
- **Звук**: включение или выключение режима «Без звука». В режиме «Без звука» можно выключить все звуки устройства или перевести его в режим вибрации.
- **Поворот экрана**: разрешение или запрет на автоматическое изменение ориентации интерфейса при повороте устройства.
- **Bluetooth**: включение или выключение связи Bluetooth.
- **Режим чтения:** включение или выключение режима чтения. В режиме чтения устройство помогает защитить глаза при чтении ночью. Для выбора необходимых приложений нажмите **Настройки** → **Устройство** → **Дисплей** → **Режим чтения**.
- **Мобил. данные**: включение или выключение функции передачи данных.
- **Режим блокиров.**: включение или выключение режима блокировки. В режиме блокировки уведомления на устройстве будут заблокированы. Чтобы выбрать уведомления, которые необходимо заблокировать, нажмите **Настройки** → **Устройство** → **Режим блокировки**.
- Энерго сбереж.: включение или выключение режима энергосбережения.
- **Несколько окон**: включение или выключение многоэкранного режима.
- **Screen Mirroring**: включение или выключение функции зеркального отображения экрана.
- **Доступ к Wi-Fi**: включить или выключить функцию беспроводной точки доступа Wi-Fi.
- **S Beam**: включение или выключение функции S Beam.
- **NFC**: включение или выключение функции NFC.
- **Наведение**: включение или выключение функции просмотра с помощью наведения.
- **Управл. жестами**: включение или выключение функции просмотра с помощью функции Air Gesture.
- **Режим гр. связи:** Включение или выключение режима громкой связи.
- **Интеллект. ожид.**: включение или выключение функции интеллектуального ожидания.
- **Интеллект. пауза**: включение или выключение функции интеллектуальной остановки.
- **Интеллект. прокрутка**: включение или выключение функции интеллектуальной прокрутки.
- **Синхр.**: включение или выключение автоматической синхронизации приложений.
- **Автономн. режим**: включение или выключение автономного режима.

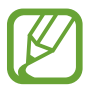

Доступные параметры могут различаться в зависимости от региона или поставщика услуг.

Чтобы изменить порядок расположения параметров на панели уведомлений, откройте ее, коснитесь значка  $\bigoplus \to \bigcup$ , затем коснитесь нужного элемента и, удерживая, переташите его в другое место.

# **Главный экран**

Главный экран — это отправная точка для доступа ко всем функциям устройства. На нем располагаются иконки, виджеты, горячие клавиши для приложений и многое другое.

Главный экран может состоять из нескольких панелей. Чтобы просмотреть другие панели, прокрутите изображение влево или вправо.

#### **Изменение режима главного экрана**

У главного экрана имеются стандартный и простой режимы. В простом режиме обеспечивается легкий доступ к избранным контактам, приложениям и настройкам путем добавления ярлыков на главный экран.

Для переключения в простой режим на главном экране нажмите **Прилож.** → **Настройки** → **Устройство** → **Простой режим**, а затем перетащите переключатель **Простой режим** вправо.

## **Управление элементами**

#### **Добавление иконки приложения**

На главном экране выберите пункт **Прилож.**, коснитесь значка приложения и, удерживая его, перетащите на эскиз панели.

#### **Добавление элемента**

Можно настроить главный экран, добавив на него виджеты, папки или страницы.

Коснитесь и удерживайте пустую область на главном экране, затем выберите одну из следующих категорий:

- **Приложения и виджеты**: Добавление виджетов или приложений на главный экран.
- **Папка**: Создать новую папку.
- **Страница**: Измените порядок расположения панелей на главном экране.

#### **Перемещение элемента**

Коснитесь и удерживайте элемент, затем перетащите его в нужное место на экране. Чтобы перетащить элемент на другую панель, подведите его к краю экрана.

#### **Удаление элемента**

Коснитесь элемента и удерживайте его, затем перетащите его в корзину в верхней части главного экрана. Когда корзина станет красной, отпустите элемент.

Основные сведения об устройстве

### **Изменение порядка расположения панелей**

#### **Добавление новой панели**

Нажмите кнопку  $\equiv$   $\rightarrow$  Изменить страницу  $\rightarrow$   $\parallel$ .

#### **Перемещение панели**

Нажмите кнопку **I ≡I → Изменить страницу**, затем коснитесь эскиза панели и, удерживая его, перетащите в нужное место.

#### **Удаление панели**

Нажмите **I → Изменить страницу**, а затем коснитесь эскиза панели и перетащите его в корзину в верхней части экрана.

## **Установка обоев**

В качестве обоев главного экрана можно установить изображение или снимок, хранящийся в памяти устройства.

На главном экране нажмите кнопку **I → Установить обои → Главный экран**, а затем выберите одну из возможностей.

- **Галерея**: переход к снимкам, выполненным с помощью устройства, или изображениям, загруженным из Интернета.
- **Живые обои**: переход к анимированным изображениям.
- **Обои**: переход к изображениям обоев.
- **Фото**: просмотр изображений в меню **Фото**.

Выберите изображение. Чтобы изменить его размер, перетащите рамку. Затем установите картинку в качестве обоев.

## **Виджеты**

Виджеты — это мини-приложения, позволяющие выполнять определенные действия или выводить нужную информацию на главный экран. Для использования виджетов добавьте их с панели виджетов на главный экран.

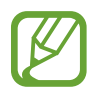

- Некоторые виджеты подключены к веб-службам. Использование такого виджета может повлечь дополнительные расходы.
- Набор доступных виджетов зависит от региона или поставщика услуг.

#### **Добавление виджетов на главный экран**

На главном экране выберите пункт **Прилож.** → **Виджеты**. Прокрутите панели виджетов влево или вправо, коснитесь нужного виджета и удерживайте его, чтобы добавить на главный экран. Установите панель в желаемом месте экрана, настройте, если нужно, размер панели, растягивая или сжимая ее, а затем коснитесь экрана в любом месте, чтобы сохранить расположение виджета.

# **Экран блокировки**

Экран блокировки предотвращает нежелательные срабатывания устройства, когда оно не используется, и позволяет размещать виджеты для удобства доступа.

## **Блокировка или разблокировка устройства**

Чтобы выключить сенсорный экран и перевести устройство в режим блокировки, нажмите кнопку питания. Если устройство не используется в течение определенного периода времени, оно автоматически блокируется.

Чтобы разблокировать устройство, нажмите кнопку питания или кнопку возврата на главный экран, затем проведите пальцем по соответствующему фрагменту в нижней части экрана блокировки в любом направлении.

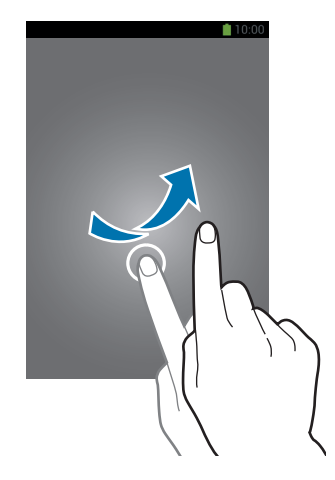

## **Добавление виджетов**

Чтобы воспользоваться виджетами на экране блокировки, на главном экране выберите **Прилож.** → **Настройки** → **Устройство** → **Экран блокировки** → **Несколько виджетов**.

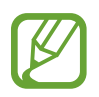

Пользоваться виджетами на экране блокировки в простом режиме невозможно.

Перетащите панель виджетов вниз, чтобы развернуть ее. Прокрутите вправо до последней страницы, коснитесь значка + и выберите виджет, который требуется добавить на экран блокировки.

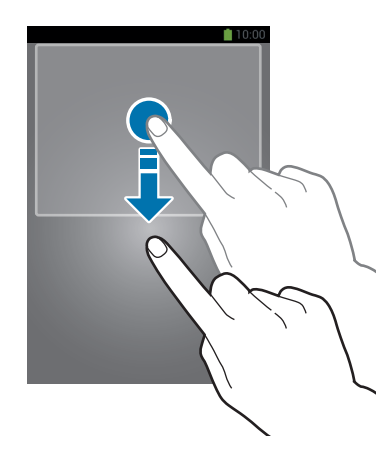

## **Изменение порядка расположения панелей**

#### **Перемещение панели**

Перетащите панель виджетов вниз, прокрутите влево или вправо, затем коснитесь эскиза панели и, удерживая его, перетащите в нужное место.

#### **Удаление панели**

Перетащите панель виджетов вниз, прокрутите влево или вправо, затем коснитесь эскиза панели и, удерживая его, перетащите в корзину вверху экрана.

## **Экран приложений**

На экране приложений показаны значки всех приложений, включая недавно установленные. На главном экране выберите пункт **Прилож.**, чтобы открыть экран приложений. Чтобы просмотреть другие панели, прокрутите изображение влево или вправо.

## **Изменение порядка расположения приложений**

Нажмите кнопку **I → Изменить**, затем коснитесь и удерживайте приложение и перетащите его в нужное место. Чтобы перетащить элемент на другую панель, подведите его к краю экрана.

## **Упорядочение приложений по папкам**

Для удобства доступа можно размещать похожие приложения в папках.

Нажмите кнопку **I → Изменить**, коснитесь значка приложения и, удерживая его, перетащите на пункт **Создать папку**. Введите название папки и выберите пункт **Да**. Перетащите нужные приложения в папку, затем выберите пункт **Сохр.**, чтобы сохранить порядок расположения элементов.

#### **Изменение порядка расположения панелей**

Сведите пальцы на экране, затем коснитесь эскиза панели и, удерживая его, перетащите в нужное место.

## **Установка приложений**

Загружайте и устанавливайте приложения из магазинов приложений, например **Samsung Apps**.

## **Удаление приложений**

Нажмите кнопку **I ≡I → Удалить/отключить приложения**, а затем — приложение для удаления.

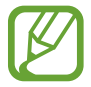

Предустановленные на устройство приложения удалить невозможно.

# **Работа с приложениями**

Устройство позволяет работать с широким ассортиментом приложений, от мультимедийных до сетевых.

### **Запуск приложения**

Чтобы запустить приложение, коснитесь его значка на главном экране или экране приложений.

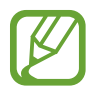

Некоторые приложения сгруппированы в папки. Нажмите на папку, а затем на приложение для его открытия.

### **Запуск недавно использованных приложений**

Нажмите и удерживайте кнопку возврата на главный экран, чтобы открыть список недавно использованных приложений.

Коснитесь значка приложения для запуска.

## **Закрытие приложения**

Рекомендуется закрывать неиспользуемые приложения, чтобы сэкономить заряд аккумулятора и поддержать стабильную производительность устройства.

Нажмите и удерживайте кнопку возврата на главный экран, коснитесь значка  $\leq$  и выберите пункт **Стоп** рядом с приложением, которое требуется закрыть. Чтобы закрыть все активные приложения, выберите пункт **Зав.все**. Можно также нажать кнопку возврата на главный экран и, удерживая ее, коснуться значка $\Xi$ .

# **Справка**

Сведения в справке позволяют узнать о том, как пользоваться устройством и приложениями, а также настраивать важные параметры.

Выберите пункт **Справка** на экране приложений. Выберите категорию, чтобы просмотреть советы.

Чтобы отсортировать категории в алфавитном порядке, коснитесь значка

Чтобы выполнить поиск по ключевым словам, коснитесь значка  $\overline{\mathsf{Q}}$ 

# **Управление одной рукой**

Для удобства можно включить режим управления одной рукой. В этом режиме интерфейсы приложений изменяются для легкого управления одной рукой.

На экране приложений выберите пункт **Настройки → Управл. → Управление одной рукой**. Выберите с помощью флажков приложения или функции для использования в этом режиме.

# **Ввод текста**

Текст можно вводить с помощью клавиатуры Samsung или функции голосового ввода текста.

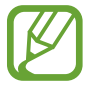

Для некоторых языков ввод текста не поддерживается. Для ввода текста необходимо изменить язык ввода на один из поддерживаемых языков.

### **Изменение типа клавиатуры**

Коснитесь любого текстового поля, откройте панель уведомлений, выберите пункт **Выбор метода ввода** и укажите нужный тип клавиатуры.

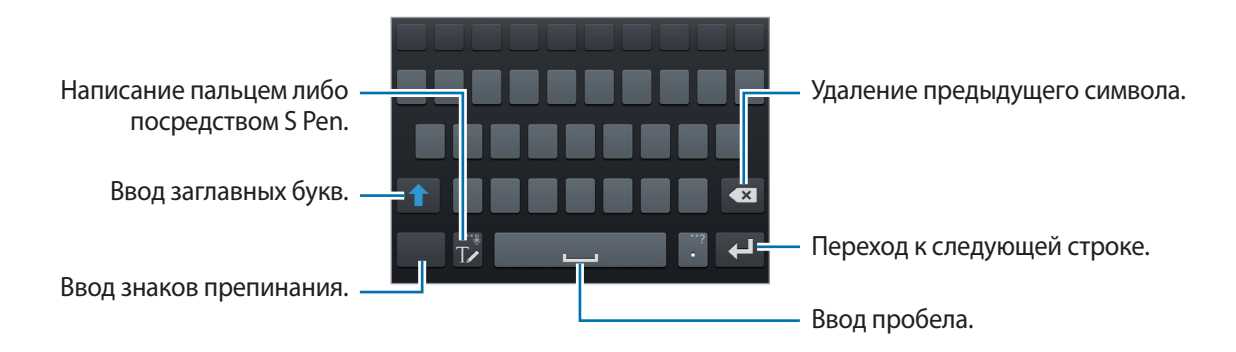

#### **Ввод заглавных букв**

Перед вводом символа коснитесь кнопки **1.** Чтобы все вводимые символы были заглавными, нажмите ее дважды.

#### **Изменение типа клавиатуры**

Коснитесь значка  $\Gamma$  и удерживайте его, затем коснитесь значка  $\mathbb{H}$ , чтобы изменить тип клавиатуры.

#### **Изменение языка клавиатуры**

Добавьте языки для клавиатуры, затем проведите по клавише пробела влево или вправо, чтобы выбрать нужный.

#### **Рукописный ввод**

Коснитесь значка  $\mathbb{T}$  и напишите слово пальцем или пером S Pen. По мере ввода символов будут отображаться предлагаемые слова. Выберите предлагаемое слово.

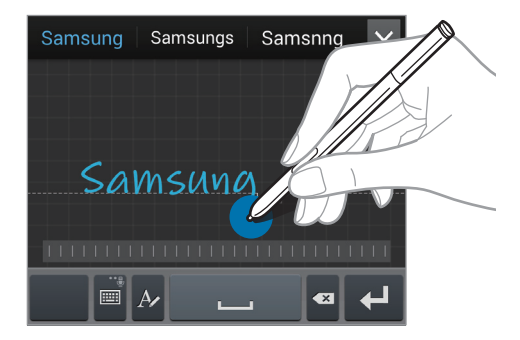

С помощью рукописных жестов можно выполнять такие действия, как редактирование и удаление символов, а также вставка пробела. Для просмотра руководства по использованию жестов нажмите и удерживайте значок **Т∠**, а затем нажмите  $\ddot{\bullet}$  → Справка → Жесты рукописного ввода.

#### **Рукописный ввод**

На экране приложений выберите пункт **Настройки** → **Управл.** → **S Pen** → **Рукописный ввод** и переместите переключатель **Рукописный ввод** вправо.

Если удерживать S Pen над полем для ввода текста, то значок **М** появится в левом верхнем углу поля для ввода текста. Коснитесь значка  $\blacksquare$ , и пишите при помощи S Pen. Чтобы сделать простые поправки, изменить язык ввода или поставить пробел между буквами, выберите соответствующие команды на панели рукописного ввода.

Когда эта функция включена, доступны следующие действия:

- Отправлять сообщения, написанные от руки.
- Совершать звонки, написав на клавиатуре имя или телефонный номер.
- Установить будильник, просто написав цифры.
- Осуществляйте поиск в Интернете, набирая веб-адреса.

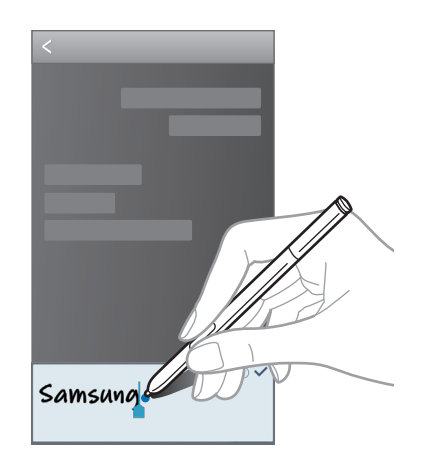

## **Голосовой ввод текста**

Включите функцию голосового ввода текста, а затем говорите в микрофон. Устройство будет отображать произносимый текст.

Если произносимые слова не были распознаны устройством, коснитесь подчеркнутого текста и выберите другое слово или словосочетание из раскрывающегося списка.

Для изменения языка или добавления языков голосового ввода коснитесь названия текущего языка.

## **Копирование и вставка текста**

Коснитесь фрагмента текста и удерживайте его, перетащите значок или , чтобы увеличить или уменьшить объем выбранного текста, затем выберите пункт **Копировать** для копирования или пункт **Вырезать**, чтобы вырезать выделенный текст. Выделенный текст будет вставлен в буфер обмена.

Чтобы вставить текст в поле ввода текста, коснитесь экрана и удерживайте палец или перо в нужной точке, а затем выберите пункт **Вставить**.

# **Подключение к сети Wi-Fi**

Чтобы просматривать веб-страницы или обмениваться медиафайлами с другими устройствами, необходимо подключиться к сети Wi-Fi. (стр. [151\)](#page-150-0)

## **Включение и выключение функции Wi-Fi**

Откройте панель уведомлений и выберите пункт **Wi-Fi**, чтобы включить или выключить функцию.

- Устройство использует не гармонизированную частоту и предназначено для работы во всех европейских странах. Использование беспроводных локальных сетей в помещении разрешено во всех странах Европейского союза без какихлибо ограничений, использование беспроводных локальных сетей вне помещения запрещено.
	- Для экономии заряда аккумулятора рекомендуется отключать функцию Wi-Fi, если она не используется.

## **Подключение к сетям Wi-Fi**

На экране приложений выберите пункт **Настройки → Подключения → Wi-Fi** и переместите переключатель **Wi-Fi** вправо.

Выберите сеть Wi-Fi из списка обнаруженных сетей, введите пароль (при необходимости) и выберите пункт **Подключиться**. Сети, защищенные паролем, обозначены значком замочка. После подключения к сети Wi-Fi устройство будет подключаться к ней каждый раз, когда эта сеть будет доступна.

## **Добавление сетей Wi-Fi**

Если нужной сети в списке нет, выберите пункт **Добавить сеть Wi-Fi** внизу списка обнаруженных сетей. Введите имя сети в меню **SSID сети**, укажите тип защиты и введите пароль (если это не публичная сеть), затем выберите пункт **Подключиться**.

## **Удаление настроек подключения к сети Wi-Fi**

Настройки подключения к любой использовавшейся сети, включая текущую, можно удалить, чтобы устройство больше не подключалось к ней автоматически. Выберите сеть из списка сетей, затем выберите пункт **Забыть**.

# **Настройка учетных записей**

Для использования приложений Google, таких как **Play Маркет**, потребуется учетная запись Google, а для доступа к магазину **Samsung Apps** — учетная запись Samsung. Создайте учетные записи Google и Samsung, чтобы использовать максимум возможностей устройства.

## **Добавление учетных записей**

Откройте приложение Google без входа в систему и выполните инструкции по настройке учетной записи Google.

Чтобы создать учетную запись Google или войти в существующую, на экране приложений выберите пункт **Настройки** → **Общие** → **Учетные записи** → **Добавить уч. запись** → **Google**. После этого выберите пункт **Новый**, чтобы создать новую учетную запись, или выберите пункт **Существующий**, затем следуйте инструкциям на экране для настройки учетной записи. На устройстве можно использовать более одной учетной записи Google.

Настройте учетную запись Samsung аналогичным образом.

## **Удаление учетных записей**

На экране приложений выберите пункт **Настройки → Общие → Учетные записи**, выберите имя учетной записи в меню **Учетные записи**, выберите учетную запись для удаления и выберите пункт **Уд-ть уч. зап.**

# **Передача файлов**

Можно перемещать аудио- и видеофайлы, изображения и другие виды файлов с устройства на компьютер и обратно.

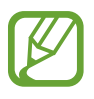

Некоторые приложения поддерживают следующие форматы файлов. Поддержка некоторых форматов файлов зависит от программного обеспечения устройства или операционной системы компьютера.

- Форматы музыки: mp3, m4a, mp4, 3gp, 3ga, wma, ogg, oga, aac, и flac
- Изображения: bmp, gif, jpg и png
- Видеозаписи: avi, wmv, asf, flv, mkv, mp4, 3gp, webm, и ts
- Форматы документов: doc, docx, xls, xlsx, ppt, pptx, pdf, и txt
- Если приложения не воспроизводят файлы в формате divX или ac3, установите приложения, которые поддерживают эти форматы.
- Устройство совместимо с USB 3.0 и более ранними версиями устройств. При использовании устройства USB 3.0 убедитесь, что используется кабель USB 3.0.
- В стандарте USB 3.0 скорость передачи данных выше, но он может иногда создавать помехи для голосовых звонков или передачи данных. При отсутствии использования в течение 10 минут произойдет его автоматическое отключение, и соединение перейдет на USB 2.0.

## **Подключение с помощью программы Samsung Kies**

Samsung Kies — это приложение для персонального компьютера, с помощью которого можно управлять мультимедийным содержимым и личными данными на устройствах Samsung. Последнюю версию программы Samsung Kies можно загрузить с веб-сайта Samsung.

1 Подключите устройство к компьютеру с помощью кабеля USB.

Программа Samsung Kies запустится автоматически. Если программа не запустится автоматически, дважды щелкните значок Samsung Kies на компьютере.

2 Выполните обмен файлами между устройством и компьютером. Дополнительные сведения см. в справке программы Samsung Kies.

## **Подключение к проигрывателю Windows Media**

Убедитесь, что на компьютере установлен проигрыватель Windows Media.

- 1 Подключите устройство к компьютеру с помощью кабеля USB.
- $2$  Запустите проигрыватель Windows Media и синхронизируйте музыкальные файлы.

## **Подключение в качестве устройства мультимедиа**

- 1 Подключите устройство к компьютеру с помощью кабеля USB.
- 2 Откройте панель уведомлений и выберите пункт **Подключено как мультимедийное устройство** → **Мультимед. устройство (MTP)**.

Если компьютер не поддерживает протокол MTP (Media Transfer Protocol) или на нем не установлен соответствующий драйвер, выберите пункт **Камера (PTP)**.

 $\beta$  Выполните обмен файлами между устройством и компьютером.

# **Защита устройства**

Функции защиты устройства можно использовать для предотвращения доступа посторонних лиц к вашим личным данным, хранящимся на устройстве. Для разблокировки устройства требуется код разблокировки.

## **Установка подписи**

На экране приложений выберите пункт **Настройки** → **Устройство** → **Экран блокировки** → **Блокировка экрана** → **Подпись**.

Создайте подпись с помощью S Pen, затем повторите ее дважды для подтверждения. Установите резервный PIN-код для разблокировки экрана на случай, если вы забудете подпись.

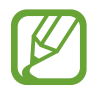

При разблокировании смартфона нужно выполнять свою подпись в тех же условиях (например, писать под тем же углом), что и при регистрации подписи.

## **Создание рисунка**

На экране приложений выберите пункт **Настройки** → **Устройство** → **Экран блокировки** → **Блокировка экрана** → **Рисунок**.

Создайте рисунок, соединив линией четыре или более точек, затем повторите его для подтверждения. Установите резервный PIN-код для разблокировки экрана на случай, если вы забудете этот рисунок.

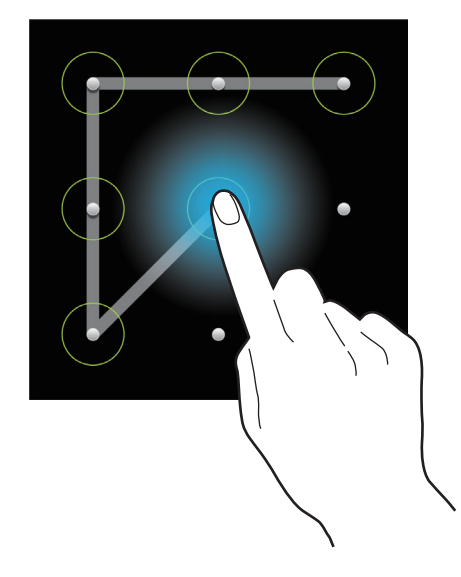

## **Установка PIN-кода**

На экране приложений выберите пункт **Настройки** → **Устройство** → **Экран блокировки** → **Блокировка экрана** → **PIN**.

Введите не менее четырех цифр, затем повторите код для подтверждения.

## **Установка пароля**

На экране приложений выберите пункт **Настройки** → **Устройство** → **Экран блокировки** → **Блокировка экрана** → **Пароль**.

Введите не менее четырех символов, включая цифры и буквы, затем повторите пароль для подтверждения.

## **Разблокировка устройства**

Включите экран, нажав кнопку питания или возврата на главный экран, затем введите код разблокировки.

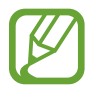

Если вы забыли код разблокировки, обратитесь в сервисный центр Samsung, чтобы сбросить код.

# **Обновление устройства**

ПО устройства можно обновить до последней версии.

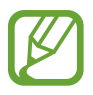

Доступность этой функции зависит от региона или поставщика услуг.

## **Обновление с помощью программы Samsung Kies**

Запустите программу Samsung Kies и подключите устройство к компьютеру. Программа Samsung Kies автоматически распознает устройство и покажет доступные обновления в диалоговом окне (при их наличии). Нажмите кнопку Update (Обновить) в диалоговом окне, чтобы начать процесс обновления. Дополнительные сведения об обновлении см. в справке программы Samsung Kies.

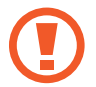

- Не выключайте компьютер и не отсоединяйте кабель USB во время обновления устройства.
- Не подключайте другие носители к компьютеру во время обновления устройства. Это может помешать процессу обновления.

## **Беспроводное обновление**

Загрузить и установить обновление ПО можно с помощью службы FOTA (беспроводная загрузка прошивки).

На экране приложений выберите пункт **Настройки** → **Общие** → **Об устройстве** → **Обновление ПО** → **Обновить**.

# **Связь**

# **Телефон**

Воспользуйтесь этим приложением для выполнения вызова и ответа на вызовы. Выберите пункт **Телефон** на экране приложений.

## **Выполнение вызовов**

#### **Выполнение вызова**

Используйте один из следующих способов:

- Клавиатура: введите номер телефона с помощью клавиатуры и коснитесь значка ...
- Журналы: выполнение вызова из журнала входящих и исходящих вызовов или сообщений.
- **Избранное**: выполнение вызова из списка избранных контактов.
- **Контакты**: выполнение вызова из списка контактов.

#### **Номера быстрого набора**

Чтобы выполнить вызов номера быстрого набора, нажмите и удерживайте соответствующую цифру.

#### **Автозаполнение номеров**

При вводе номера на клавиатуре появляется автозаполнение номеров. Выберите нужный номер для набора.

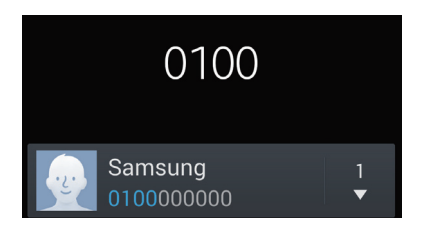

#### **Поиск контактов**

Введите имя, номер телефона или электронный адрес, чтобы найти контакт в списке. По мере ввода символов появится автозаполнение контактов. Выберите нужный контакт для вызова.

#### **Международные вызовы**

Нажмите и удерживайте клавишу **0**, пока не появится значок **+**. Введите код страны, код региона и телефонный номер, затем коснитесь значка .

#### **Во время вызова**

Доступны следующие действия:

- : Выбор параметров эквалайзера для использования во время вызовов.
- : Отключение функции шумоподавления, подавляющей фоновые шумы и способствующей лучшему качеству связи.
- **Величение громкости.**
- **Удержать**: Удержание вызова. Выберите **Извлечь**, чтобы восстановить удерживаемый вызов.
- **Доб. вызов**: Выполнение другого вызова.
- **Набор**: Доступ к клавиатуре.
- **Завершить**: Завершение текущего звонка.
- **Динамик**: Включение динамика громкой связи. Не подносите устройство близко к уху во время использования громкой связи.
- **Выкл. микр.**: Выключение микрофона (при этом собеседник перестанет вас слышать).
- **Гарнитура**: Переключение на гарнитуру Bluetooth (если на устройстве установлено соединение с ней).
- **Переключить**: Переключение между вызовами.
- **Объединить**: Выполнение многостороннего вызова при подключении к двум абонентам. При необходимости повторите эту процедуру для добавления других участников. Данная функция доступна, только если включена услуга многосторонних вызовов.
- $\cdot$   $\Box$   $\rightarrow$  **Контакты**: переход к списку контактов.
- $\boxed{=}$   $\rightarrow$  **Активная заметка**: запуск режима заметок.
- $\cdot$   $\Box$   $\rightarrow$  Сообщение: отправка сообщения.
- $\Box \rightarrow \Box$  **Перевести**: подключение одного абонента ко второму. При этом вы будете отключены от разговора.
- → **Управление конференцией**: конфиденциальный разговор с одним собеседником во время многостороннего вызова или отключение одного собеседника от многостороннего вызова.

#### **Добавление контактов**

Чтобы добавить номер телефона в список контактов с помощью клавиатуры, введите номер и выберите пункт **Добавить в Контакты**.

#### **Просмотр журнала вызовов**

Выберите пункт **Журналы**, чтобы просмотреть журнал входящих и исходящих вызовов.

Чтобы отсортировать журнал вызовов, коснитесь кнопки **□ → Просмотреть** и выберите параметр.

#### **Режим FDN**

Можно установить ограничение на исходящие вызовы только на номера с определенными префиксами. Эти префиксы хранятся на SIM- или USIM-карте.

Нажмите кнопку **I = → Настройки вызовов → Дополнительные параметры → Разрешенные номера** → **Включить FDN** и введите PIN2-код, предоставленный вместе с SIM- или USIM-картой. Выберите пункт **Список FDN** и введите цифры.

#### **Блокировка вызовов**

Можно установить запрет на выполнение определенных типов вызовов. Например, можно запретить выполнение международных вызовов.

Нажмите кнопку  $\equiv$  $\rightarrow$  **Настройки вызовов**  $\rightarrow$  Дополнительные параметры  $\rightarrow$  Запрет вызова, выберите тип вызовов и параметр запрета, затем введите пароль.

## **Входящие вызовы**

#### **Ответ на вызов**

При входящем вызове перетащите значок за пределы большого круга.

Если включена услуга ожидания вызова, можно выполнить второй вызов. При ответе на второй вызов первый будет помещен на удержание.

#### **Отклонение вызова**

При входящем вызове перетащите значок За пределы большого круга.

Чтобы отклонить входящий вызов и отправить звонящему сообщение, перетащите строку сообщения для отклонения вверх. Чтобы ввести текст сообщения отклонения, коснитесь кнопки → **Настройки вызовов** → **Настроить сообщения для отклонения вызова**.

#### **Автоматическое отклонение вызовов с нежелательных номеров**

Нажмите кнопку **|**  $\equiv$  **| → Настройки вызовов → Отклонение вызова → Режим автоотклонения** → **Черный список**, а затем нажмите **Черный список**. Выберите пункт **Создать**, введите номер, назначьте ему категорию и выберите пункт **Соxранить**.

#### **Пропущенные вызовы**

При наличии пропущенных вызовов в строке состояния появляется значок  $\mathbb{X}$ . Чтобы просмотреть список пропущенных вызовов, откройте панель уведомлений.

#### **Ожидание вызова**

Ожидание вызова — это услуга вашего поставщика услуг. С помощью этой услуги можно поместить один вызов на удержание и ответить на второй. Эта услуга недоступна для видеовызовов.

Чтобы включить эту услугу, нажмите **|≡| → Настройки вызовов → Дополнительные параметры**, а затем установите флажок **Ожидание вызова**.

#### **Переадресация вызова**

Можно настроить перевод входящих вызовов на указанный номер.

Нажмите кнопку **|**  $\equiv$  **| → Настройки вызовов → Дополнительные параметры → Переадресация вызова**, затем выберите тип вызовов и условие переадресации. Введите номер и выберите пункт **Включить**.

#### **Видеовызовы**

#### **Выполнение видеовызова**

Введите номер или выберите контакт из списка и коснитесь значка . <sup>1</sup>

#### **Во время видеовызова**

Доступны следующие действия:

- **Переключить камеру**: переключение между передней и задней камерами.
- **Выкл. микр.**: выключение микрофона (при этом собеседник перестанет вас слышать).
- **Завершить вызов**: завершение текущего звонка.
- $\cdot$   $\equiv$   $\rightarrow$  Скрыть меня: скрытие вашего изображения от собеседника.
- $\cdot$   $\equiv$   $\rightarrow$  Исходящее изображение: выбор изображения для показа собеседнику.
- $\Gamma \equiv \rightarrow$  **Клавиатура**: доступ к клавиатуре.
- $\Box \rightarrow \Box$  **Переключить на гарнитуру**: переключение на гарнитуру Bluetooth (если на устройстве установлено соединение с ней).
- $\cdot$   $\equiv$   $\rightarrow$  Выключить динамик: отключение функции громкой связи.
- $\cdot$   $\equiv$   $\rightarrow$  Анимированные смайлики: применение к вашему изображению анимированных смайликов.
- $\cdot$   $\equiv$   $\rightarrow$  Просмотр темы: применение к вашему изображению декоративных значков.
- $\mathbf{F} \equiv \mathbf{0} \rightarrow \mathbf{B}$ **ключить карикатуру**: изменение режима изображения на карикатуру.
- $\cdot$   $\equiv$   $\rightarrow$  Включить двустороннюю съемку: одновременное использование передней и основной камер, чтобы ваш собеседник видел вас и то место, где вы находитесь.

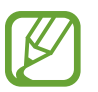

Длительность видеовызова в режиме двух камер составляет 3 минуты. Устройство отключает основную камеру через 3 минуты для оптимальной производительности. Нажмите и удерживайте изображение собеседника для доступа к следующим функциям:

- **Снять фотографию**: снимок изображения собеседника.
- **Записать видео**: видеозапись изображения собеседника.

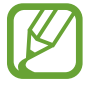

Во многих странах и регионах производить запись вызова без предварительного разрешения собеседника незаконно.

Нажмите и удерживайте свое изображение для доступа к следующим функциям:

- **Переключить камеру**: переключение между передней и задней камерами.
- **Исходящее изображение**: выбор изображения для показа собеседнику.

#### **Переключение изображений**

Для переключения изображений перетащите изображение любого собеседника на изображение другого собеседника.

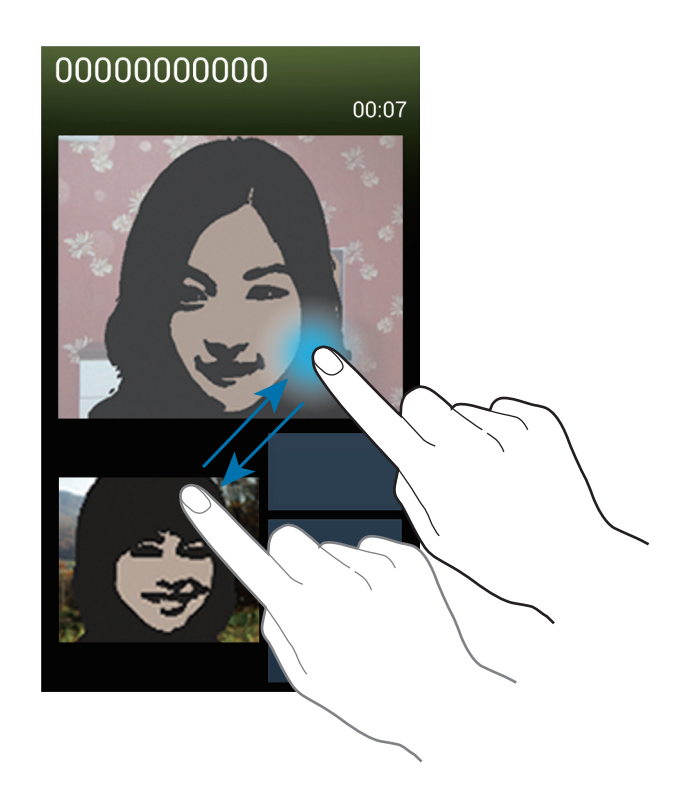

## **Прослушивание сообщений голосовой почты**

Нажмите и удерживайте клавишу **1** на клавиатуре, затем следуйте инструкциям вашего поставщика услуг.

## **Контакты**

Воспользуйтесь этим приложением для управления телефонными номерами, электронными адресами и другими сведениями о контактах.

Выберите пункт **Контакты** на экране приложений.

## **Управление контактами**

Коснитесь значка **Контакты**.

#### **Создание контактов**

Коснитесь значка  $+$  и введите сведения о контакте.

- • В : Добавление изображения.
- $\left( \frac{1}{2} \right)$  /  $\left( \frac{1}{2} \right)$  : Добавление или удаление поля сведений о контакте.

#### **Редактирование контактов**

Выберите контакт для редактирования и коснитесь значка  $\triangleright$ .

#### **Удаление контактов**

Нажмите кнопку **| — Удалить**.

#### **Назначение номеров быстрого набора**

Нажмите кнопку **I ⇒ Быстрый набор**, выберите номер быстрого набора и назначьте контакт для него. Чтобы удалить номер быстрого набора, коснитесь и удерживайте его, а затем выберите пункт **Удалить**.

## **Поиск контактов**

#### Коснитесь значка **Контакты**.

Ниже перечислены способы поиска контактов:

- Перейдите вверх или вниз по списку контактов.
- Также можно провести пальцем по указателю справа, чтобы быстро прокрутить список.
- Коснитесь поля поиска вверху списка контактов и введите критерий поиска.

После выбора контакта можно выполнить одно из следующих действий:

- $\blacktriangleright$ : добавление контакта в список избранных.
- $\cdot$   $\sqrt{2}$ : выполнение голосового или видеовызова.
- $\cdot$   $\overline{\mathsf{X}}$  : отправка сообщения.
- Же: отправка сообщения электронной почты.

## **Просмотр контактов**

Коснитесь значка **Контакты**.

Устройство по умолчанию показывает все сохраненные контакты.

Нажмите  $\equiv$  **→ Показать контакты** и выберите место сохранения контактов.

## **Перемещение контактов**

Коснитесь значка **Контакты**.

#### **Перемещение контактов в Google**

Нажмите **I → Объединить учетные записи** → Объединить с Google. Контакты, перемещенные в сервис Google Contacts, помечены в списке контактов значком  $\overline{\mathbf{8}}$ .

#### **Перемещение контактов в Samsung**

Нажмите  $\equiv$  **→ Объединить учетные записи → Объединить с Samsung account.** 

Контакты, перемещенные в сервис Samsung Contacts, помечены в списке контактов значком **8** 

## **Импорт и экспорт контактов**

Коснитесь значка **Контакты**.

#### **Импорт контактов**

Нажмите **I → Импорт/экспорт**, а затем выберите вариант импорта.

#### **Экспорт контактов**

Нажмите **I → Импорт/экспорт**, а затем выберите вариант экспорта.

#### **Обмен контактами**

Нажмите кнопку **I → Отправить контакт**, выберите контакты, нажмите пункт **Готово** и укажите способ обмена.

## **Избранные контакты**

#### Нажмите **Избранное**.

Нажмите кнопку  $\equiv$  и выполните одно из следующих действий:

- **Поиск**: поиск контактов.
- **Добавить в избранное**: добавление контактов в Избранное.
- **Удалить из избранного**: удаление контактов из списка Избранного.
- **Сетка** / **Список**: просмотр контактов в виде сетки или списка.
- **Справка**: просмотр справки по использованию контактов.

## **Группы контактов**

Нажмите **Группы**.

#### **Добавление контактов в группы**

Выберите группу и коснитесь значка  $+$ . Укажите контакты для добавления и выберите пункт **Готово**.

#### **Управление группами**

Нажмите кнопку  $\equiv$  и выполните одно из следующих действий:

- **Создать**: создание новой группы.
- **Поиск**: поиск контактов.
- Изменить порядок: коснитесь и удерживайте значок **НА** рядом с названием группы, перетащите его вверх или вниз, затем выберите пункт **Готово**.
- **Удалить группы**: выберите созданные вами группы, затем выберите пункт **Удалить**. Предустановленные группы удалить невозможно.
- **Справка**: просмотр справки по использованию контактов.

#### **Отправка текстового сообщения или сообщения электронной почты участнику группы**

Выберите группу, нажмите кнопку **| ≡ → Отправить сообщение** или **Отправить E-mail**, укажите участников группы и выберите пункт **Готово**.

### **Визитки**

Коснитесь значка **Контакты**.

Вы можете создавать визитки и отправлять их другим пользователям.

Выберите пункт **Настроить профиль**, введите сведения о себе, например номер телефона, адрес электронной почты и почтовый адрес, затем выберите пункт **Соxранить**. Если сведения о вас были сохранены во время настройки устройства, выберите визитку в меню Я и коснитесь значка **Д**ля ее редактирования.

Нажмите кнопку  $\equiv$   $\rightarrow$  Отправить контакт и выберите способ обмена.

# **Сообщения**

Воспользуйтесь этим приложением для отправки текстовых (SMS) или мультимедийных (MMS) сообщений.

Выберите пункт **Сообщения** на экране приложений.

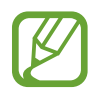

За отправку и получение сообщений за пределами домашней сети может взиматься дополнительная плата. Дополнительную информацию можно получить у поставщика услуг.

## **Отправка сообщений**

Коснитесь значка  $\nabla$ , добавьте получателей, введите сообщение и коснитесь значка  $\boxtimes$ . Ниже перечислены способы добавления получателей:

- Введите номер телефона.
- Коснитесь значка **П**, укажите нужные контакты и выберите пункт **Готово**.
- Наведите S Pen на  $\blacksquare$ , а затем нажмите кнопку S Pen. Появится список последних просмотренных контактов.

Ниже перечислены способы создания мультимедийных сообщений:

- Коснитесь значка  $\mathscr{D}$  и вложите в сообщение изображения, видеозаписи, контакты, заметки, события календаря и другие элементы.
- $\Box$ Для ввода темы нажмите кнопку  $\Box \rightarrow \Box$  **Добавить тему.**
- Наведите S Pen на  $\emptyset$ , а затем нажмите кнопку S Pen. Появятся последние добавленные изображения.

## **Отправка написанных от руки сообщений**

Если удерживать S Pen над полем для ввода текста, то значок  $\blacksquare$  появится в левом верхнем углу поля для ввода текста. Нажмите  $\blacksquare$  и  $\blacktriangle$ , чтобы написать сообщение при помощи S Pen.

## **Отправка отложенных сообщений**

При создании сообщения нажмите кнопку **| — Планирование**. Установите время и дату и выберите пункт **Готово**. Сообщение будет отправлено устройством в назначенные время и дату.

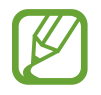

- Если в назначенное время устройство будет отключено, не подключено к сети или работа сети будет неустойчивой, то сообщение отправлено не будет.
- Эта функция действует на основе времени и даты, установленных на устройстве. Время и дата могут оказаться неправильными, если при перемещении по часовым поясам эти данные не будут обновлены по сети.

## **Перевод и отправка сообщений**

Чтобы воспользоваться функцией перевода, во время создания сообщения нажмите кнопку → **Перевести**, переместите переключатель **Перевести** вправо, задайте языковую пару и выберите пункт **Да**.

Чтобы использовать данную функцию, следует загрузить и установить приложение **S Translator**. На экране приложений нажмите **S Translator** → **Установить** и следуйте инструкциям на экране.

Коснитесь значка **в д**, чтобы перевести сообщение, затем выберите пункт **Готово**. Сообщение на языке оригинала будет заменено сообщением на языке перевода.

## **Просмотр входящих сообщений**

Входящие сообщения группируются в потоки по контактам.

Выберите контакт, чтобы просмотреть сообщения от него.
# **E-mail**

Воспользуйтесь этим приложением для просмотра и отправки сообщений электронной почты. Выберите пункт **E-mail** на экране приложений.

## **Настройка учетных записей электронной почты**

При первом открытии меню **E-mail** появится запрос на настройку учетной записи.

Введите адрес электронной почты и пароль. Выберите пункт **Далее** для настройки личной учетной записи, например Google Mail, или выберите пункт **Настр. вручную** для настройки корпоративной учетной записи. После этого следуйте инструкциям на экране для завершения настройки.

Для настройки другой учетной записи электронной почты нажмите кнопку  $\equiv$   $\rightarrow$  Настройки  $\rightarrow$ **Добавить уч. запись**.

## **Отправка сообщений**

Выберите нужную учетную запись электронной почты и коснитесь значка  $\mathbb Z$  внизу экрана. Введите получателей, тему и текст сообщения, затем коснитесь значка  $\mathbb{X}$ .

Чтобы добавить получателей из списка контактов, коснитесь значка ...

Чтобы вложить в сообщение изображения, видеозаписи, контакты, заметки, события календаря и другие элементы, коснитесь значка  $\varnothing$ .

Чтобы добавить изображения, события календаря, контакты, сведения о местонахождении и прочие сведения в тело сообщения, коснитесь значка  $\longleftrightarrow \overline{\omega}$ .

## **Отправка отложенных сообщений**

При создании сообщения нажмите кнопку **I = 3апланированная эл. почта**. Отметьте флажком пункт **Запланированная эл. почта**, укажите время и дату и выберите пункт **Готово**. Сообщение будет отправлено устройством в назначенные время и дату.

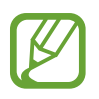

- Если в назначенное время устройство будет отключено, не подключено к сети или работа сети будет неустойчивой, то сообщение отправлено не будет.
- Эта функция действует на основе времени и даты, установленных на устройстве. Время и дата могут оказаться неправильными, если при перемещении по часовым поясам эти данные не будут обновлены по сети.

## **Просмотр сообщений**

Выберите нужную учетную запись электронной почты, после чего начнется загрузка новых сообщений. Чтобы загрузить новые сообщения вручную, коснитесь значка  $\mathbb{Q}$ .

Коснитесь сообщения для просмотра.

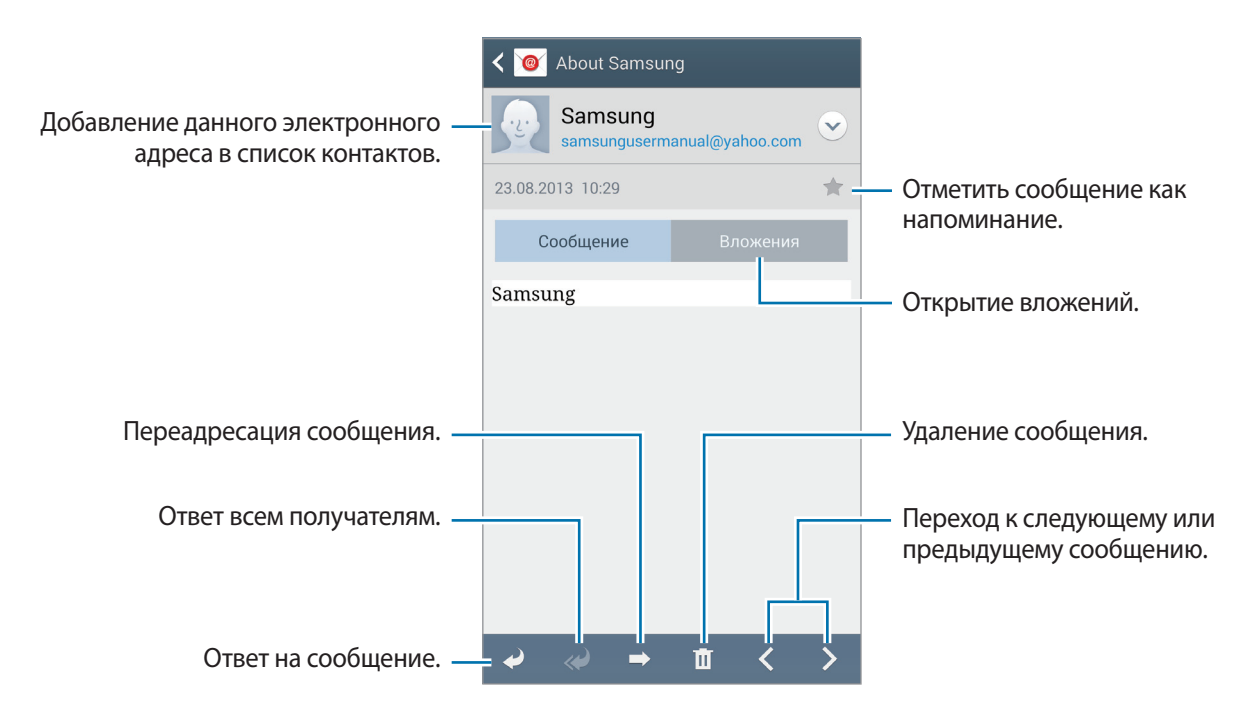

Коснитесь вкладки вложений, чтобы открыть вложения, затем выберите пункт **Соxранить**, чтобы сохранить вложение на устройство.

# **Google Mail**

Воспользуйтесь этим приложением для быстрого прямого доступа к сервису Google Mail.

Выберите пункт **Google Mail** на экране приложений.

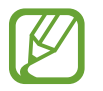

- Доступность этого приложения зависит от региона и поставщика услуг.
- Приложение может называться по-другому в зависимости от региона или поставщика услуг.

## **Отправка сообщений**

Находясь в почтовом ящике, коснитесь значка  $\mathbb{V}_+$ , введите получателей, тему и текст сообщения, затем коснитесь значка  $\geq$ .

Нажмите **I → Прикрепить файл**, чтобы приложить изображения, видео, музыку и другие файлы.

Нажмите кнопку **I = → Добавить копию**, чтобы добавить других получателей.

Нажмите кнопку **I ≡I** → **Сохранить черновик**, чтобы сохранить сообщение для отправки позже.

Нажмите кнопку **I → Удалить**, чтобы начать все сначала.

 $H$ ажмите  $\equiv$   $\rightarrow$  Настройки, чтобы изменить настройки Google Mail.

- Нажмите **I → Отправить отзыв**, чтобы отправить ваш отзыв разработчикам приложения.
- Нажмите **I → Справка** для получения справочной информации по приложению Google Mail.

## **Просмотр сообщений**

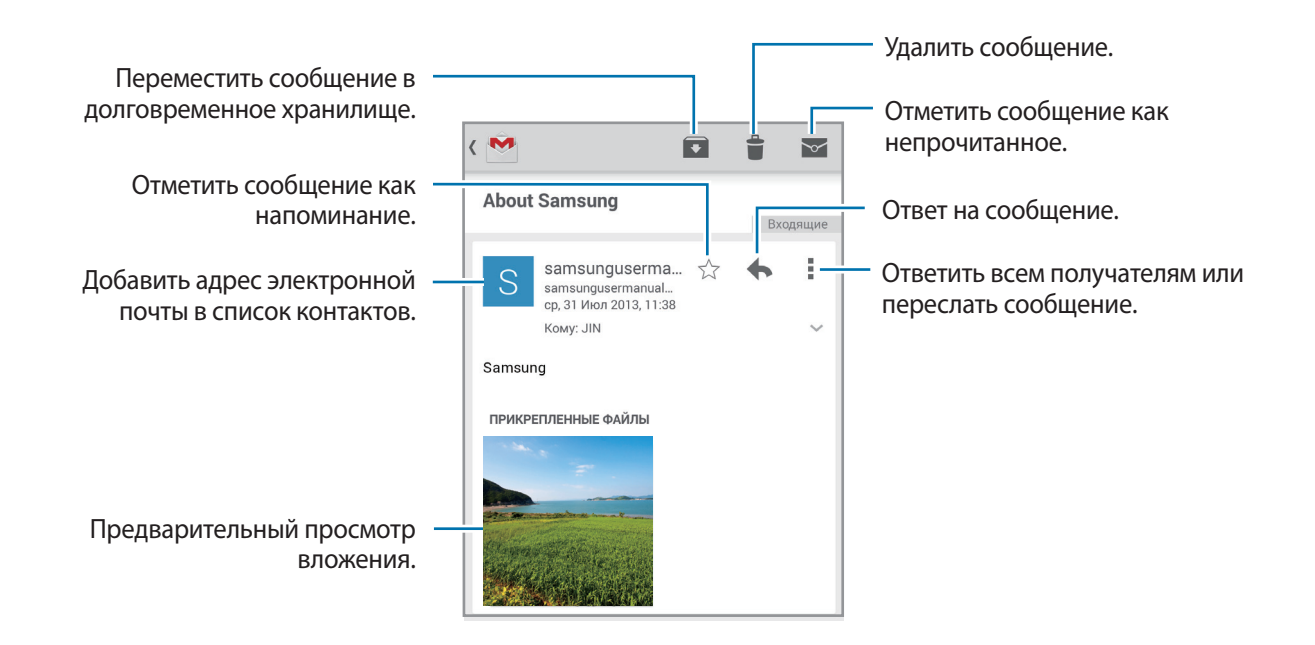

#### **Ярлыки**

Вместо фактических папок сервис Google Mail использует ярлыки. При запуске сервиса Google Mail показываются сообщения с ярлыком «Входящие».

Выберите ярлык в меню **ВСЕ ЯРЛЫКИ**, чтобы просмотреть сообщения с другими ярлыками.

Чтобы добавить ярлык к сообщению, выберите нужное сообщение, коснитесь значка  $\equiv \rightarrow$ **Изменить ярлыки** и укажите ярлык, который требуется добавить.

## **Hangouts**

С помощью этого приложения можно обмениваться сообщениями с другими людьми.

Выберите пункт **Hangouts** на экране приложений.

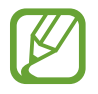

Доступность этого приложения зависит от региона и поставщика услуг.

Чтобы начать разговор, выберите друга из списка или введите данные для поиска и выберите друга из списка результатов.

# **ChatON**

С помощью этого приложения можно обмениваться сообщениями с владельцами других устройств. Для использования этого приложения необходимо выполнить вход в учетную запись Samsung или подтвердить свой номер телефона.

Выберите пункт **ChatON** на экране приложений.

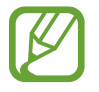

Доступность этого приложения зависит от региона и поставщика услуг.

Чтобы создать список друзей, введите номера телефонов или электронные адреса учетных записей Samsung либо выберите друзей из списка предложенных кандидатур. Можно также выбрать пункт **I → Синхронизация контактов** для ручной синхронизации контактов с устройства.

Выберите пункт **→ Начать беседу** и укажите друга, с которым хотите пообщаться.

Для перехода в режим голосового и видеочата нажмите кнопку  $\bigcirc \rightarrow$  ChatON Voice Chat или **ChatON Video Chat**.

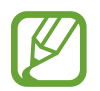

Длительность видеочата в режиме двух камер составляет 3 минуты. Устройство отключает основную камеру через 3 минуты для оптимальной производительности.

# **Google+**

Воспользуйтесь этим приложением, чтобы оставаться на связи с другими пользователями социальной сети Google.

Выберите пункт **Google+** на экране приложений.

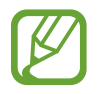

Доступность этого приложения зависит от региона и поставщика услуг.

Выберите пункт **Все**, чтобы изменить категорию, а затем прокрутите изображение вверх или вниз для просмотра записей в ваших «кругах».

Чтобы воспользоваться другими функциями социальной сети, коснитесь значка  $\mathcal{S}_1$ .

# **Фото**

Используйте это приложение для просмотра и обмена изображениями и видеозаписями с другими пользователями социальной сети Google. Выберите пункт **Фото** на экране приложений.

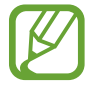

Доступность этого приложения зависит от региона и поставщика услуг.

Выберите одну из следующих категорий:

- **КАМЕРА**: Просмотр всех изображений и видеозаписей, снятых или загруженных на устройство.
- **ЛУЧШЕЕ**: Просмотр изображений и видеозаписей, сгруппированных по дате или альбому. Для просмотра других изображений и видеозаписей в группе нажмите .

Затем выберите изображение или видеофайл.

При просмотре доступны следующие возможности:

- $\sim$  : Изменение изображения.
- $\leq$ : Отправка изображения или видеозаписи.
- $\cdot$   $\Box$ : Удаление изображения или видеозаписи.

# **Интернет и сеть**

# **Интернет**

Воспользуйтесь этим приложением для просмотра веб-страниц.

Выберите пункт **Интернет** на экране приложений.

## **Просмотр веб-страниц**

Коснитесь поля адреса, введите веб-адрес и выберите пункт **Перейти**.

При просмотре веб-страницы нажмите кнопку  $\equiv$ , чтобы распечатать страницу или отправить другим пользователям.

Чтобы изменить поставщика поиска, коснитесь адресной строки, затем коснитесь значка поставщика поиска рядом с веб-адресом.

## **Открытие новой страницы**

Нажмите кнопку  $\equiv$  → **Новое окно**. Чтобы перейти на другую веб-страницу, нажмите  $\boxed{2}$ , затем страницу, чтобы ее выбрать.

## **Закладки**

Чтобы добавить в закладки текущую веб-страницу, коснитесь значка **| ≡ → Добавить закладку** → **Соxранить**.

Чтобы открыть веб-страницу из закладок, коснитесь значка  $\star$  и выберите нужную страницу.

## **Журнал**

Чтобы открыть веб-страницу из списка недавно посещенных, коснитесь значка <mark>★</mark> → Журнал. Чтобы очистить журнал вычислений, нажмите кнопку **Г≡1 → Очистить журнал**.

## **Сохраненные страницы**

Чтобы просмотреть сохраненные веб-страницы, нажмите кнопку **区 → Сохраненные страницы**.

## **Ссылки**

Коснитесь ссылки на веб-странице и удерживайте ее, чтобы открыть в новом окне, сохранить или скопировать.

Чтобы просмотреть сохраненные ссылки, выберите пункт **Загрузки**. (стр. [148\)](#page-147-0)

## **Обмен веб-страницами**

Чтобы поделиться адресом веб-страницы с другими пользователями, нажмите кнопку  $\equiv$   $\rightarrow$ **Отправить через**.

Чтобы поделиться фрагментом веб-страницы, коснитесь нужного текста и удерживайте его, затем выберите пункт **Отправить через**.

# **Chrome**

Воспользуйтесь этим приложением для просмотра веб-страниц и поиска информации в Интернете.

Выберите пункт **Chrome** на экране приложений.

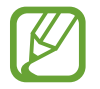

Доступность этого приложения зависит от региона и поставщика услуг.

## **Просмотр веб-страниц**

Коснитесь поля адреса, введите веб-адрес или критерий поиска.

## **Открытие новой страницы**

#### Нажмите кнопку **<u>■</u> → Новая вкладка.**

Чтобы перейти на другую веб-страницу, коснитесь значка  $\overline{a} \rightarrow$  коснитесь веб-страницы.

## **Голосовой поиск в сети**

Коснитесь поля адреса, затем значка  $\psi$ , произнесите ключевое слово и выберите одно из предлагаемых ключевых слов.

#### **Синхронизация с другими устройствами**

Синхронизируйте открытые вкладки и закладки для использования в веб-браузере Chrome на другом устройстве, если выполнен вход в ту же самую учетную запись Google.

Для просмотра открытых вкладок на других устройствах, нажмите кнопку  $\equiv \rightarrow$  Другие **устройства**. Выберите веб-страницу для открытия.

Чтобы просмотреть закладки, коснитесь значка

# **Bluetooth**

С помощью связи Bluetooth можно создать прямое беспроводное соединение между двумя устройствами на коротком расстоянии. Благодаря связи Bluetooth можно обмениваться данными и медиафайлами с другими устройствами.

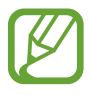

- Компания Samsung не несет ответственности за потерю, перехват или несанкционированное использование данных, отправленных или полученных с помощью Bluetooth.
- Убедитесь, что вы обмениваетесь данными с надежным устройством, имеющим надлежащий уровень безопасности. Если между устройствами есть препятствия, дальность действия может уменьшиться.
- Некоторые устройства, в частности те, для которых компания Bluetooth SIG не проводила испытаний или которые не были одобрены по результатам таких испытаний, могут быть несовместимы с устройством.
- Запрешается использовать связь Bluetooth в противоправных целях (например, распространение пиратских копий файлов или незаконный перехват разговоров в коммерческих целях).

Компания Samsung не несет ответственности за последствия такого использования связи Bluetooth.

Чтобы включить связь Bluetooth, на экране приложений выберите пункт **Настройки** → **Подключения** → **Bluetooth** и переместите переключатель **Bluetooth** вправо.

## **Подключение к другим устройствам Bluetooth**

На экране приложений выберите пункт **Настройки** → **Подключения** → **Bluetooth** → **Поиск**, после чего появится список обнаруженных устройств. Выберите устройство, к которому требуется подключиться, и примите автоматически созданный пароль для обоих устройств.

## **Отправка и получение данных**

Множество приложений поддерживают передачу данных по Bluetooth. Один из примеров — **Галерея**. Откройте приложение **Галерея**, выберите изображение, нажмите < → **Bluetooth** и выберите одно из устройств Bluetooth. После этого примите запрос проверки подлинности Bluetooth на другом устройстве, чтобы получить изображение. Переданный файл будет сохранен в папке **Bluetooth**. Полученный контакт будет сохранен в списке контактов автоматически.

# **Screen Mirroring**

Эта функция позволяет подключать устройство к большому экрану с помощью адаптера AllShare Cast или HomeSync, а затем делиться содержимым. Эта функция также работает с устройствами, поддерживающими функцию Wi-Fi Miracast.

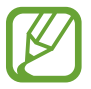

- Доступность этой функции зависит от региона или поставщика услуг.
- Устройства Miracast, не поддерживающие систему защиты широкополосного цифрового содержимого (HDCP2.X), могут быть несовместимы с этой функцией.
- Некоторые файлы могут буферизоваться при воспроизведении в зависимости от сетевого подключения.
- В целях энергосбережения отключайте эту функцию, когда она не используется.
- Ограничение диапазона частот Wi-Fi может сделать невозможным обнаружение и подключение адаптеров AllShare Cast или HomeSync.
- При воспроизведении видеозаписей или игр на экране телевизора выберите соответствующий ТВ-режим для полноценного использования всех доступных возможностей.

На экране приложений выберите пункт **Настройки → Подключения → Screen Mirroring**. Выберите устройство, откройте файл или запустите его воспроизведение, а затем настройте параметры воспроизведения с помощью клавиш на устройстве. Для подключения к устройству с помощью PIN-кода коснитесь его имени и удерживайте его, затем введите PIN-код.

# **Samsung Link**

Используйте это приложение, чтобы открыть файлы, сохраненные на других устройствах или расположенные в интернет-хранилищах. Также можно воспроизвести и отправить мультимединые файлы с вашего устройства на другое устройство или в веб-хранилище.

Для использования этого приложения следует войти в ваши учетные записи Samsung и зарегистрировать не менее двух устройств. Способы регистрации зависят от типа устройства.

Выберите пункт **Samsung Link** на экране приложений.

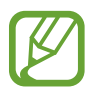

Доступность этого приложения зависит от региона и поставщика услуг.

При запуске этого приложения отобразится все содержимое с зарегистрированных устройств. Его можно просматривать и воспроизводить.

## **Отправка файлов**

Можно обмениваться файлами с другими устройствами или отправлять их на сервисы вебхранилища. Нажмите  $\Xi$ , чтобы выбрать устройство или веб-хранилище, и прокручивайте мультимедийные категории вправо или влево для выбора. Затем нажмите  $\blacksquare$ , выберите файлы и нажмите $\Box$ .

## **Обмен файлами**

Нажмите  $\Xi$ , чтобы выбрать устройство или веб-хранилище, и прокручивайте мультимедийные категории вправо или влево для выбора. Затем нажмите  $\nabla$ , выберите файлы, нажмите  $\leq$ , а затем выберите способ обмена.

## **Воспроизведение файлов на удаленном устройстве**

Нажмите  $\Xi$ , чтобы выбрать устройство или веб-хранилище, и прокручивайте мультимедийные категории вправо или влево для выбора. Затем нажмите  $\nabla$ , выберите файлы, нажмите  $\nabla$  и выберите устройство.

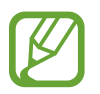

- Поддерживаемые форматы файлов зависят от устройств, подключенных в качестве медиаплеера.
- Некоторые файлы могут буферизоваться при воспроизведении в зависимости от сетевого подключения.

## **Управление содержимым в веб-хранилище**

Выберите веб-хранилище, а затем просматривайте ваши файлы и управляйте ими.

Для передачи файлов между устройством и веб-хранилищем нажмите . Выберите файлы и нажмите $\Box$ .

Чтобы зарегистрировать сервисы веб-хранилища на устройстве, нажмите кнопку **■ → Добавить хранилище** и выберите нужный сервис веб-хранилища.

# **Group Play**

Наслаждайтесь общением с друзьями, делясь информацией и просматривая вместе содержимое при помощи этого приложения. Создайте сеанс Group Play или присоединитесь к существующему и обменивайтесь изображениями и музыкальными файлами.

Выберите пункт **Group Play** на экране приложений.

- 
- Доступность этого приложения зависит от региона и поставщика услуг.
- Пока используется это приложение выйти в Интернет с помощью сети Wi-Fi нельзя.

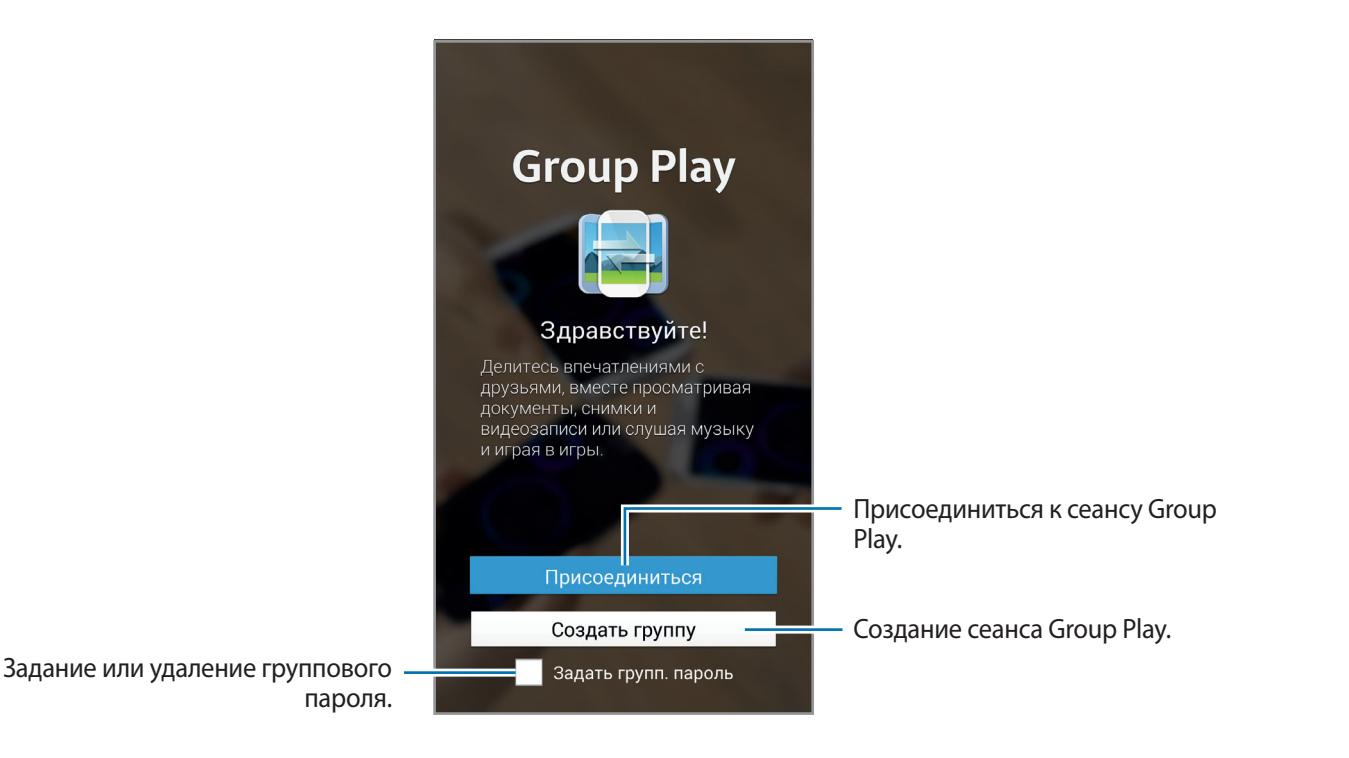

## **Создание группы Group Play**

К созданному вами сеансу Group Play могут присоединиться владельцы других устройств и поделиться своими файлами.

Если для сеанса Group Play используется пароль, владельцы других устройств должны его указать, чтобы присоединиться к сеансу. Чтобы использовать пароль, установите флажок **Задать групп. пароль**.

Нажмите **Создать группу**, задайте пароль и используйте следующие функции:

- **Поделиться музыкой**: Для создания объемного звучания при обмене музыкой можно подключить два и более устройства.
- **Обмен изображениями**: выбор изображений для совместного использования.
- **Отправить видео**: Соедините два или более устройства, чтобы поделиться видео или объединить устройства в большой экран. Каждое устройство отображает одновременно части видео. Эти части могут быть воспроизведены вместе для создания большого экрана, показывающего видео целиком. Для активации этой функции нажмите [5] в процессе обмена видео.
- **Поделиться документами**: выбор документов для совместного использования.
- **Игры и загрузки**: Участие в сетевых играх вместе с друзьями.

## **Присоединение к группе Group Play**

Присоединитесь к сеансу Group Play, созданному на другом устройстве.

- Нажмите **Присоединиться**, выберите сеанс Group Play, к которому хотите присоединиться, а затем при необходимости введите пароль для группы. Выберите категорию мультимедиа, и содержимое, которым вы обмениваетесь, будет показано на экране.
- Активация функции NFC. На главном экране приложите свое устройство задней панелью к задней панели того устройства, на котором создан сеанс. (стр. [86](#page-85-0))

## **Использование дополнительных возможностей в сеансе Group Play**

При обмене файлами с другими устройствами можно использовать следующие функции.

- $\cdot \cdot \cdot$ : Изменение настроек для говорящего для каждого подключенного устройства.
- $\mathbf{C} \rightarrow \bullet$ : Регулировка громкости.
- $\mathbf{C} \rightarrow \mathbf{C}$ : Настройте устройство для использования всех подключенных устройств в качестве стереодинамиков.
- $\Box$ ]: Объединение экранов подключенных устройств для отображения большего дисплея.
- $\cdot$   $\blacksquare$ : Разделите объединенный экран.
- **Вегулировка громкости.**
- $\boxed{\mathbb{Z}}$ : Написать заметку или нарисовать рисунок на экране. Все участники группы могут видеть ваши действия.
- **:** Просмотрите все общедоступные изображения в виде мозаики.

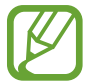

Эта функция доступна при выборе трех и более изображений.

- $\sqrt{2}$  /  $\sqrt{2}$ : Выберите больше изображений или документов.
- **1** : Просмотрите участников группы.

# <span id="page-85-0"></span>**NFC**

Устройство позволяет считывать теги NFC (Near Field Communication — коммуникация ближнего поля), содержащие сведения о продуктах. Эту функцию можно также использовать для платежей и покупки билетов на транспорт и различные мероприятия после загрузки необходимых приложений.

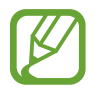

- На аккумуляторе устройства расположена встроенная антенна NFC. Соблюдайте осторожность при обращении с аккумулятором, чтобы не повредить антенну NFC.
- Если экран заблокирован, устройство не осуществляет чтение тегов NFC и прием данных.

Для включения функции NFC на экране приложений выберите пункт **Настройки → Подключения** → **NFC**. Переместите переключатель **NFC** вправо.

## **Считывание сведений с тегов NFC**

Поместите устройство рядом с тегом NFC. Будет отображена информация, полученная из тега.

## **Покупки с помощью функции NFC**

Перед использованием функции NFC для платежей необходимо зарегистрироваться в службе мобильных платежей. Для регистрации или получения сведений об этой службе обратитесь к своему поставщику услуг мобильной связи.

Прикоснитесь задней поверхностью устройства к NFC-кардридеру.

## **Отправка данных с помощью функции Android Beam**

Функция Android Beam позволяет отправлять данные, такие как веб-страницы и контакты, на устройства, поддерживающие функцию NFC.

На экране приложений выберите пункт **Настройки → Подключения → NFC**. Переместите переключатель **Android Beam** вправо.

Выберите элемент, найдите антенну NFC на другом устройстве, прикоснитесь антенной своего устройства к антенне другого устройства, а затем нажмите на экран вашего устройства.

# **S Beam**

Эта функция позволяет отправлять такие данные, как видео, изображения и документы.

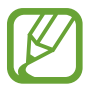

Не отправляйте с помощью функции S Beam данные, защищенные авторскими правами. Это является нарушением закона об авторских правах. Компания Samsung не несет никакой ответственности за какие-либо нарушения, связанные с незаконным использованием защищенных авторскими правами данных.

На экране приложений выберите пункт **Настройки → Подключения → S Beam** и переместите переключатель **S Beam** вправо.

Выберите файл, прикоснитесь задней поверхностью устройства к задней поверхности другого устройства и коснитесь экрана вашего устройства.

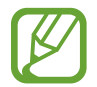

Если оба устройства будут пытаться передать данные одновременно, то возможен сбой передачи данных.

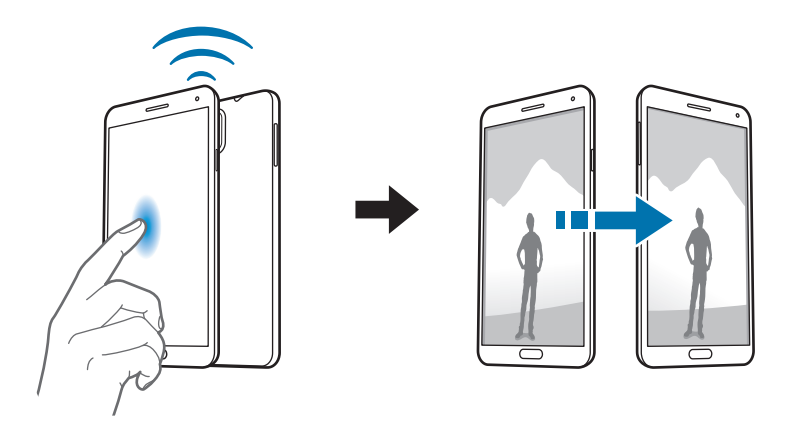

# **WatchON**

C помощью этого приложения можно подключаться к телевизору и просматривать на нем любимые передачи и фильмы.

Выберите пункт **WatchON** на экране приложений.

Сначала необходимо подключить устройство к сети и направить его инфракрасный порт в сторону телевизора.

## **Подключение к телевизору**

После подключения к телевизору можно работать с интерфейсом устройства на большом экране и управлять телевизором с помощью устройства.

Укажите страну, область и службу вещания. Коснитесь значка **<u>↑ → Продолжить</u>, а затем следуйте** инструкциям на экране, чтобы зарегистрировать телевизор на устройстве. Процедура зависит от выбранных параметров.

Для подключения к другим устройствам нажмите кнопку **I ≡I** → **Настройки → Моя комната** → **Добавить устройства**.

## **Просмотр ТВ**

Выберите телевизионную передачу из списка рекомендуемых или категорию в верхней части экрана. Выберите телевизионную передачу и пункт **Просмотр**. На подключенном телевизоре будет включена выбранная программа.

Коснитесь значка **и** откройте панель управления телевизором.

## **Установка напоминаний о программах**

Коснитесь часов внизу экрана и установите время, в которое начинается нужная вам программа. Укажите программу, выберите пункт **Напомин.** и установите время оповещения о выбранной ТВпрограмме.

# **Мультимедиа**

# **Музыка**

Воспользуйтесь этим приложением для прослушивания музыки.

Выберите пункт **Музыка** на экране приложений.

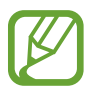

- Поддержка некоторых форматов файлов зависит от программного обеспечения устройства.
- Некоторые файлы могут не воспроизводиться в зависимости от использованного метода кодирования.

## **Прослушивание музыки**

Выберите музыкальную категорию и нужную песню.

Чтобы открыть музыкальный проигрыватель, коснитесь изображения альбома внизу экрана.

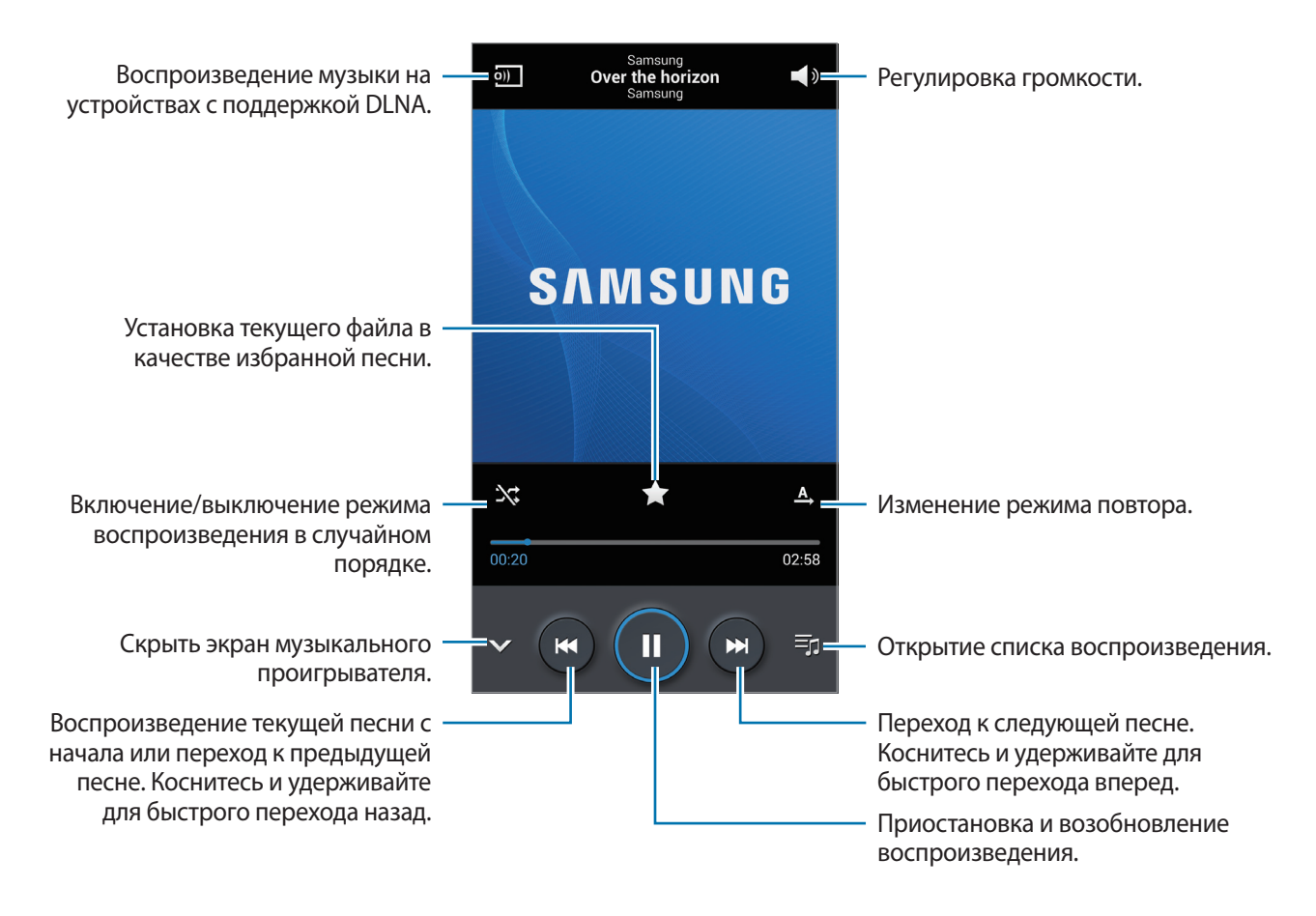

Чтобы прослушивать песни на одном и том же уровне громкости, нажмите кнопку  $\equiv \rightarrow$ **Настройки** → **Смарт-громкость**.

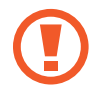

Если включена функция **Смарт-громкость**, громкость воспроизведения может быть выше громкости звуков устройства. Избегайте длительного прослушивания музыки на максимальной громкости, это может привести к нарушениям слуха.

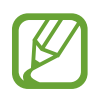

Функция **Смарт-громкость** может не активироваться для некоторых файлов.

Чтобы настроить индивидуальный звук музыки для прослушивания через гарнитуру, нажмите кнопку  $\equiv$  → Настройки → Оптимизировать звук → Включено. При установке уровня громкости 14 или выше параметр Оптимизация звука не будет влиять на звучание музыки. Если уровень громкости станет 13 или ниже, параметр Оптимизация звука будет снова включен.

#### **Задание мелодии в качестве мелодии для вызовов или звонка будильника**

Чтобы использовать воспроизводимую мелодию в качестве мелодии для вызовов или звонка будильника, нажмите  $\equiv$   $\rightarrow$  Установить как и выберите необходимый вариант.

#### **Слушайте песни с другими**

Чтобы поделиться играющей в данный момент песней с другими, нажмите **I → Воспроизвести через Group Play**.

#### **Создание списков воспроизведения**

Можно создавать собственную подборку песен.

Выберите пункт Списки воспр. и нажмите кнопку **I = 1 → Создать список**. Введите название списка воспроизведения и выберите пункт **Да**. Выберите пункт **Добавить музыку**, укажите нужные песни и выберите пункт **Готово**.

Чтобы добавить текущую песню в список воспроизведения, нажмите кнопку **|≡| → Добавить в список**.

#### **Прослушивание музыки под настроение**

Можно прослушивать музыку, соответствующую вашему настроению. Устройство автоматически создаст список воспроизведения.

Для использования этой функции нужно вывести квадратное музыкальное меню в верхней части музыкальной библиотеки. Для этого нажмите **[=] → Настройки → Музыкальное меню**, отметьте **Музык. квадрат**, а затем нажмите **Готово**.

Нажмите **Музык. квадрат** в верху экрана и выберите ячейку настроения. Либо выберите несколько ячеек, перетащив палец.

# **Камера**

Воспользуйтесь этим приложением для съемки фото и видеозаписей.

Чтобы просмотреть снимки и видеозаписи, сделанные при помощи камеры устройства, воспользуйтесь приложением **Галерея**. (стр. [100\)](#page-99-0)

Выберите пункт **Камера** на экране приложений.

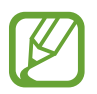

- Камера автоматически выключается, если не используется.
- Убедитесь, что объектив чист. В противном случае устройство может работать некорректно в режимах с высоким разрешением съемки.

#### **Этикет фотосъемки**

- Не выполняйте фото- и видеосъемку людей без их согласия.
- Не выполняйте фото- и видеосъемку в запрещенных местах.
- Не выполняйте фото- и видеосъемку в местах, где вы можете вторгнуться в личную жизнь других людей.

## **Фотосъемка**

#### **Выполнение снимков**

Коснитесь на экране предварительного просмотра фрагмента изображения, на котором камера должна сфокусироваться. Когда объект будет в фокусе, рамка фокуса станет зеленой. Нажмите значок • , чтобы выполнить снимок.

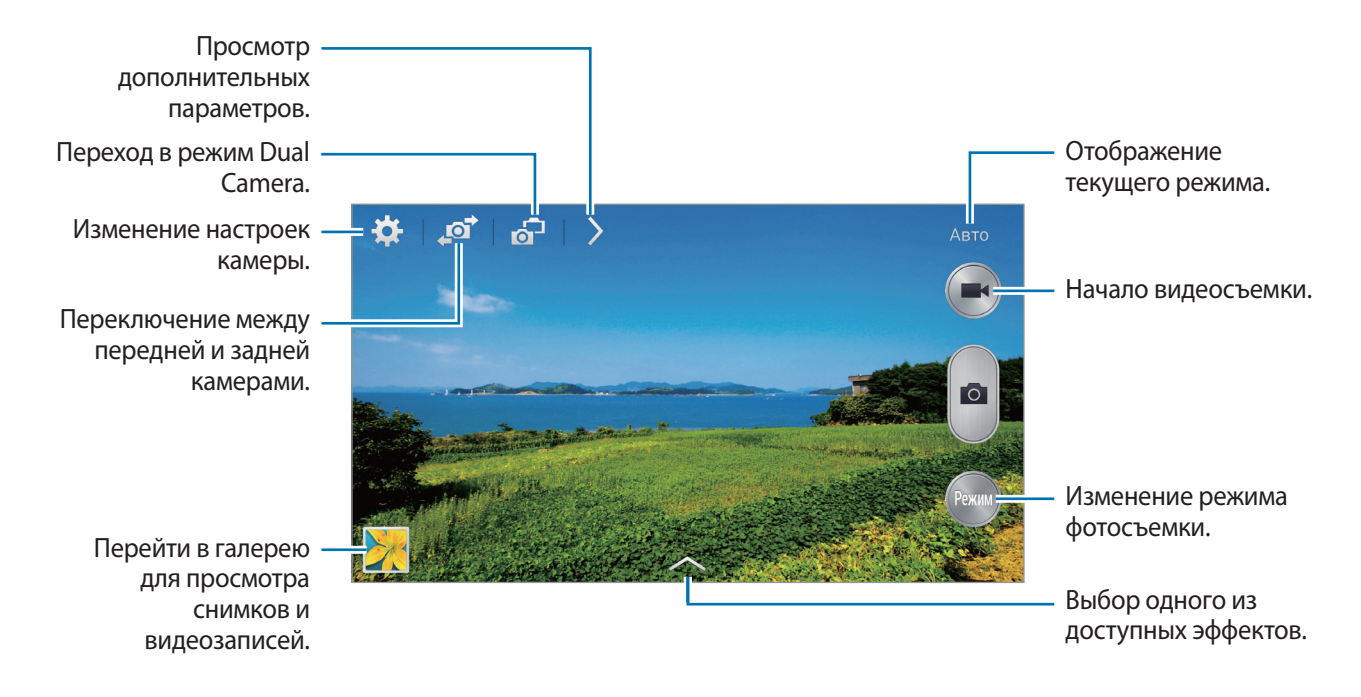

#### **Режим съемки**

Доступно несколько режимов съемки.

Выберите пункт **Режим** и прокрутите изображение в правой части экрана вверх или вниз.

- **Авто**: камера самостоятельно оценивает уровень освещения и выбирает наиболее подходящий режим фотосъемки.
- **Ретушь**: снимок с высвеченными лицами для более мягкого изображения.
- **Лучшее фото**: съемка нескольких кадров и сохранение наиболее удачного.
- **Лучшее лицо**: с помощью этого режима можно сделать несколько групповых снимков и объединить их в один для получения наилучшего снимка.

Коснитесь значка **в дела**, чтобы выполнить несколько снимков. Чтобы сделать хороший снимок, держите камеру ровно и стойте прямо. Когда откроется **Галерея**, коснитесь желтой рамки вокруг каждого лица и выберите наилучшую индивидуальную позу для каждого объекта съемки. По окончании выберите пункт  $\blacksquare$ , чтобы объединить снимки и сохранить их в один.

• **Фото со звуком**: создание снимка со звуковым сопровождением.

Коснитесь значка **в детабнета выполнить снимок. Устройство запишет несколько секунд звука** после выполнения снимка.

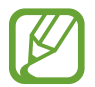

Во время фотосъемки в данном режиме звук записывается на встроенный микрофон устройства.

• **Фото движения**: выполнение серии снимков и их объединение в один снимок со следами движения.

Для получения оптимальных снимков следуйте советам ниже. Устройство может некорректно делать снимки в других условиях съемки.

- Держите камеру ровно и стойте прямо.
- Выполняйте съемку объекта, движущегося в одном направлении.
- Выполняйте фотосъемку без движущихся объектов на заднем плане.
- Избегайте совпадения цвета объекта съемки и цвета фона.
- Избегайте съемки слишком близких или слишком далеких от видоискателя объектов, а также слишком длинных объектов, таких как автобус или поезд.
- **Анимированный снимок**: в этом режиме можно делать анимированные снимки из видеозаписей.
- **Гольф**: Используйте этот параметр, чтобы, взяв сегмент полного изображения удара в гольфе, объединить несколько изображений вместе и создать композицию.
- **Насыщенные тона (HDR)**: Используйте для съемки без потери детализации в светлых и темных местах.
- **Корректор**: с его помощью можно стирать следы движущихся объектов на заднем плане. Коснитесь значка  $\Box$ , чтобы выполнить серию снимков. Устройство удалит следы движущегося объекта. Чтобы восстановить исходное изображение, выберите пункт  $\ddot{\ddot{\mathbf{x}}}$  и коснитесь выделенной области.

Для получения оптимальных снимков следуйте советам ниже.

- Держите камеру ровно и стойте прямо.
- Когда цвета снимаемого объекта и заднего плана совпадают, камера может не распознать движение.
- При съемке объекта, который двигается слишком медленно или слишком быстро, камера может не распознать движение.
- Если на заднем плане много движущихся объектов, камера может не распознать некоторые из них.
- **Панорама**: выполнение снимка из нескольких объединенных снимков.

Для получения оптимальных снимков следуйте советам ниже.

- Медленно перемещайте камеру в одном направлении.
- Удерживайте видоискатель в границах направляющих.
- Избегайте съемки объектов на неразличимом фоне, например на фоне чистого неба или монотонной стены.
- **Круговой снимок**: Используйте для создания полного панорамного снимка.
- **Спорт**: этот режим подходит для съемки быстро движущихся объектов.

#### **Панорамные снимки**

Панорамный снимок — это широкоугольный пейзажный снимок, состоящий из нескольких снимков.

#### Выберите пункт **Режим** → **Панорама**.

Коснитесь значка **и переместите устройство в каком-либо направлении. Когда синяя** рамка совместится с видоискателем, камера автоматически выполнит снимок в панорамной последовательности. Чтобы завершить съемку, коснитесь значка .

Если видоискатель перестает двигаться в данном направлении, съемка прекратится.

#### **Применение эффектов автофильтра**

Применяйте разнообразные фильтры, создавая с их помощью неповторимые снимки или видео. Нажмите кнопку **в и выберите фильтр. Доступные параметры зависят от режима.** 

## **Видеосъемка**

#### **Выполнение видеозаписи**

Коснитесь значка  $\Box$ , чтобы выполнить видеозапись. Чтобы приостановить запись, коснитесь  $3$ начка  $\blacksquare$ . Чтобы остановить запись, коснитесь значка  $\blacksquare$ .

Нажмите кнопку спуска затвора, чтобы сделать фотографии во время съемки видео.

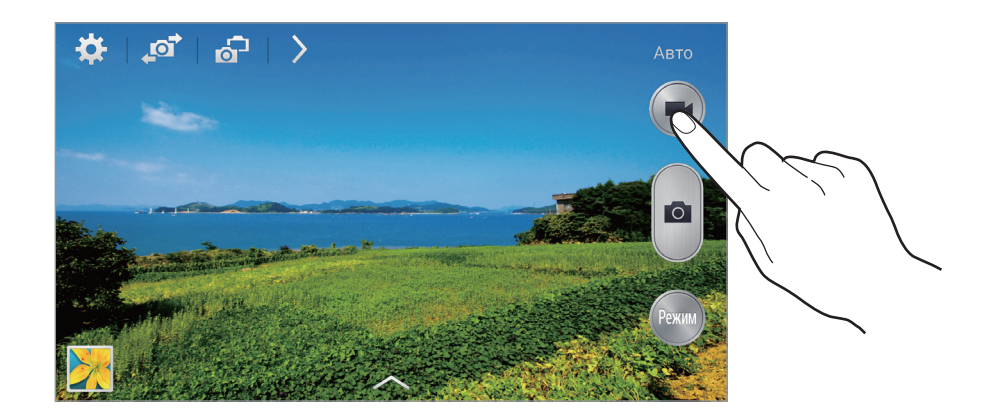

Во время записи используйте следующие действия:

- Для изменения фокуса коснитесь фрагмента, на который следует навести фокус. Для фокусировки в центре экрана коснитесь значка .
- Для съемки кадра во время видеозаписи коснитесь значка  $\bullet$ .

#### **Режим записи**

Нажмите  $\rho \rightarrow \Omega$ , чтобы изменить режим записи.

- **Обычное**: режим записи видео с обычным качеством.
- **Видео для MMS**: Этот режим используется для съемки в низком качестве и отправки видео в сообщении.
- **Замедленное движение**: этот режим позволяет производить видеосъемку движущихся объектов. Устройство воспроизводит видеозапись в замедленном режиме.
- **Быстрое движение**: этот режим позволяет производить видеосъемку движущихся объектов. Устройство воспроизводит видеозапись в ускоренном режиме.
- **Плавное движение**: этот режим позволяет производить видеосъемку движущихся объектов. Устройство воспроизводит видеозапись в высоком качестве.

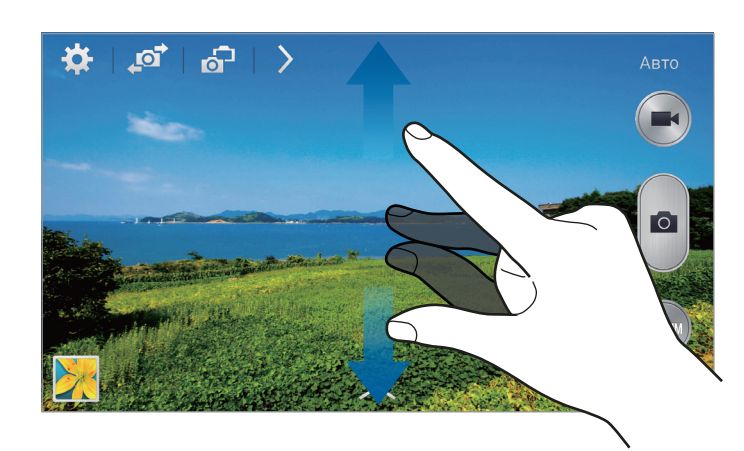

#### **Увеличение и уменьшение масштаба**

Используйте один из следующих способов:

- Нажимайте клавишу громкости для увеличения или уменьшения масштаба.
- Прикоснитесь к экрану двумя пальцами и разведите их в стороны, чтобы увеличить масштаб (сведите пальцы вместе, чтобы уменьшить его).

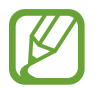

Эффект увеличения или уменьшения масштаба доступен при использовании функции зума во время видеосъемки.

## **Двусторонняя съемка**

При выполнении пейзажного снимка с помощью основной камеры снимки или видеозаписи, сделанные с помощью передней камеры, показываются во вложенном окне, и наоборот. С помощью этой функции можно выполнять зрелищные пейзажные и автопортретные снимки одновременно.

Коснитесь значка **в 1**, чтобы перейти в режим двусторонней съемки. Коснитесь значка  $\Box$ , чтобы выполнить снимок, или значка  $\Box$ , чтобы выполнить видеозапись.

Коснитесь для изменения размера или перемещения.

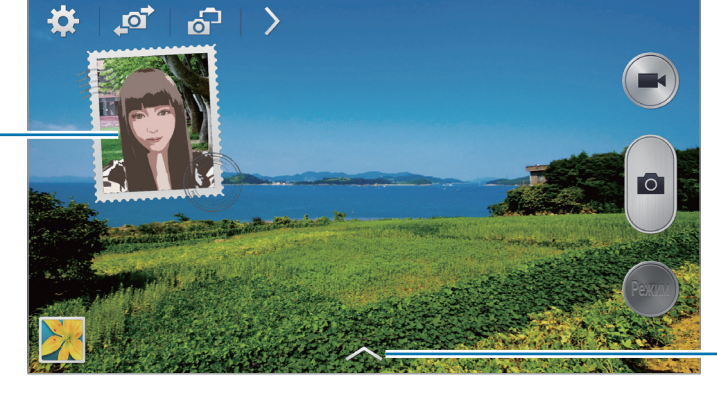

Выбор одного из доступных стилей.

- В режиме двух камер можно записать до 5 минут видео в формате Full HD и до 10 минут видео в формате HD.
	- Эффект увеличения или уменьшения масштаба доступен при использовании функции зума во время видеосъемки.

## **Обмен фотографиями**

Нажмите  $\rightarrow \rightarrow$   $\rightarrow$  и выберите один из следующих вариантов:

- **Обмен фотографиями**: Прямая отправка снимка на другое устройство с помощью технологии Wi-Fi Direct или NFC.
- **Обмен фото с друзьями**: режим, в котором устройство распознает лицо на снимке, отмеченное тегом, и отправляет фотографию этому человеку.
- Обмен фото в ChatON: отправка снимка на другое устройство с помощью сервиса ChatON.
- **Удаленный видоискатель**: настройте устройство для удаленного управления камерой.

## **Удаленное управление камерой**

Можно превратить устройство в видоискатель для удаленного управления камерой. Коснитесь значка > → <del>« →</del> Удаленный видоискатель, затем подключите устройство к камере с помощью функции Wi-Fi Direct или NFC. Коснитесь значка **подучтобы выполнить удаленный** снимок, используя устройство в качестве видоискателя.

#### **Изменение настроек камеры**

Коснитесь значка  $\blacksquare$ , чтобы изменить настройки камеры. Не все параметры доступны в обоих режимах фото- и видеосъемки. Доступные параметры зависят от используемого режима.

- **Размер фотографии** / **Размер видео**: выбор разрешения съемки. Чем выше разрешение, тем выше качество изображения. Однако и свободного места в памяти расходуется больше.
- **Непрерывная съемка**: создание серии фотоснимков движущегося объекта.
- **Коснит. для съемки**: коснитесь изображения на экране предварительного просмотра, чтобы сделать фотографию.
- **Обнаружение лица**: режим, в котором устройство распознает лица и помогает сфотографировать их.
- **Экспозамер**: выбор типа экспонометра. Эта настройка определяет способ измерения интенсивности света. **Центровзвеш.** — интенсивность фонового света измеряется в центре кадра. **Точечный замер** — измерение значения освещенности в определенном месте. **Матрица** — измеряется среднее значение для всего кадра.
- **ISO**: выбор чувствительности ISO. Этот параметр управляет светочувствительностью камеры. Он измеряется в единицах, эквивалентных параметрам пленочной камеры. Низкие значения предназначены для неподвижных и ярко освещенных объектов. Высокие значения используются для быстро движущихся или плохо освещенных объектов.
- **Стабилизация видео**: включение и отключение режима стабилизации изображения. режим стабилизации изображения помогает сфокусировать камеру, когда она находится в движении.
- **Смарт-стабилизация**: автоматическое определение недостаточного освещения и регулировка яркости съемки без вспышки.
- **Сохранить как**: удаление исходного изображения при фотосъемке в режиме насыщенного тона.
- **Фокусировка звука**: Увеличьте громкость записи объекта при его увеличении.
- <span id="page-98-0"></span>• **Теги местоположения**: добавление тега GPS к снимку. Включите эту функцию во время съемки для создания альбомов в приложении **Story Album**.

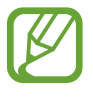

- При плохих метеоусловиях, а также в местах, где на пути GPS-сигнала могут возникнуть препятствия (пространства между зданиями, низменности), качество связи может снижаться.
- При загрузке снимков в Интернет на них могут оставаться сведения о ваших координатах. Чтобы избежать этого, отключите данную функцию.
- **Просмотр**: отображение фотографий и видео после съемки.
- **Клавиша громкости**: использование клавиши громкости для управления затвором или зумом.
- **Таймер**: таймер предназначен для отложенной фотосъемки.
- **Баланс белого**: выбор подходящего баланса белого для создания более естественного цветового диапазона изображения. Настройки предназначены для определенных условий освещения. Эти настройки походят на тепловые характеристики экспозиции баланса белого в профессиональных камерах.
- **Значение экспозиции**: изменить значение экспозиции. Этот параметр определяет количество света, получаемого матрицей камеры. Для съемки в условиях недостаточного освещения установите высокое значение экспозиции.
- **Сетка**: вывод подсказок в видоискателе для помощи в составлении композиции при выборе объектов съемки.
- **Вспышка**: включение или отключение вспышки.
- **Управление голосом**: настройка камеры для фотографирования с помощью голосовых команд.
- <span id="page-98-1"></span>• **Контекстное имя файла**: режим отображения камерой контекстных меток. Активируйте данный параметр для использования функции Tag Buddy в меню **Галерея** и **Story Album**.
- **Сохр. зеркал. изображение**: сохранение перевернутого изображения для зеркального отображения исходного изображения.
- **Память**: выбор области памяти для хранения снимков и видеозаписей.
- **Сброс**: сброс настроек камеры.

#### **Горячие клавиши**

Для упрощения доступа к различным параметрам камеры можно изменить порядок расположения горячих клавиш.

Нажмите кнопку **[=] → Быстрые настройки.** 

Коснитесь параметра и удерживайте его, а затем перетащите в свободную ячейку в верхней части экрана. Чтобы переместить значки в пределах списка, коснитесь и перетащите их в нужное место.

## <span id="page-99-0"></span>**Галерея**

Воспользуйтесь этим приложением для просмотра снимков и видеозаписей.

Выберите пункт **Галерея** на экране приложений.

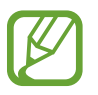

- Поддержка некоторых форматов файлов зависит от программного обеспечения устройства.
- Некоторые файлы могут не воспроизводиться в зависимости от использованного метода кодирования.

## **Просмотр изображений**

При запуске приложения **Галерея** будут показаны доступные папки. При сохранении изображения в другом приложении, например **E-mail**, будет автоматически создана папка **Download** для хранения такого изображения. Аналогичным образом при выполнении снимка экрана будет создана папка **Screenshots**. Выберите папку, чтобы открыть ее.

Изображения в папке отсортированы по дате создания. Выберите изображение, чтобы просмотреть его в полноэкранном режиме.

Выполните прокрутку влево или вправо, чтобы просмотреть следующее или предыдущее изображение.

#### **Увеличение и уменьшение масштаба**

Ниже перечислены способы увеличения масштаба изображения:

- Чтобы увеличить масштаб, дважды коснитесь любой области экрана.
- Прикоснитесь к экрану двумя пальцами и разведите их в стороны, чтобы увеличить масштаб. Сведите пальцы вместе, чтобы уменьшить масштаб; дважды прикоснитесь к экрану, чтобы вернуться к исходному масштабу.

#### **Просмотр изображений с помощью режима отслеживания движений**

Режим отслеживания движений позволяет управлять функциями с помощью соответствующих движений.

На экране приложений нажмите **Настройки** → **Управл.** → **Движения**, переместите рычажок **Движения** вправо, а затем включите рычажок для каждой функции.

Для выключения режима отслеживания движений выключите переключатель.

## **Просмотр видеозаписей**

Видеофайлы отмечены значком  $\odot$  на экране предпросмотра. Выберите нужную видеозапись и коснитесь значка $\bigcirc$ .

## **Подрезка фрагментов видеозаписи**

Выберите видеозапись и коснитесь значка ... Переместите начальный маркер в нужную точку начала, а конечный — в нужную точку окончания фрагмента и сохраните видеозапись.

## **Редактирование изображений**

Во время просмотра изображения нажмите кнопку  $\equiv$  и воспользуйтесь следующими возможностями:

- **Избранное**: добавить в список избранного.
- **Слайд-шоу**: запуск слайд-шоу с изображениями из текущей папки.
- **Фоторамка**: добавление рамки и заметки к изображению. Измененный снимок экрана будет сохранен в папке **Photo frame**.
- Заметка к фотографии: добавление заметки на обратной стороне изображения.
- **Подпись**: Подпишите изображения своей подписью с помощью этой функции.
- **Копировать в буфер обмена**: копировать в буфер.
- **Печать**: печать изображения с помощью подключенного принтера. Некоторые принтеры могут быть несовместимы с данным устройством.
- **Переименовать**: переименование файла.
- **Обмен фото с друзьями:** отправка изображения человеку, лицо которого отмечено тегом на изображении.
- **Повернуть влево**: повернуть против часовой стрелки.
- **Повернуть вправо**: повернуть по часовой стрелке.
- **Обрезать**: для того, чтобы вырезать фрагмент изображения, настройте размер синей рамки и нажмите Готово. Изображение внутри синей рамки будет вырезано и сохранено.
- **Установить как:** установите данное изображение в качестве обоев или изображения для контакта.
- **Свойства**: просмотр сведений об изображении.
- **Настройки**: изменение настроек галереи.

## **Изменение изображений**

Во время просмотра изображения нажмите кнопку и воспользуйтесь следующими возможностями:

- **Повернуть**: поворот изображения.
- **Обрезать**: обрезка фрагмента изображения.
- **Цвет**: настроить насыщенность или яркость изображения.
- **Эффект**: применение эффектов к изображению.
- **Портрет**: устранение эффекта красных глаз, редактирование и ретушь лиц или размытие фона.
- **Наклейка**: добавление наклеек к изображению.
- **Рисунок**: добавление рисунка к изображению.
- **Рамка**: применение рамок к изображению.

## **Избранные изображения**

Во время просмотра изображения нажмите кнопку **| ≡ → Избранное**, чтобы добавить его в список избранного.

## **Создание видеоклипов**

Войдите в папку и нажмите **| = | → Создать видеоклип**. Выберите изображения и нажмите **Готово**. Введите название, выберите эффект и нажмите **. Видеоклип будет сохранен в папке Галерея** → **video clip**.

Для добавления изображений или видео выберите  $\triangleright \rightarrow \vdash$ .

Для удаления изображений или видео выберите  $\triangleright \rightarrow \blacksquare$ .

Чтобы изменить порядок следования элементов, нажмите  $\triangleright$ , затем коснитесь и удерживайте элемент и перетащите его в нужное место.

Для добавления рисунка или заметки в начале видеоклипа нажмите  $+2$ .

## **Создание коллажей**

Войдите в папку и нажмите  $\equiv \rightarrow \text{Co}$ здать коллаж. Выберите от двух до четырех изображений и нажмите **Готово**. Выберите стиль оформления внизу экрана и коснитесь значка **. .**...

Для добавления изображений коснитесь значка  $\blacktriangledown \rightarrow \pm$ .

Для удаления изображений коснитесь значка  $\Box$ .

Чтобы изменить расположение изображений, коснитесь значка  $\leq$ .

## **Удаление изображений**

Используйте один из следующих способов:

- Находясь в папке, коснитесь кнопки  $\equiv \rightarrow$  Выберите элемент, затем выберите нужные изображения и коснитесь значка  $\blacksquare$ .
- Во время просмотра изображения коснитесь значка  $\overline{\mathbf{u}}$ .

## **Обмен изображениями**

Используйте один из следующих способов:

- Находясь в папке, коснитесь кнопки **I = 3** → Выберите элемент, выберите изображения, а затем нажмите  $\leq$ , чтобы отослать изображения другим пользователям или поделиться ими в социальных сетях.
- Во время просмотра изображения коснитесь значка  $\blacktriangleleft$ , чтобы отправить его другим пользователям или на веб-сайт социальной сети.

## **Установка обоев**

Во время просмотра изображения нажмите кнопку  $\equiv$   $\rightarrow$  Установить как, чтобы установить изображение в качестве обоев или назначить его в качестве фото контакта.

#### **Установка меток для лиц**

Нажмите **I → Настройки** и установите флажок **Метка лица**. Вокруг распознанного лица отобразится желтая рамка. Коснитесь лица и выберите пункт **Добавить имя**, а затем выберите или добавьте контакт.

Когда на изображении появится метка лица, коснитесь ее и воспользуйтесь доступными функциями, такими как выполнение вызовов и отправка сообщений.

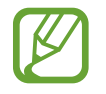

В работе функции распознавания лиц могут наблюдаться сбои в зависимости от угла наклона и размера лица, цвета кожи, выражения лица, условий освещенности или аксессуаров на лице.

## **Функция Tag Buddy**

Нажмите кнопку  $\equiv$  **→ Настройки → Помощник по тегам** и переместите переключатель **Помощник по тегам** вправо, чтобы включить отображение таких контекстных тегов, как погода, местонахождение, дата и имя человека на снимке при открытии изображения.

## **Упорядочение приложений по папкам**

Создайте папку для хранения файлов изображений и видео. Можно копировать и перемещать файлы между папками.

Для создания новой папки нажмите **. Введите имя папки, нажмите Да, затем отметьте** файлы с изображениями и видео. Нажмите и перетащите выбранные файлы с изображениями и видео в новую папку, затем нажмите **Готово**. Нажмите **Копир.** для копирования или **Переместить** для перемещения.

# **Story Album**

С помощью этого приложения можно создавать собственные цифровые альбомы с историями и автоматически сортировать изображения в них.

Выберите пункт **Story Album** на экране приложений.

Для запуска **Story Album** необходимо загрузить и установить приложение. Нажмите **Установить** и следуйте инструкциям на экране.

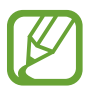

При загрузке этого приложения по сети мобильной связи вы можете понести дополнительные расходы. Во избежание дополнительных затрат обратитесь к вашему поставщику услуг.

## **Создание Story Album**

Создайте story albums, выбрав изображения из **Галерея** или с помощью сведений о тегах. Нажмите Ни выберите нужный параметр.

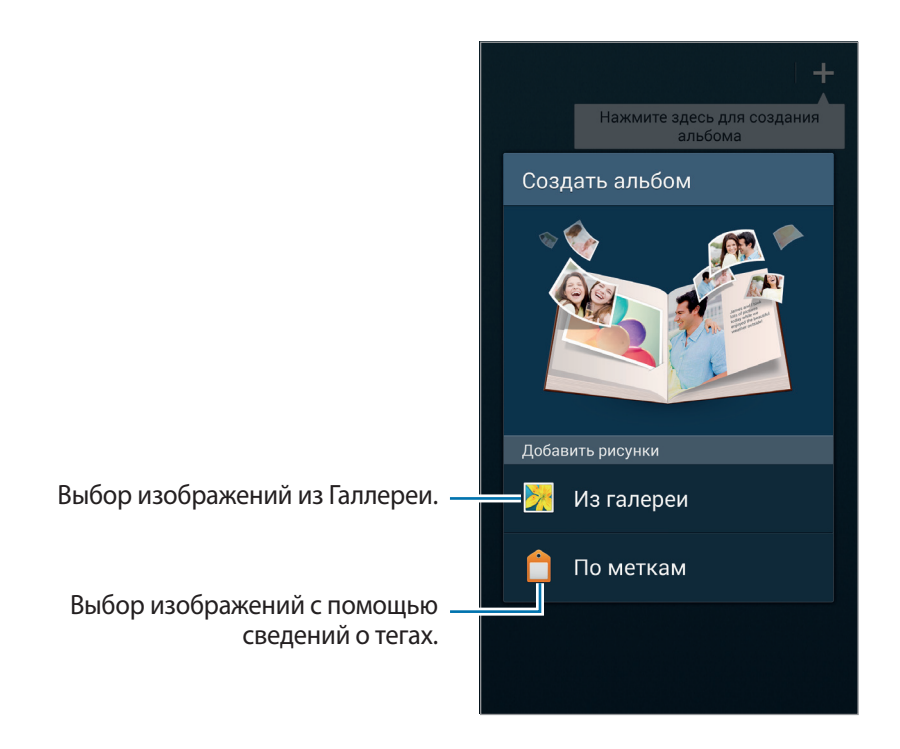

#### **Создайте альбомы прямо из Gallery**

Нажмите кнопку Из галереи, выберите папку, отметьте изображения, а затем нажмите **...**. Введите название альбома, выберите тему и изображение для обложки, а затем выберите пункт **Создать альбом**.

#### **Создание альбомов с помощью сведений о тегах.**

Создавайте альбомы, сортируя фотографии с помощью сведений о тегах, таких как место, где было сделано фото, изображенные объекты или время создания.

Нажмите **По меткам** и настройте следующие опции тегов:

- **Местоположение**: Определение местоположения. Устройство сортирует изображения по месту создания. Чтобы использовать теги местоположения, активируйте настройку GPS в меню **Камера** перед началом съемки. (стр. [99](#page-98-0))
- **Люди**: Выберите людей на снабженных тегами фотографиях. Устройство сортирует фотографии с изображением людей. Чтобы использовать теги, связанные с людьми, добавьте теги к изображениям в **Галерея**. (стр. [99\)](#page-98-1)
- **Время**: Задайте время. Устройство сортирует изображения, созданные в заданный период времени.

После окончания настройки нажмите **Найти фотографии**. Введите название альбома, выберите тему, а затем выберите пункт **Создать альбом**.

## **Просмотр Story Album**

Выберите Story Album. На первой странице будет показана обложка альбома. Выполните прокрутку влево или вправо, чтобы просмотреть изображения в Story Album.

Находясь на странице альбома, нажмите кнопку  $\equiv$  и примените следующие функции. Доступные параметры зависят от страницы.

- **Изменить заголовок**: переименование альбома.
- **Добавить содержимое**: добавление содержимого для текущей страницы.
- **Удалить содержимое**: удаление содержимого текущей страницы.
- **Изменить:** Изменить оформление текущей страницы.
- **Сменить тему**: Изменение темы альбома.
- **Изменить обложку**: Изменение обложки альбома.
- **Слайд-шоу**: запуск слайд-шоу для изображений текущего альбома.
- **Отправить через**: отправка альбома другим пользователям.
- **Экспорт**: экспорт альбома в другое место хранения.
- **Печать**: печать изображения с помощью подключенного принтера. Некоторые принтеры могут быть несовместимы с данным устройством.
- **Заказать фотоальбом**: порядок печати альбома.
- **Удалить страницу**: удаление страницы.

## **Редактирование изображений**

Коснитесь изображения на странице альбома.

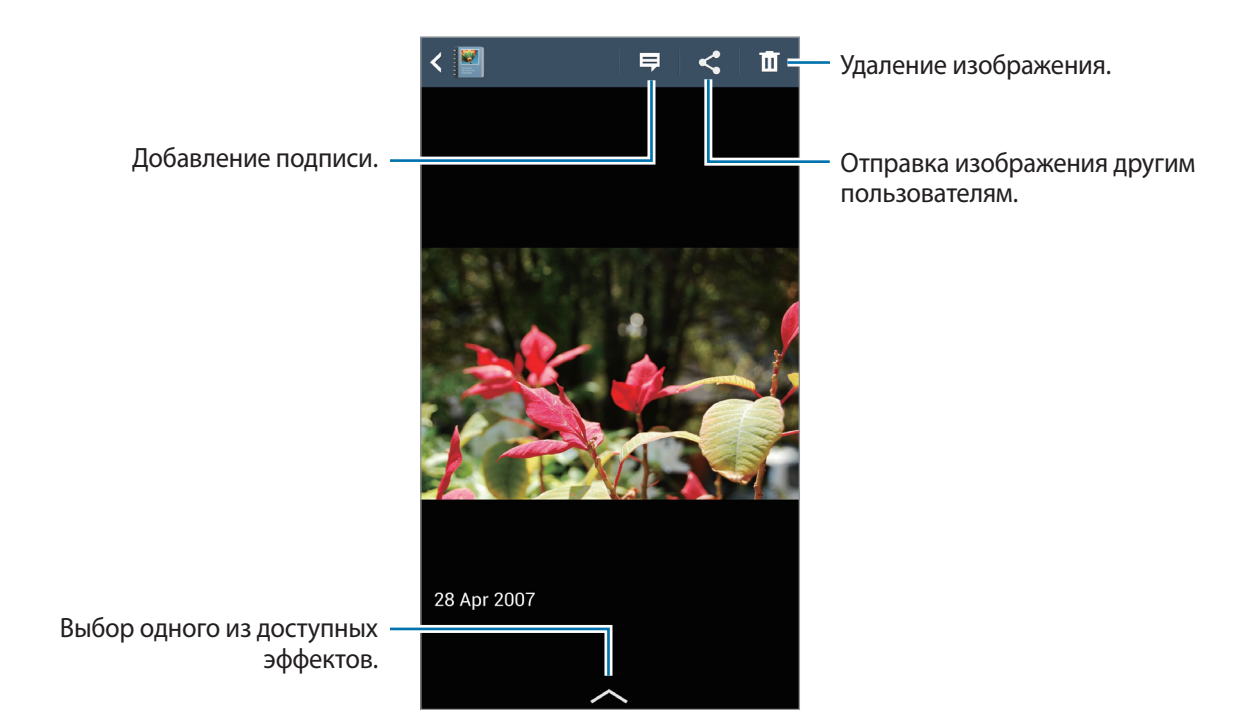

Коснитесь значка [= и воспользуйтесь следующими функциями:

- **Слайд-шоу**: Начать слайд-шоу или изменить настройки показа слайд-шоу.
- **Сдел. обложкой**: Сделать изображение обложкой альбома.
- **Повернуть влево**: Вращать изображение против часовой стрелки.
- **Повернуть вправо**: Вращать изображение по часовой стрелке.

## **Создание альбомов с рекомендованными фотографиями**

Когда вы делаете множество фотографий в одном месте, устройство предлагает создать новый альбом, основанный на местоположении. Эта функция помогает легко создавать альбомы в путешествии или при обилии ежедневных событий.

#### **Определите свой родной город**

Определите свой родной город, чтобы позволить устройству распознать, дома вы или путешествуете. Основываясь на вашем местоположении, устройство предложит создание альбома с путешествием или событием. Например, если фотографии делаются не в родном городе, устройство предлагает создание альбома путешествия.

Нажмите кнопку **I = → Настройки → Основной город**, выберите метод установки значения, а затем нажмите кнопку **Соxранить**.

#### **Установка минимального количества фотографий**

Нажмите **I → Настройки**, затем перетащите рычажок рядом с типом альбома под кнопкой **Предложения** вправо. Выберите тип альбома и задайте минимальное количество снимков.

При выполнении снимков, соответствующих заданным критериям, устройство предложит создать альбом.

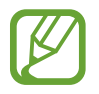

Если количество сделанных снимков превышает установленное на день ограничение, устройство предложит создать новый Story Album.

#### **Создание альбома путешествия или события**

Выберите пункт → **По рекомендациям**. Выберите альбом, введите его название, а затем выберите пункт **Создать альбом**.

# **Видео**

Воспользуйтесь этим приложением для просмотра видеозаписей.

Выберите пункт **Видео** на экране приложений.

- 
- Поддержка некоторых форматов файлов зависит от программного обеспечения устройства.
- Некоторые файлы могут воспроизводиться с ошибками в зависимости от настроек сжатия.
### **Просмотр видеозаписей**

Выберите видеозапись для просмотра.

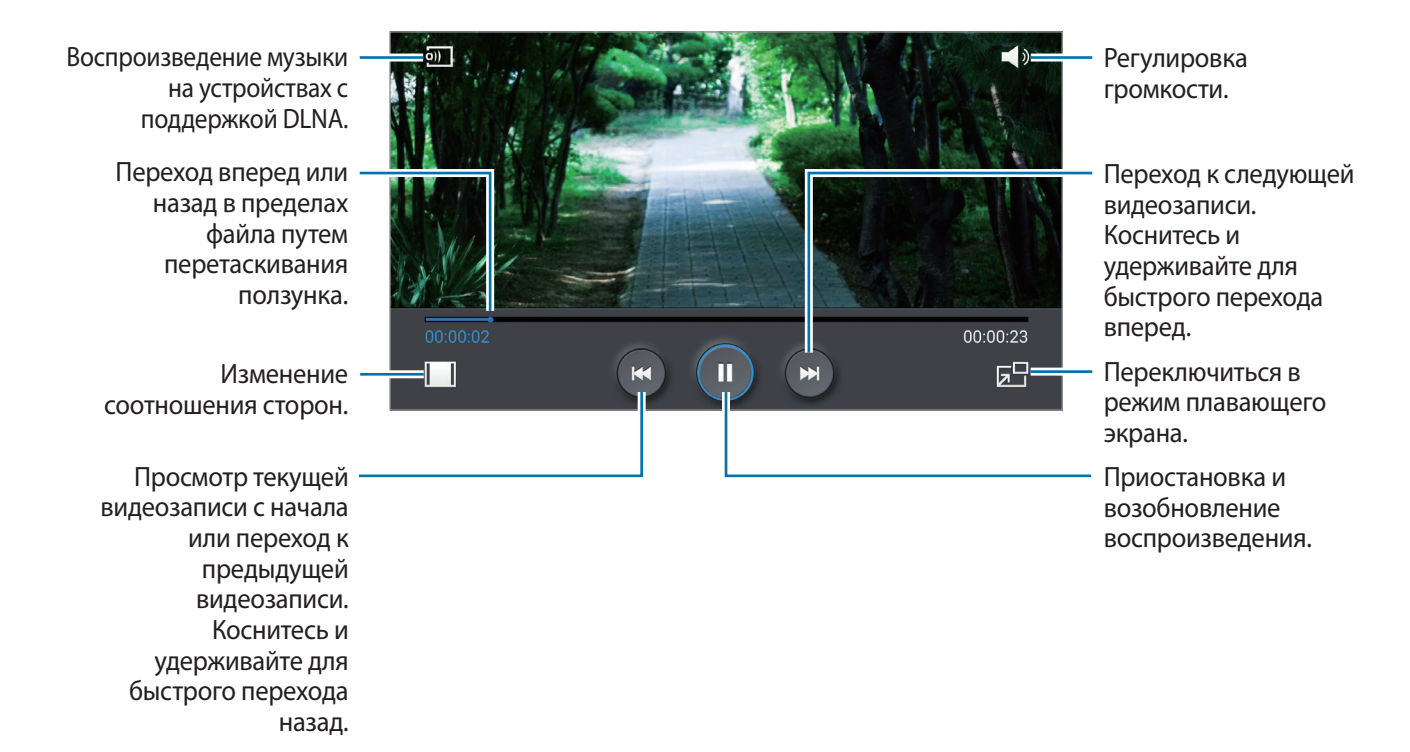

Чтобы настроить расположение панели управления, во время воспроизведения выберите  $\equiv \rightarrow$ **Настройки** → **Мини-контроллер**. Затем переместите переключатель **Мини-контроллер** вправо и выберите функцию отображения панели управления.

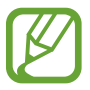

Эта функция доступна только в альбомном режиме отображения.

### **Удаление видеозаписей**

Нажмите кнопку **|**  $\equiv$  **| → Удалить**, отметьте видеозаписи, а затем нажмите **Удалить**.

#### **Обмен видеозаписями**

Нажмите кнопку <del>| ■</del> → Отправить через, выберите видеозаписи, затем нажмите кнопку ОК и укажите способ обмена.

### **Всплывающий видеоплеер**

Воспользуйтесь этой функцией для работы в других приложениях без закрытия видеоплеера. Для использования всплывающего видеоплеера при просмотре видео коснитесь значка  $\boxdot$ .

Прикоснитесь к экрану двумя пальцами и разведите их в стороны, чтобы увеличить окно плеера, и сведите пальцы вместе, чтобы уменьшить его. Чтобы переместить проигрыватель, перетащите его в нужное место.

#### **Приобретение видеозаписей**

Прокрутите экран вправо или влево и выберите видео.

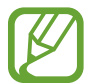

Доступность этой функции зависит от региона или поставщика услуг.

## **YouTube**

Воспользуйтесь этим приложением для просмотра видеозаписей на веб-сайте YouTube.

Выберите пункт **YouTube** на экране приложений.

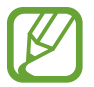

Доступность этого приложения зависит от региона и поставщика услуг.

#### **Просмотр видеозаписей**

Коснитесь значка  $Q$  и введите ключевое слово. Выберите один из результатов поиска, чтобы просмотреть видеозапись.

Чтобы перейти в полноэкранный режим, коснитесь экрана, нажмите на S<sub>N</sub>, а затем поверните устройство в горизонтальное положение.

#### **Обмен видеозаписями**

Выберите нужную видеозапись, коснитесь значка  $\leq$  и выберите способ обмена.

#### **Отправка видеозаписей в Интернет**

Нажмите **→ Добавленные** → <del>↑</del>, выберите видео, введите информацию для видео, затем нажмите кнопку  $\pm$ .

## **My Magazine**

Используйте это приложение, чтобы создать свой собственный журнал.

Находясь на главном экране, проведите пальцем из нижней части вверх.

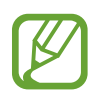

При первом запуске My magazine нажмите **Далее**, прочитайте и примите условия, а затем нажмите **Запуск**.

Чтобы настроить журнал, коснитесь  $\blacksquare$  и отметьте нужные категории. Коснитесь  $\triangleright$ , выберите новые темы и коснитесь ...

Движение пальца влево или вправо меняет раздел. Движением вверх или вниз переворачивайте страницы журнала, затем выберите нужную статью для просмотра.

При просмотре страницы нажмите  $\blacktriangledown$ . Доступны следующие возможности.

- $\cdot$  Седелать вызов.
- $\overline{O}$ : Включение камеры.
- $\cdot \ \boxtimes$ : Отправка сообщения.
- $\boxed{8}$ : Запустить поиск в Google.
- $\Theta$ : Открыть веб-браузер.
- $\cdot \blacksquare$ : Открыть экран приложений.

## **Flipboard**

Это приложение позволяет получить доступ к персонализированным журналам.

Выберите пункт **Flipboard** на экране приложений.

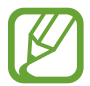

Доступность этого приложения зависит от региона и поставщика услуг.

Для запуска Flipboard нажмите на странице приветствия **Далее**, а затем **Готово**.

Выберите главную историю или тему, пролистайте страницы Flipboard, проводя пальцем по экрану, и выберите статью для чтения.

## **SketchBook for Galaxy**

С помощью этого приложения можно делать заметки или эскизы проектов.

На экране приложений выберите пункт **SketchBook for Galaxy**.

Используйте инструменты рисования для создания изображений, которые можно сохранять в приложении **Галерея**.

Для запуска **SketchBook for Galaxy** необходимо загрузить и установить приложение. Нажмите **Установка** и следуйте инструкциям на экране.

- 
- Доступность этого приложения зависит от региона и поставщика услуг.
- При загрузке этого приложения по сети мобильной связи вы можете понести дополнительные расходы. Во избежание дополнительных затрат обратитесь к вашему поставщику услуг.

## **Bloomberg+**

С помощью этого приложения можно получать последние новости в области финансов, бизнеса, показателей рынков и т. д.

Выберите пункт **Bloomberg+** на экране приложений.

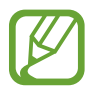

Доступность этого приложения зависит от региона и поставщика услуг.

# **Магазины приложений и мультимедиа**

## **Play Маркет**

Воспользуйтесь этим приложением для приобретения и загрузки приложений и игр, совместимых с устройством.

Выберите пункт **Play Маркет** на экране приложений.

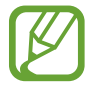

Доступность этого приложения зависит от региона и поставщика услуг.

#### **Установка приложений**

Найдите приложение по категории или коснитесь значка  $\overline{Q}$ , чтобы выполнить поиск по ключевому слову.

Выберите приложение, чтобы просмотреть его описание. Выберите пункт **УСТАНОВИТЬ**, чтобы загрузить его. Если приложение платное, коснитесь его цены и следуйте инструкциям на экране, чтобы завершить процесс приобретения.

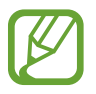

- Когда выйдет новая версия какого-либо из установленных приложений, вверху экрана появится значок обновления, уведомляющий об этом. Откройте панель уведомлений и коснитесь этого значка, чтобы обновить приложение.
- Чтобы иметь возможность устанавливать приложения, загруженные из других источников, на экране приложений выберите пункт **Настройки** → **Общие** → **Безопасность** → **Неизвестные источники**.

### **Удаление приложений**

Приложения, приобретенные в магазине **Play Маркет**, можно удалять.

Нажмите кнопку **≡** → **Мои приложения**, укажите приложение для удаления в списке установленных и выберите пункт **УДАЛИТЬ**.

## **Samsung Hub**

При помощи этого приложения можно покупать и запускать мультимедийные файлы, а также управлять ими. В разделе Samsung Hub также есть описания и рекомендации по материалам, которые могут вас заинтересовать.

Выберите пункт **Samsung Hub** на экране приложений.

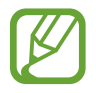

Типы предлагаемых материалов могут различаться в зависимости от региона или поставщика услуг.

#### **Приобретение мультимедийного содержимого**

Выберите категорию сервиса, нужное мультимедийное содержимое и завершите процесс покупки.

#### **Управление содержимым на устройстве**

Выберите категорию сервиса, прокрутите изображение влево и выполните с содержимым нужные действия.

## **Samsung Apps**

Воспользуйтесь этим приложением, чтобы приобретать и загружать фирменные приложения Samsung. Дополнительные сведения см. на веб-сайте *<apps.samsung.com>*.

Выберите пункт **Samsung Apps** на экране приложений.

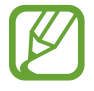

Доступность этого приложения зависит от региона и поставщика услуг.

#### **Установка приложений**

Найдите приложение по категории. Нажмите **КАТЕГОРИЯ**, чтобы выбрать категорию.

Чтобы выполнить поиск приложения, коснитесь значка  $\mathsf Q$  вверху экрана и введите ключевое слово в поле поиска.

Выберите приложение, чтобы просмотреть его описание. Выберите пункт **Бесплатно**, чтобы загрузить его. Если приложение платное, коснитесь его цены и следуйте инструкциям на экране, чтобы завершить процесс приобретения.

## **Play Пресса**

Используйте это приложение, чтобы быть в курсе последних новостей.

Выберите пункт **Play Пресса** на экране приложений.

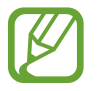

Доступность этого приложения зависит от региона и поставщика услуг.

## **Play Книги**

Воспользуйтесь этим приложением для чтения и загрузки книг.

Выберите пункт **Play Книги** на экране приложений.

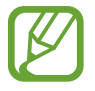

Доступность этого приложения зависит от региона и поставщика услуг.

## **Play Фильмы**

Этот сервис позволяет смотреть, загружать и брать напрокат фильмы и телепередачи. Выберите пункт **Play Фильмы** на экране приложений.

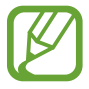

Доступность этого приложения зависит от региона и поставщика услуг.

## **Play Музыка**

С помощью этого сервиса можно слушать музыку на устройстве или выполнять потоковую трансляцию музыки из облачного сервиса Google.

Выберите пункт **Play Музыка** на экране приложений.

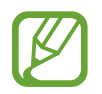

Доступность этого приложения зависит от региона и поставщика услуг.

## **Play Игры**

Данное приложение можно использовать, чтобы загружать игры и играть в них. Выберите пункт **Play Игры** на экране приложений.

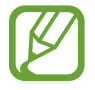

Доступность этого приложения зависит от региона и поставщика услуг.

# **Служебные программы**

## **S Note**

Это приложение позволяет создавать заметки с использованием мультимедийных файлов и голосовых заметок.

Выберите пункт **S Note** на экране приложений.

### **Создание заметок**

При первом запуске сервиса S Note нажмите **Старт**, чтобы выбрать обложку и шаблон по умолчанию. Для завершения следуйте инструкциям на экране.

#### **Создание заметок**

Создайте заметки с расширенным содержанием, добавив файлы мультимедиа или голосовые заметки.

Коснитесь значка  $\angle$ , чтобы написать или нарисовать на экране от руки, либо коснитесь значка  $\Gamma$ , чтобы ввести текст с помощью клавиатуры.

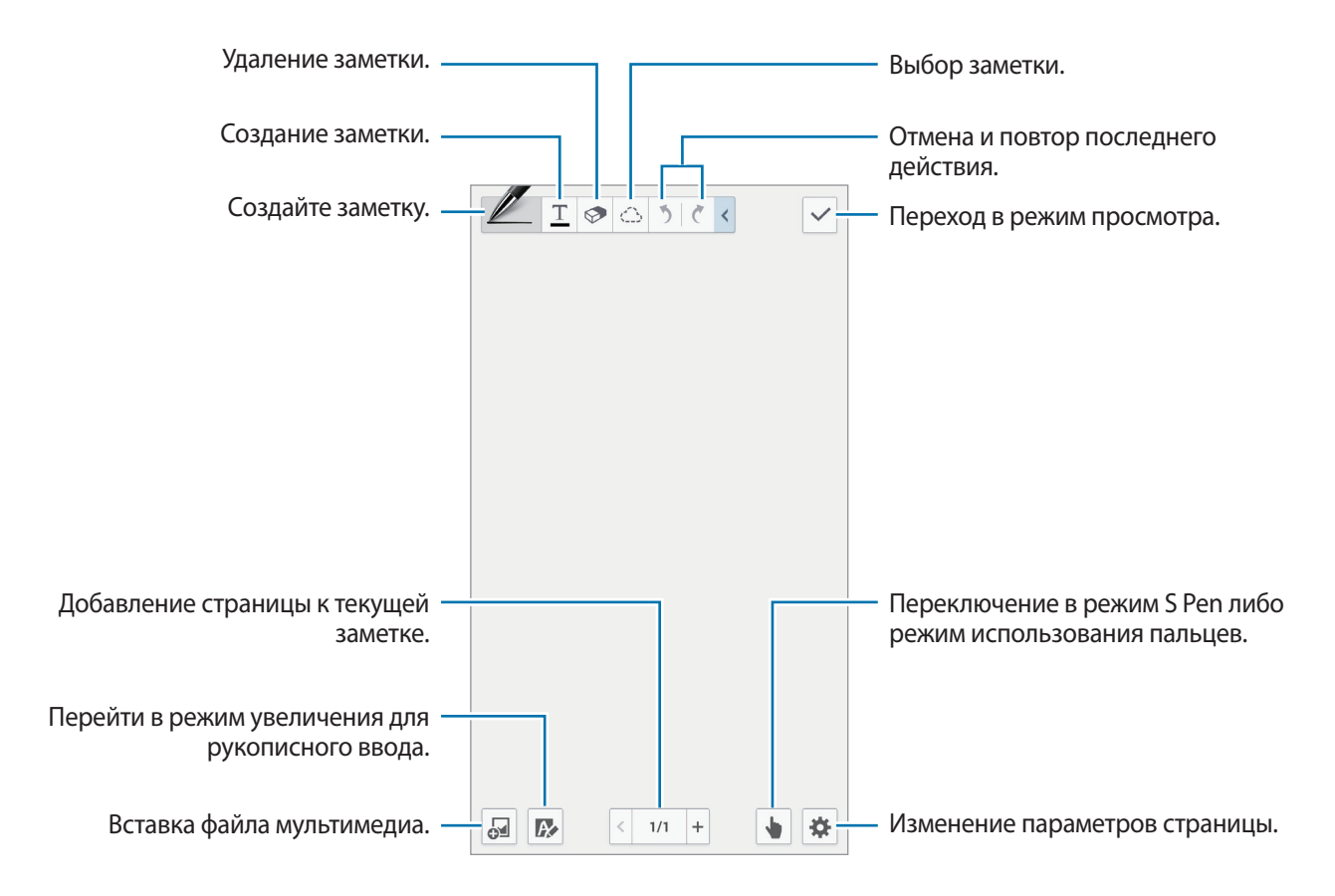

При использовании шаблонов с рамками нажмите и удерживайте рамку, затем выберите пункт **Изображения** или **Сделать снимок** для вставки изображения.

Для удаления рамки коснитесь и удерживайте ее, а затем выберите пункт **Удалить**.

При создании заметки снова коснитесь значка  $\mathbb Z$  для изменения типа пера, толщины и цвета линии.

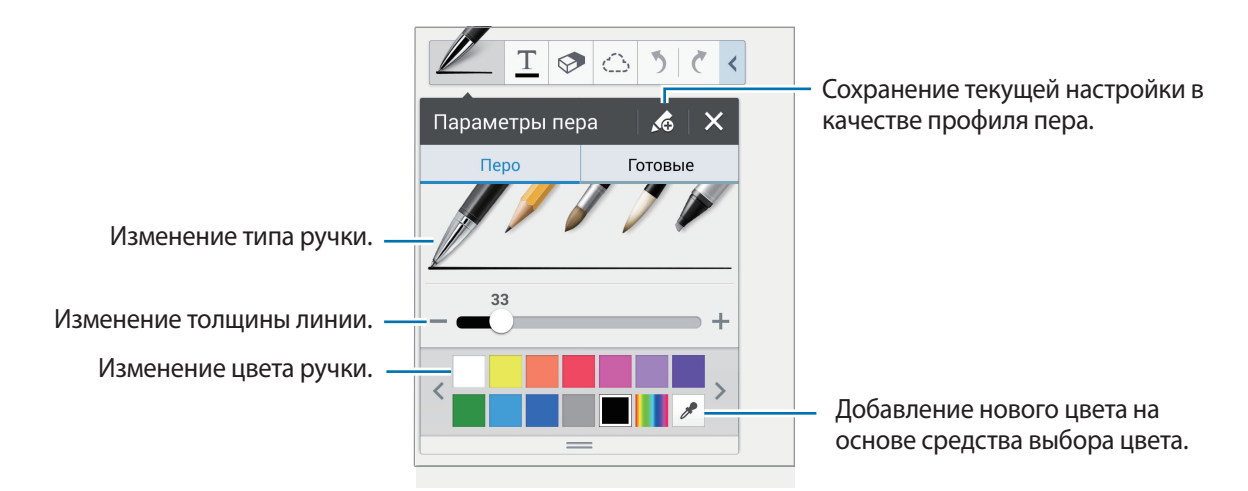

Можно увеличивать и уменьшать изображение, разводя или сводя пальцы на экране.

Для добавления новой страницы выберите пункт **Ф → Добавить страницу**.

Для удаления страницы выберите пункт **Ф → Удалить страницу**.

Для добавления метки к странице выберите пункт **☆ → Изменить теги**.

Для добавления указателя к странице выберите пункт **‡ → Указатель**.

Для смены шаблона страницы выберите пункт **Ф → Добавить шаблон**.

Для смены фона страницы выберите пункт  $\ddot{\phi}$  **→ Изменение фона.** 

Для отображения сетки на странице выберите пункт **‡ → Показать сетку**.

#### **Использование инструмента стирательной резинки**

Смартфон воспринимает нарисованную линию как состоящую из коротких штрихов, а не из точек. Поэтому можно выбрать линию целиком, а затем удалить ее, переместить или видоизменить. Но возможна ситуация, когда случайно стерт не тот участок линии, или невозможно при помощи инструмента стирательной резинки удалить частые или пересекающиеся линии.

Чтобы не стирать лишнее, настройте размер стирательной резинки, нажав  $\mathcal{D} \rightarrow \mathcal{D}$ .

Чтобы удалить заметку, нажмите кнопку **Очистить все**.

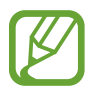

Даже если выбран меньший размер стирательной резинки, может быть трудно стереть в точности то, что требуется.

#### **Редактирование рукописных заметок**

Выберите рукописную заметку для ее вырезания, перемещения, изменения размера или трансформации. При написании или рисовании заметки нажмите < ∴. Затем нажмите на заметку или проведите вокруг нее линию, чтобы выбрать и изменить ее.

Для перемещения заметки в другое место выберите ее, а затем перетащите в новое место.

Чтобы изменить размер заметки, выделите ее, а затем потяните за край рамки.

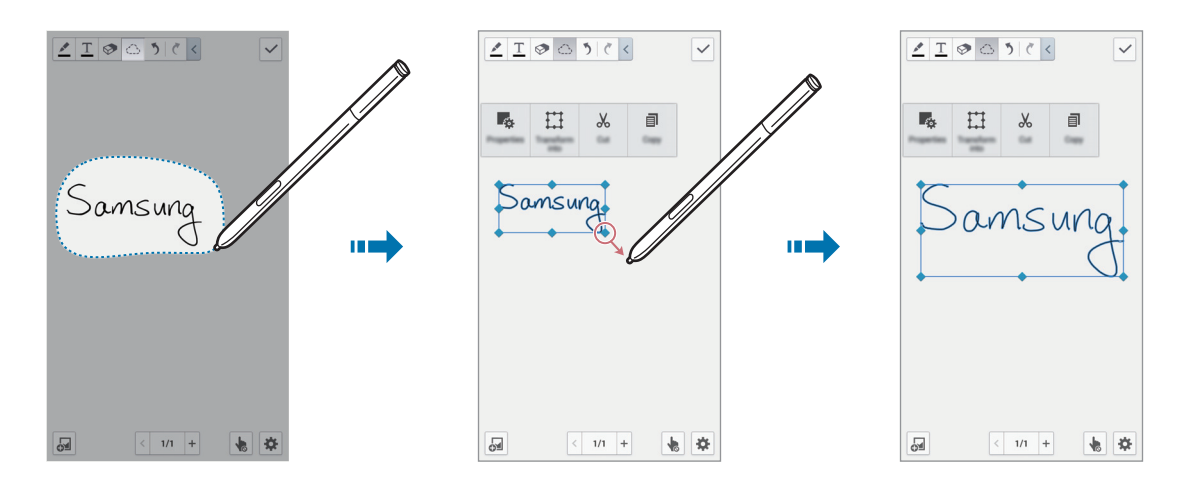

При выборе рукописной заметки можно использовать следующие функции:

- **Свойства**: изменение свойств заметки, например ее оформления, размера, цвета или толщины.
- **Преобразовать в**: преобразование нарисованной формы или рукописной заметки в хорошо организованную заметку.
- **Вырезать**: вырезание заметки. Чтобы поместить заметку в новое место, нажмите и удерживайте место, а затем выберите **Вставить**.
- **Копировать**: копирование заметки. Чтобы поместить заметку в новое место, нажмите и удерживайте место, а затем выберите **Вставить**.
- **Удалить**: Удалить заметку.

### **Вставка мультимедийных файлов**

Для вставки изображений, видеозаписей, голосовых записей и т. д. выберите  $\mathbb{F}$ .

#### **Вставка эскиза проекта**

Нажмите <sup>№</sup> → Рисунок идей и введите ключевое слово или выберите категорию для поиска изображений.

Для добавления своего наброска в список нажмите  $\blacksquare$  и сделайте рисунок на панели набросков.

#### **Вставка изображения или видео в рамке**

Нажмите → **Изображения** или **Видео** → **Фоторамка** или **Запись видео на фоне**.

Начертите рамку на заметке, а затем нажмите на область внутри рамки с помощью S Pen либо пальцем, чтобы создать фото или видеозапись.

#### **Вставка картографической информации**

Нажмите → Карты и прокрутите список карт или нажмите Q для поиска места, а затем нажмите **Съемка**.

- Для просмотра выбранного места во весь экран нажмите и удерживайте карту, а затем нажмите **Открыть карту**.
- Для предоставления картографической информации другим пользователям нажмите  $\equiv \rightarrow$ **Отправить через**, а затем выберите способ обмена.

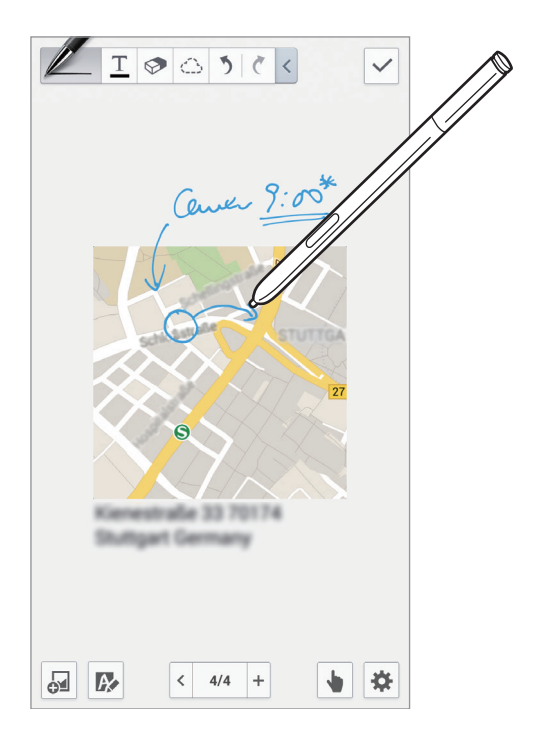

#### **Создание диаграмм и управление ими**

#### **Создание таблицы**

Выберите пункт → **Быстрая схема** → **Таблица**, задайте количество рядов и колонок, затем нажмите **OK**.

- Для ввода данных выберите ячейку.
- Для добавления или удаления колонки выберите **I Добав. набор данных** или **Удалить набор данных**.
- Для добавления или удаления ряда выберите **[=]**  $\rightarrow$  **Добавить элемент** или **Удалить элемент**.

#### **Создание диаграммы**

Для создания диаграммы выберите → **Быстрая схема**, затем выберите тип диаграммы. Затем нарисуйте полосы, линии, разделители для диаграммы.

Чтобы создать диаграмму на основе данных из таблицы, нажмите и удерживайте таблицу, выберите **Изменить диаграмму → , а** затем выберите тип диаграммы.

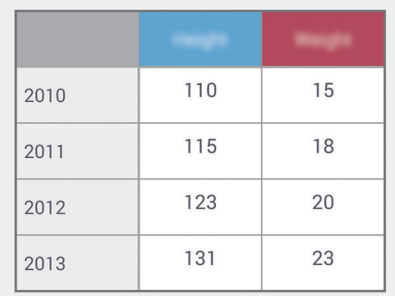

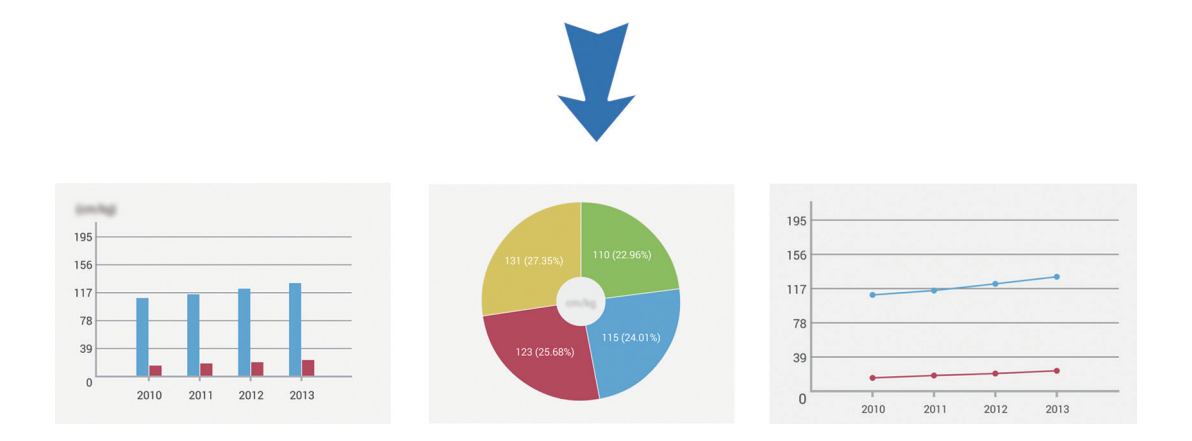

#### **Редактирование диаграммы**

Для редактирования диаграммы нажмите и удерживайте диаграмму или таблицу, нажмите **Изменить диаграмму**, а затем используйте следующие возможности:

- Для изменения типа диаграммы выберите в левой верхней части экрана.
- Коснитесь элемента, нажмите и укажите значения.

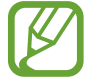

Доступные варианты различаются в зависимости от типа диаграммы.

#### **Просмотр страниц с заметками**

Во время просмотра страниц нажмите  $\equiv$  и воспользуйтесь следующими возможностями:

- **Удалить**: удаление страницы.
- **Отправить через**: отправка страницы другим пользователям.
- **Экспорт**: Экспорт страницы как файла изображения или файла PDF.
- **Изменить страницы**: изменение шаблона страницы или импорт страниц из других записей.
- **Изменить теги**: добавление метки к странице.
- **Указатель**: добавление указателя к странице.
- **Добавить на гл. экран**: добавление ярлыка страницы на главный экран.
- **Печать**: печать изображения с помощью подключенного принтера. Некоторые принтеры могут быть несовместимы с данным устройством.
- **Сохранить как**: сохранение страницы под другим именем.
- **Установить как**: установить страницу как обои или изображение контакта.

### **Предварительный просмотр**

Потяните заметку вниз для предварительного просмотра страниц.

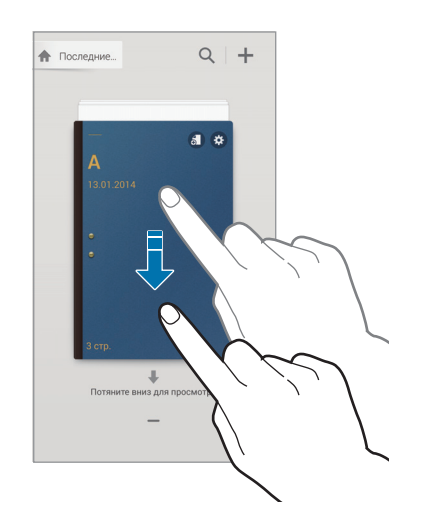

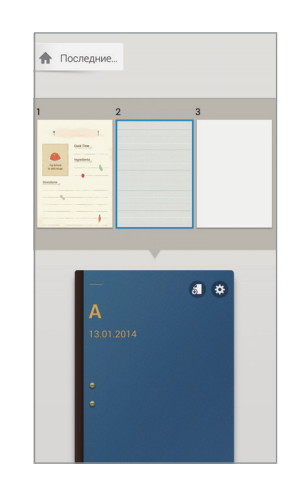

Нажмите  $\Omega$  на заголовке заметки для доступа к следующим функциям:

- **Удалить**: Удалить заметку.
- **Отправить через**: Поделиться заметкой с другими пользователями.
- **Экспорт**: Сохранить заметку как файл изображения или файл PDF.
- **Переименовать**: Переименовать заметку.
- **Изменить обложку**: Изменить заголовок заметки.
- **Добавить в Избранное**: Добавить заметку в список избранного.
- **Блокир.**: Заблокировать заметку от просмотра другими пользователями.
- **Добавить на гл. экран**: Добавить ярлык заметки на главный экран.

#### **Поиск заметок**

Для поиска заметки нужно ввести критерий поиска, например имя, метку, текст или рукописное слово.

Нажмите  $\overline{Q}$ , затем поле поиска вверху экрана и введите критерий поиска.

## **Активная заметка**

Используйте это приложение, чтобы создать рукописную заметку. Вы также можете воспользоваться полезными возможностями режима активных заметок.

Выберите пункт **Активная заметка** на экране приложений. Либо нажмите **Активная заметка** в списке контекстных команд.

### **Создание заметок**

Коснитесь значка - Бведите текст заметки и нажмите : Але появлении меню функций выберите, как вы хотите использовать введенную в заметке информацию.

- Сделать вызов.
- $\blacksquare$ : Создать контакт.
- $\overline{\mathbb{1}}$  : Отправка сообщения.
- $\phi$  : Отправка сообщения электронной почты.
- С. Найти в Интернете.
- Р: Найти местоположение.
- $\mathbb{R}$  : Создать задачу.

Если вы хотите использовать определенную информацию из заметки, коснитесь экрана, чтобы снять выделение с заметки, и обведите нужную информацию.

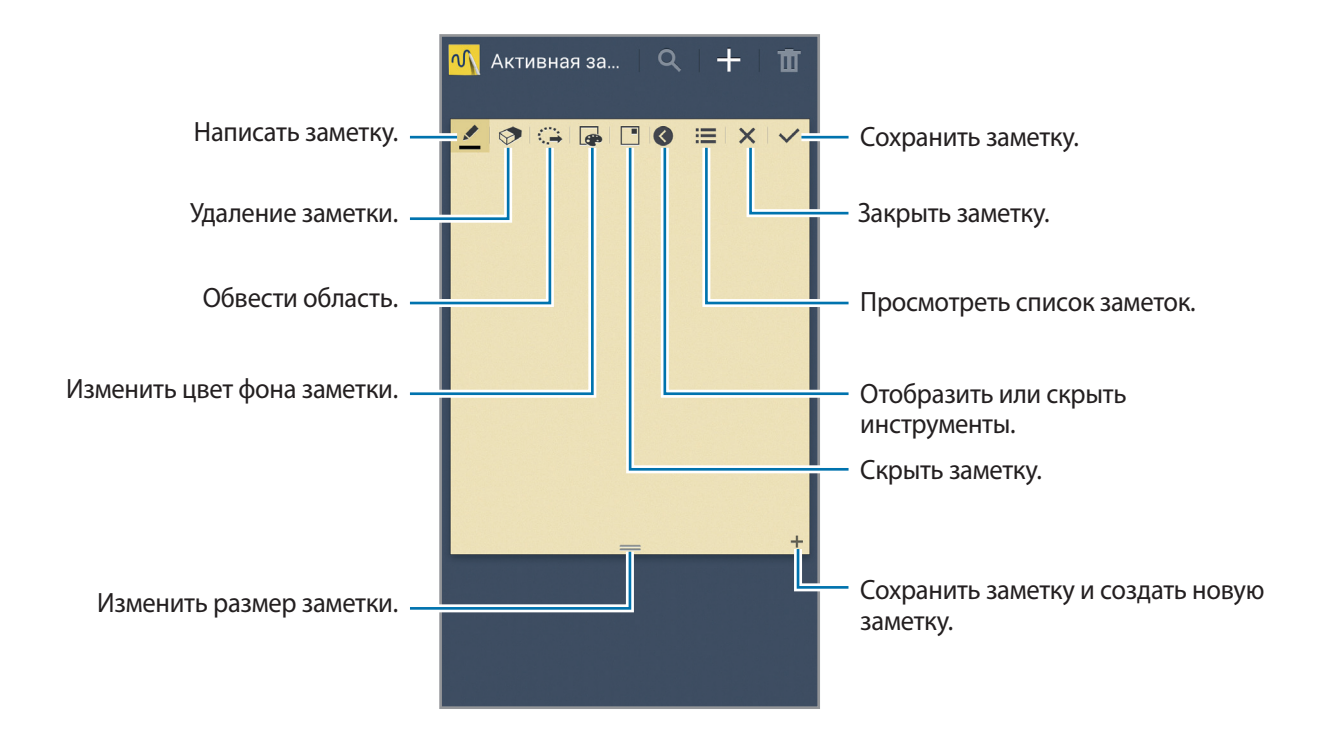

#### **Работа с заметками**

Воспользуйтесь прокруткой вверх/вниз, чтобы пролистать пиктограммы заметок. Коснитесь заметки, чтобы изменить ее. Чтобы найти заметку, нажмите  $Q$ . Чтобы удалить заметку, нажмите ... Чтобы отправить заметки другим пользователям, нажмите **I = → Отправить через**. Чтобы изменить режим просмотра, нажмите кнопку **I = → Просмотр**. Чтобы просмотреть справку для активных заметок, нажмите **□ → Справка**.

## **S Planner**

Воспользуйтесь этим приложением для управления событиями и задачами. Выберите пункт **S Planner** на экране приложений.

### **Создание событий или задач**

Коснитесь значка  $\blacksquare$  и выполните одно из следующих действий:

- **Добавить событие**: создание события с интервалом повтора по желанию.
- **Добавить задачу**: создание задачи с приоритетом по желанию.

Для более быстрого создания события или задачи коснитесь даты, чтобы выбрать ее, затем коснитесь даты еще раз.

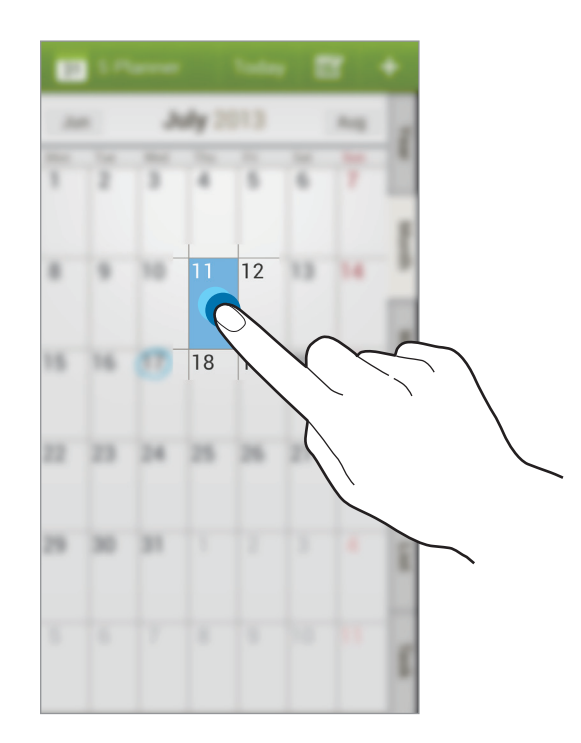

Введите заголовок и укажите календарь для использования или синхронизации. Затем выберите пункт **Изменить событие** или **Изменить данные задачи**, чтобы добавить больше сведений, таких как частота повторов события, наличие дополнительного уведомления или место проведения.

Пригласите других пользователей поучаствовать в событии, отправив им сообщение или электронное письмо. Введите номер телефона или адрес электронной почты в поле **Участники** либо коснитесь значка  $\blacksquare$ , чтобы открыть список контактов.

Вложите карту с указанием места проведения события. Введите расположение в поле **Место**, коснитесь значка  $\mathbb{N}$  рядом с полем и укажите точное расположение, коснувшись и удерживая появившуюся карту.

### **Синхронизация с сервисом Google Calendar**

На экране приложений выберите пункт **Настройки → Общие → Учетные записи → Google** в параметре учетной записи Google **Учетные записи** →, установите флажок напротив **Календарь** и нажмите **Синхрониз-ть**.

Для обновления с помощью синхронизации вручную на экране приложений выберите пункт **S Planner** →  $\equiv$  → Синхронизация.

Для вывода на экран назначенных событий или задач нажмите **| ≡ → Календари** и установите флажок напротив учетной записи Google.

### **Запись на виде "mесяц"**

На экране вида "Месяц" нажмите , чтобы включить эту функцию. Эта функция доступна, только если вид "Месяц" находится в портретном режиме.

#### **Изменение вида календаря**

Выберите нужный вид календаря в правой части экрана: просмотр по годам, месяцам, неделям и т. д.

### **Поиск событий и задач**

Нажмите кнопку **= → Поиск** и введите ключевое слово.

Чтобы просмотреть сегодняшние события и задачи, нажмите **Сегодня** вверху экрана.

### **Удаление событий или задач**

Выберите задачу или событие и нажмите **[= ] → Удалить → Да**.

### **Общий доступ к событиям и задачам**

Выберите задачу или событие, нажмите  $\leq$  и укажите способ обмена.

## **Диск**

Этот сервис позволяет создавать и редактировать документы и обмениваться ими с другими пользователями с помощью хранилища данных Google Диск. При создании документов или загрузке файлов в Google Диск устройство производит автоматическую синхронизацию данных с веб-сервером и другими компьютерами, на которых установлен сервис Google Диск. Доступ к файлам без передачи или загрузки.

Выберите пункт **Диск** на экране приложений.

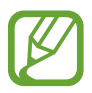

Доступность этого приложения зависит от региона и поставщика услуг.

## **Dropbox**

Этот сервис позволяет сохранять файлы и обмениваться ими с другими пользователями с помощью облачного хранилища данных Dropbox. При сохранении файлов в Dropbox ваше устройство производит автоматическую синхронизацию данных с веб-сервером и другими компьютерами, на которых установлен сервис Dropbox.

Выберите пункт **Dropbox** на экране приложений.

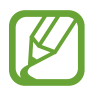

Доступность этого приложения зависит от региона и поставщика услуг.

После запуска Dropbox выберите пункт **Вкл. загрузку с камеры**, чтобы автоматически загружать в Dropbox все фото и видео, сделанные с помощью камеры устройства. Для просмотра загруженных снимков и видеозаписей коснитесь значка **. Чтобы поделиться файлами, удалить их или создать** альбомы, нажмите  $\blacksquare$ , а затем выберите файлы.

Для загрузки файлов в Dropbox коснитесь значка → → **Загрузить сюда** → **Фото или видео** или **Другие файлы**. Выберите файл в Dropbox, чтобы открыть его.

Для добавления изображения или видеозаписи в избранное коснитесь значка \* при их просмотре. Чтобы открыть файл в списке избранного, коснитесь значка  $\star$ .

## **Облачное хранилище**

Эта функция позволяет синхронизировать файлы и создать резервную копию настроек и данных приложений в Dropbox или с помощью учетной записи Samsung.

На экране приложений выберите пункт **Настройки** → **Общие** → **Облачное хранилище**.

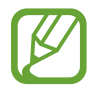

Доступность этой функции зависит от региона или поставщика услуг.

### **Синхронизация с учетной записью Samsung**

Для синхронизации файлов коснитесь значка учетной записи Samsung или выберите пункт **Настройки синхронизации**.

#### **Резервное копирование и восстановление данных**

Выберите пункт **Архивировать** для резервного копирования или **Восстановить** для восстановления данных с помощью учетной записи Samsung.

### **Синхронизация с Dropbox**

Выберите пункт **Связать учетную запись Dropbox** и войдите в учетную запись Dropbox. Для завершения следуйте инструкциям на экране.

После входа с учетной записью выберите пункт **Разрешить**, и устройство выполнит автоматическую синхронизацию файлов с Dropbox при наличии в них изменений.

## **Часы**

Это приложение позволяет установить сигналы будильника, проверить время во многих крупных городах по всему миру, оценить длительность события и установить таймер.

Выберите пункт **Часы** на экране приложений.

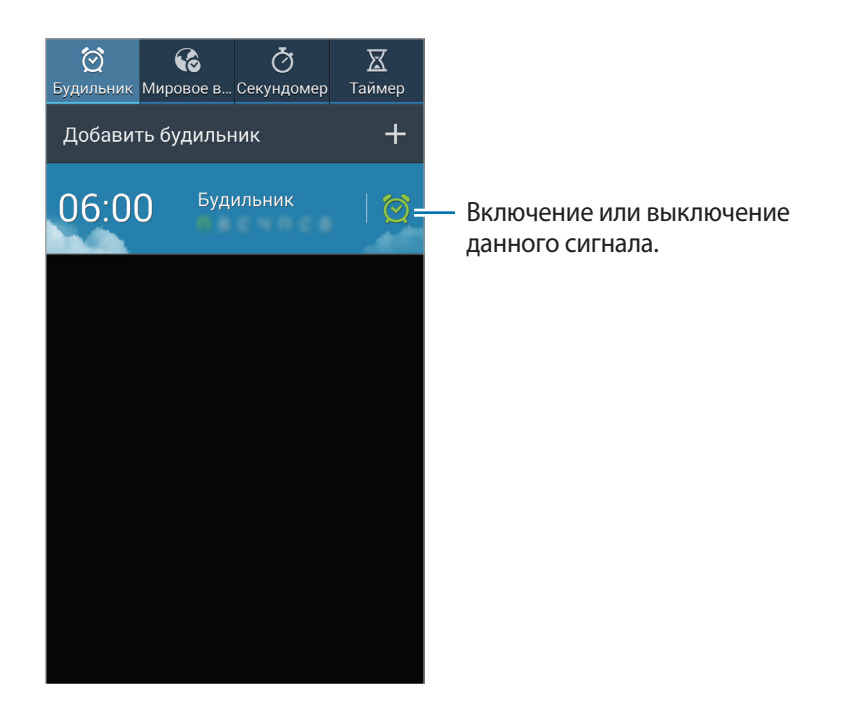

### **Будильник**

#### **Установка сигналов**

Выберите пункт **Добавить будильник**, установите время срабатывания сигнала, укажите количество дней для повтора сигнала и выберите пункт **Соxранить**. Будильник также можно установить, введя цифры при помощи S Pen.

- **Будильник местоположений**: задание местоположения. Будильник сработает, только если вы находитесь в указанном местоположении.
- **Пауза**: установите интервал и количество повторов сигнала после заданного времени.
- **Интеллектуальный сигнал**: установите время срабатывания сигнала до заданного времени.

#### **Выключение сигнала**

Чтобы выключить сигнал, перетащите значок  $\times$  за пределы большого круга. Чтобы повторить сигнал после указанного периода времени, перетащите значок  $Z\overline{Z}$ за пределы большого круга.

#### **Удаление сигнала**

Коснитесь сигнала и удерживайте его, затем выберите пункт **Удалить**.

### **Мировое время**

#### **Установка часов**

Выберите пункт **Добавить город** и введите название города или выберите город из списка.

Чтобы включить переход на летнее время, коснитесь и удерживайте часы, затем выберите пункт **Параметры летнего времени**.

#### **Удаление часов**

Коснитесь часов и удерживайте их, затем выберите пункт **Удалить**.

### **Секундомер**

Выберите пункт **Старт**, чтобы начать отсчет времени. Выберите пункт **Интервал**, чтобы сохранить промежуточный результат.

Выберите пункт **Сброс**, чтобы сбросить промежуточные результаты.

### **Таймер**

Задайте длительность и выберите пункт **Старт**.

По истечении времени перетащите значок  $\times$  за пределы большого круга.

## **Калькулятор**

Воспользуйтесь этим приложением для простых и сложных расчетов.

Выберите пункт **Калькул.** на экране приложений.

Поверните устройство по часовой стрелке, чтобы установить альбомный режим отображения и воспользоваться инженерным калькулятором. Если функция **Поворот экрана** отключена, нажмите кнопку **|**  $\equiv$  **→ Инженерный калькулятор.** 

Для просмотра журнала вычислений коснитесь значка , чтобы скрыть клавиатуру.

Чтобы очистить журнал вычислений, нажмите кнопку **I≡I → Очистить журнал**.

Для включения режима использования калькулятора одной рукой нажмите кнопку  $\equiv \rightarrow$  Вкл. **работу одной рукой**.

## **S Health**

Это приложение позволяет контролировать свое здоровье, подсчитывая полученные или израсходованные калории.

Выберите пункт **S Health** на экране приложений.

### **Запуск приложения S Health**

При первом запуске приложения следуйте инструкциям на экране, затем введите свои физические данные. Затем на экране появится меню приложения S Health.

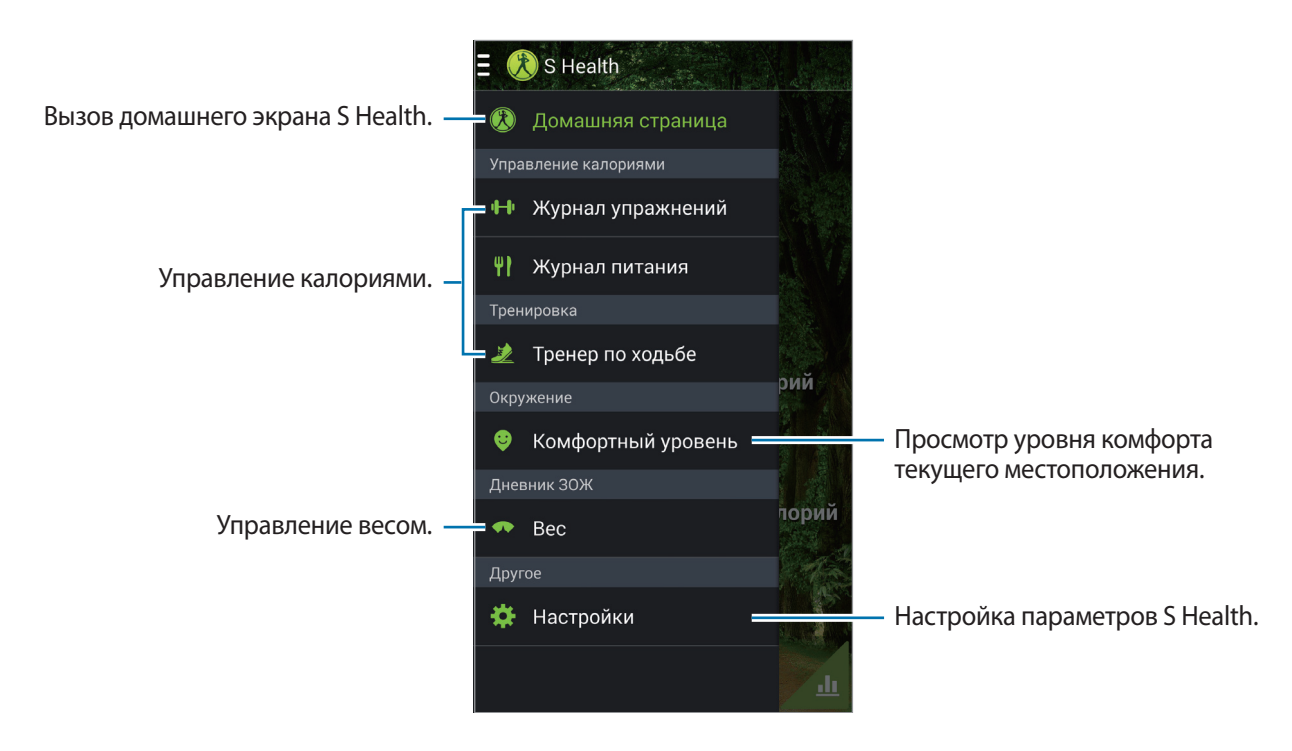

Для редактирования профиля выберите пункт **Настройки → Изменить профиль**.

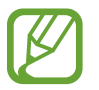

На основании ваших физических данных устройство рассчитывает интенсивность основного обмена (BMR) и рекомендует количество ежедневного потребления калорий. Рекомендации могут быть неточными в зависимости от возраста, телосложения и потребностей в питании.

### **Просмотр сведений о здоровье**

Информация на главном экране приложения S Health. В меню S Health выберите пункт **Домашняя страница**.

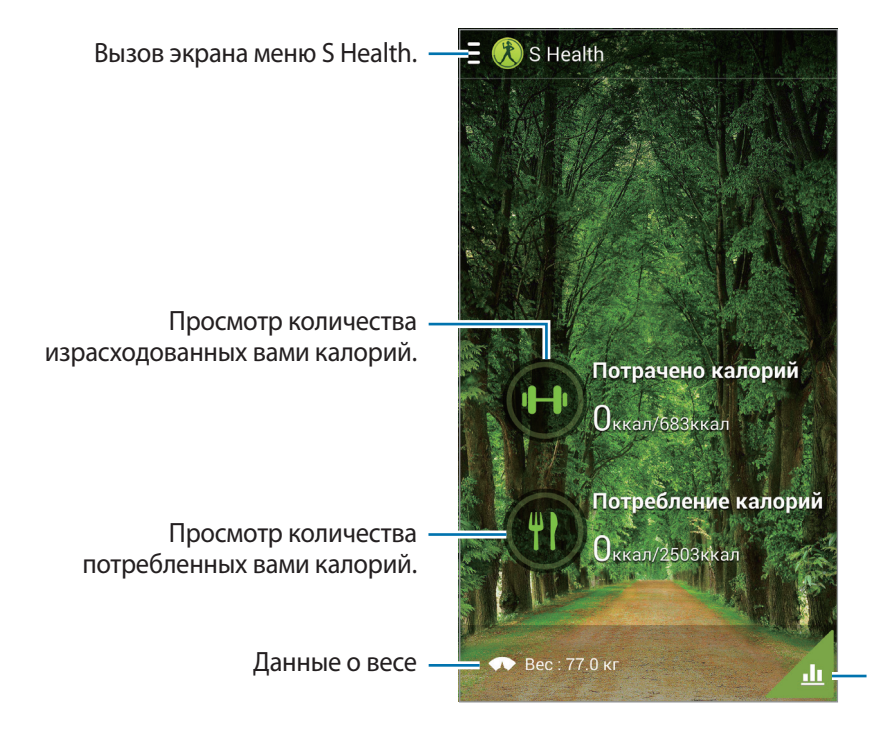

Просмотр данных о графике здоровья на графике.

Чтобы ввести количество израсходованных калорий, выберите пункт **Потрачено калорий**. Чтобы ввести количество полученных калорий, выберите пункт **Потребление калорий**.

### **Приложение «Инструктор»**

Задайте число упражнений и отслеживайте расход калорий в сутки. На главном экране S Health выберите пункт **□ → Журнал упражнений**.

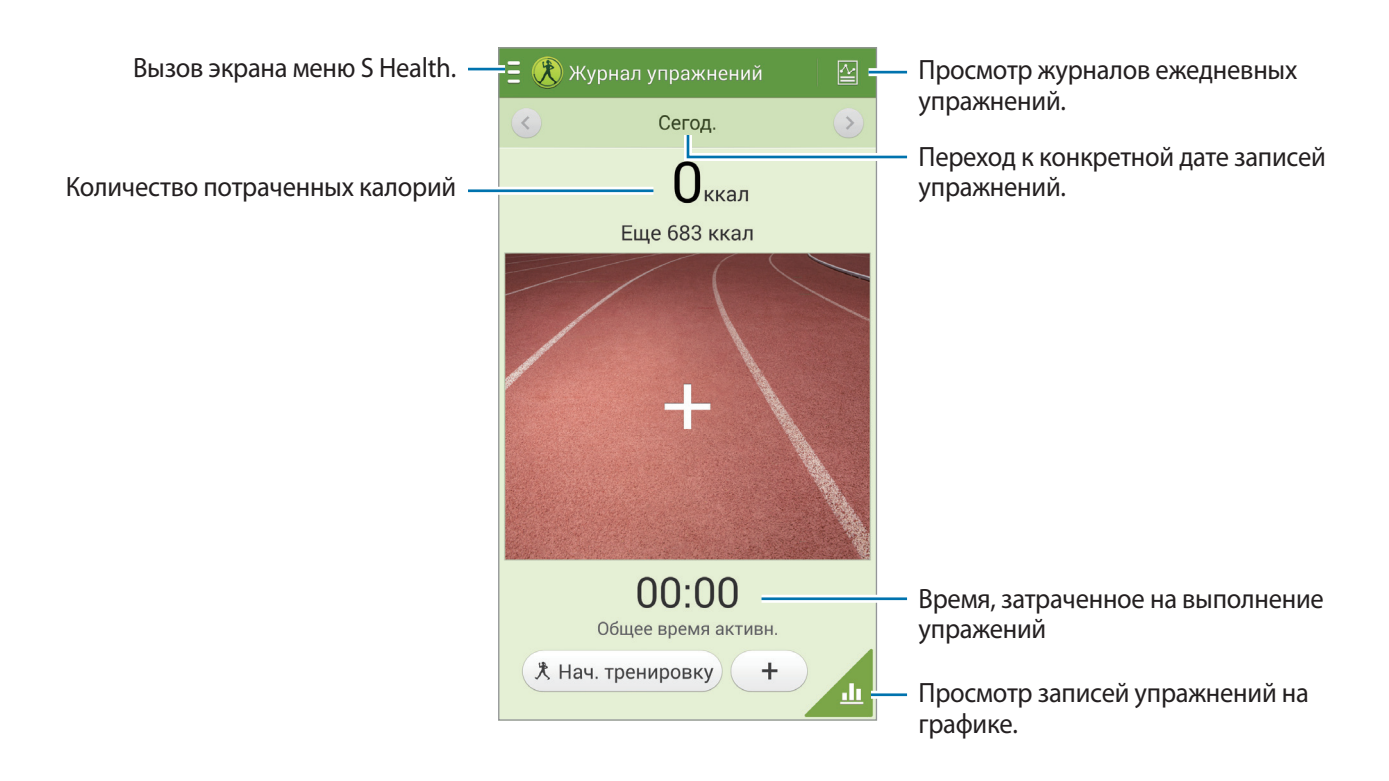

Нажмите  $+$ , чтобы записать выполненное упражнение. Выберите тип упражнения, запишите длительность и нажмите **Готово**.

- **Поставить цель**: изменить суточный расход калорий.
- **Отпр. через**: отправить текущую страницу другим пользователям.
- **Сброс**: сбросить сведения о суточных упражнениях.
- **Печать**: напечатать текущую страницу с помощью подключенного принтера. Некоторые принтеры могут быть несовместимы с данным устройством.
- **Справка**: просмотреть справку по использованию S Health.

Чтобы задать число упражнений и начать их выполнение, нажмите **Нач. тренировку**. Выберите настройки (например, тип упражнения или требуемое количество), а затем нажмите **Начать**.

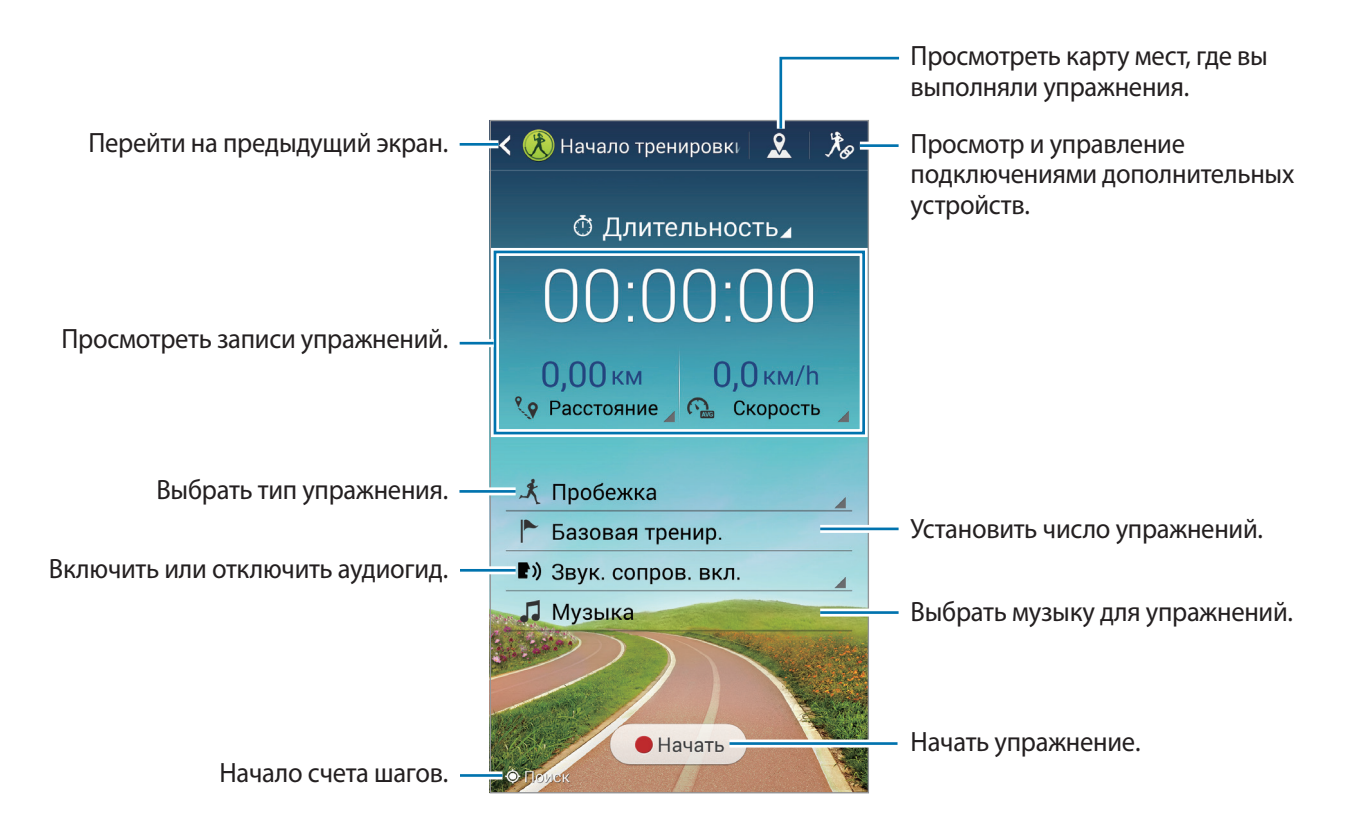

### **Приложение "Контроль питания"**

Задайте количество калорий и записывайте суточный расход калорий.

На главном экране S Health выберите пункт **∃** → **Журнал питания**.

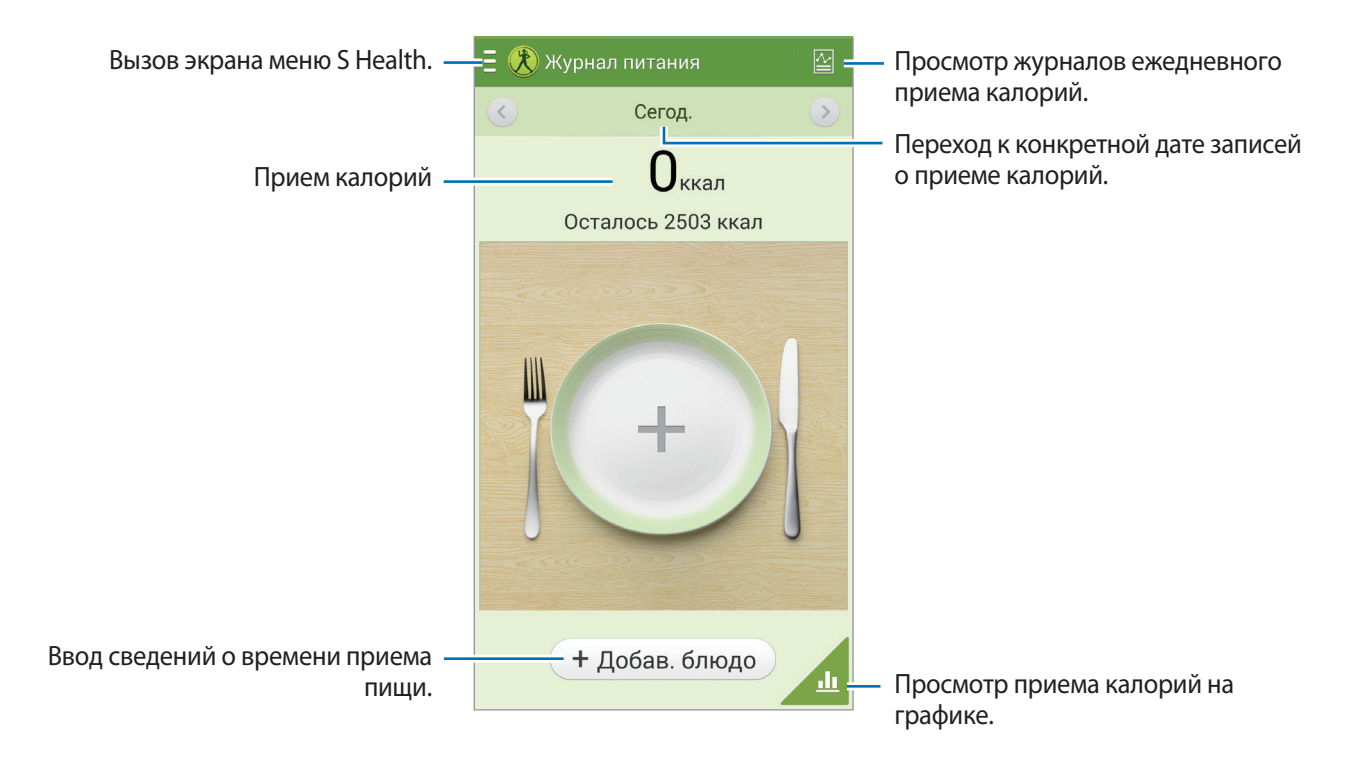

Выберите **Добав. блюдо** для ввода полученных калорий. Введите время приема пищи и выберите пункт **Соxранить**.

- **Поставить цель**: изменить суточное потребление калорий.
- **Отпр. через**: отправить текущую страницу другим пользователям.
- **Сброс**: сбросить сведения о суточном потреблении калорий.
- **Печать**: напечатать текущую страницу с помощью подключенного принтера. Некоторые принтеры могут быть несовместимы с данным устройством.
- **Справка**: просмотреть справку по использованию S Health.

### **Использование приложения «Тренер по ходьбе»**

Задайте число шагов и отслеживайте количество шагов и расход калорий в сутки.

На главном экране S Health выберите пункт **□ → Тренер по ходьбе.** 

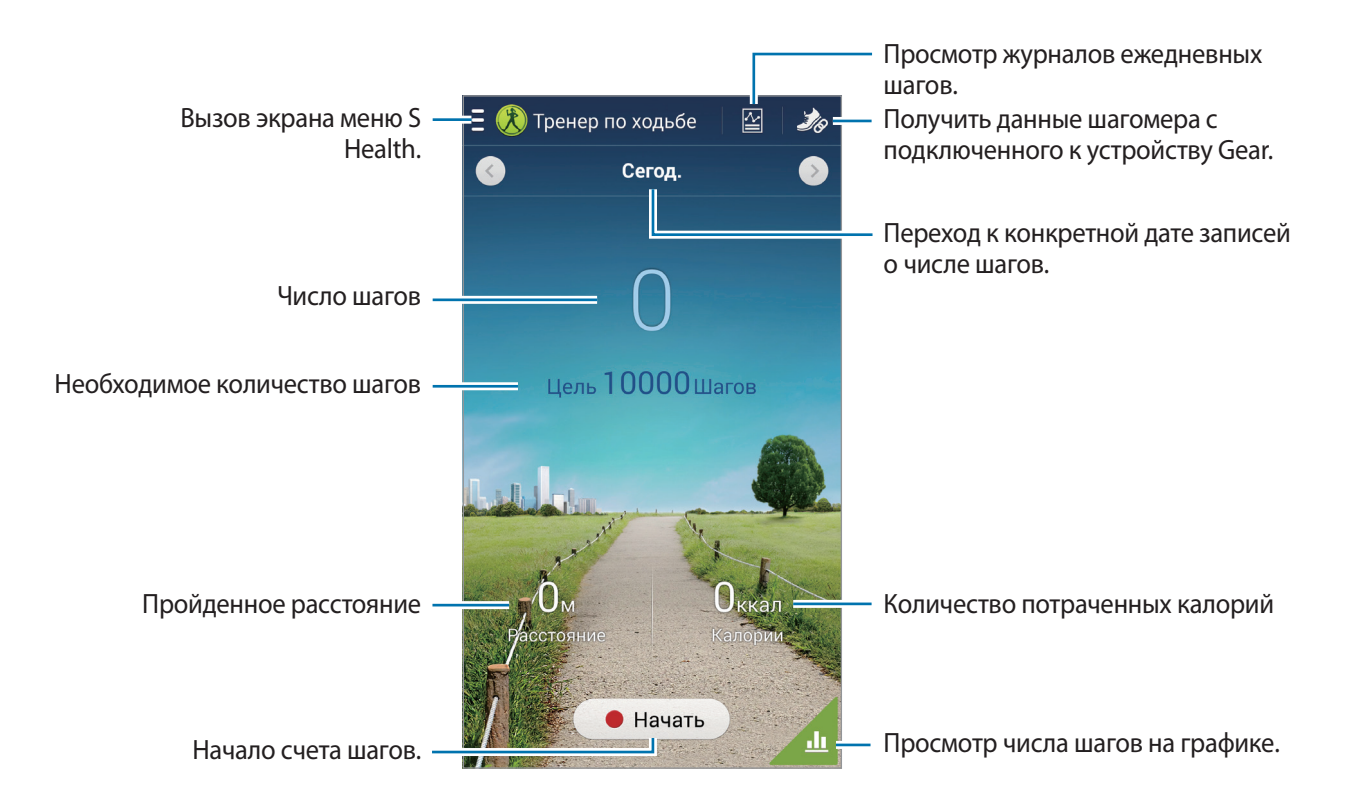

Выберите пункт **Начать** для подсчета шагов. Выберите пункт **Пауза** для сохранения записей.

- **Поставить цель**: изменить количество шагов.
- **Всего шагов: просмотреть количество сделанных шагов.**
- **Отпр. через**: отправить текущую страницу другим пользователям.
- **Сбрасывать ежедневное число шагов**: сбросить суточное количество шагов.
- **Печать**: напечатать текущую страницу с помощью подключенного принтера. Некоторые принтеры могут быть несовместимы с данным устройством.
- **Справка**: просмотреть справку по использованию S Health.
- 
- Приложение «Тренер по ходьбе» отслеживает количество сделанных вами шагов и может выводить его с задержкой.
- Если использовать приложение «Тренер по ходьбе» во время перемещения в машине или поезде, тряска устройства может повлиять на подсчет количества шагов.

#### **Просмотр уровня комфорта текущего местоположения**

Контроль температуры и влажности и сравнение с уровнем комфорта. На главном экране S Health выберите пункт **⊟** → **Комфортный уровень**.

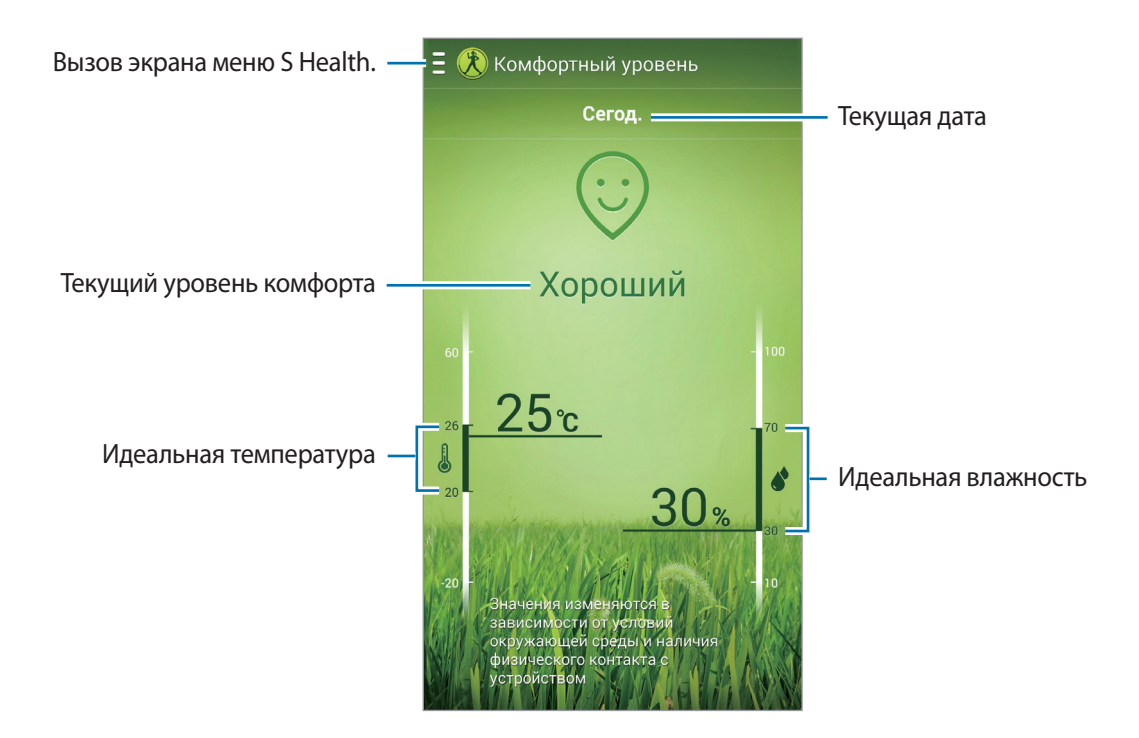

- **Отпр. через**: отправить текущую страницу другим пользователям.
- **Настроить комфор. диапазон**: изменить желаемый диапазон температуры и влажности.
- **Печать**: напечатать текущую страницу с помощью подключенного принтера. Некоторые принтеры могут быть несовместимы с данным устройством.
- **Справка**: просмотреть справку по использованию S Health.

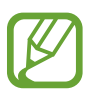

- Измеряйте температуру и влажность в помещении со стабильной внутренней средой.
- Температура и влажность воздуха зависят от окружающих условий, температуры устройства и вашего физического контакта с ним.
- При резком изменении окружающих температуры или влажности измерения могут занять больше времени.
- Для получения точных значений воспользуйтесь термогигрометром.

#### **Управление весом.**

Записывайте изменения в вашем весе и управляйте этими данными.

На главном экране S Health выберите пункт **□ → Вес.** 

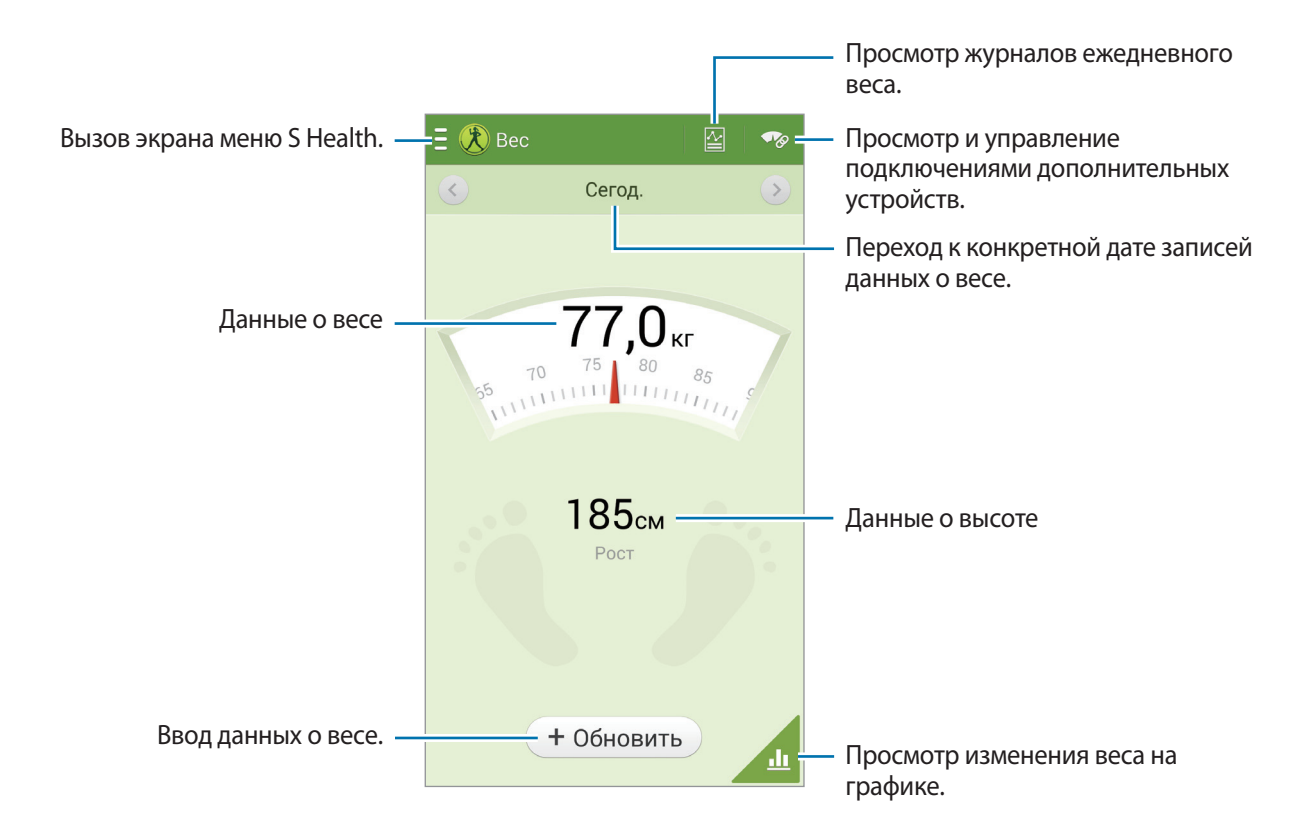

Чтобы ввести свой вес нажмите **Обновить**. Введите значение веса и и выберите **Готово**. Когда вы изменяете данные о своем весе, эта информация меняется в профиле.

Для записи показаний своего веса можно подключить смартфон к измерительному устройству по беспроводной связи. Нажмите  $\blacktriangledown_{\varnothing}$  → **Поиск**, выберите измерительное устройство, а затем следуйте инструкциям на экране для подключения к этому устройству.

- **Поставить цель**: изменить требуемый вес.
- **Отпр. через**: отправить текущую страницу другим пользователям.
- **Сброс**: сбросить ежедневные записи о весе.
- **Печать**: напечатать страницу с помощью подключения по USB или Wi-Fi. Некоторые принтеры могут быть несовместимы с данным устройством.
- **Справка**: просмотреть справку по использованию S Health.

## **Настройка параметров S Health**

На главном экране S Health выберите пункт **E** → **Настройки**, а затем одну из следующих возможностей:

- **Изменить профиль**: Редактировать свои физические данные.
- **Учетные записи**: управление данными приложения S Health (необходимо выполнить вход в учетную запись Samsung).
- **Безопасность**: установка PIN-кода для блокировки и разблокировки S Health.
- **Параметры единиц измерения**: изменение настроек единиц измерения.
- **Уведомление**: Включить функцию, которая будет выводить на экран информацию о новых событиях.
- **Фикс. часовой пояс**: Включить функцию, оставляющую неизменным заданный часовой пояс при перемещении по часовым поясам.
- **Выберите часовой пояс**: Установить домашний часовой пояс.
- **Мои аксессуары**: Просмотр и управление подключениями дополнительных устройств.
- **Совместимые аксессуары**: Просмотр дополнительных устройств, совместимых со смартфоном, или управление подключенными дополнительными устройствами.
- **Сброс данных**: Сброс данных приложения S Health.
- **Проверка обновлений**: Узнать текущую версию приложения S Health.
- **Условия использования**: просмотр условий использования, в том числе правил хранения личных данных и прочей информации.
- **Сведения об S Health**: Информация о приложении S Health.

## **S Translator**

С помощью этого приложения можно переводить текст на разные языки.

Выберите пункт **S Translator** на экране приложений.

Для запуска **S Translator** необходимо загрузить и установить приложение. Нажмите **Установить** и следуйте инструкциям на экране.

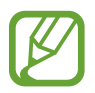

При загрузке этого приложения по сети мобильной связи вы можете понести дополнительные расходы. Во избежание дополнительных затрат обратитесь к вашему поставщику услуг.

## **Диктофон**

Воспользуйтесь этим приложением для записи и прослушивания голосовых заметок.

Выберите пункт **Диктофон** на экране приложений.

#### **Запись голосовых заметок**

Коснитесь значка  $\bigcirc$ , чтобы начать запись. Говорите в микрофон, расположенный в верхней части устройства. Коснитесь значка  $\blacksquare$ , чтобы приостановить запись. Коснитесь значка  $\blacksquare$ , чтобы остановить запись.

Для вставки закладки во время записи голосовой заметки нажмите **\*.** 

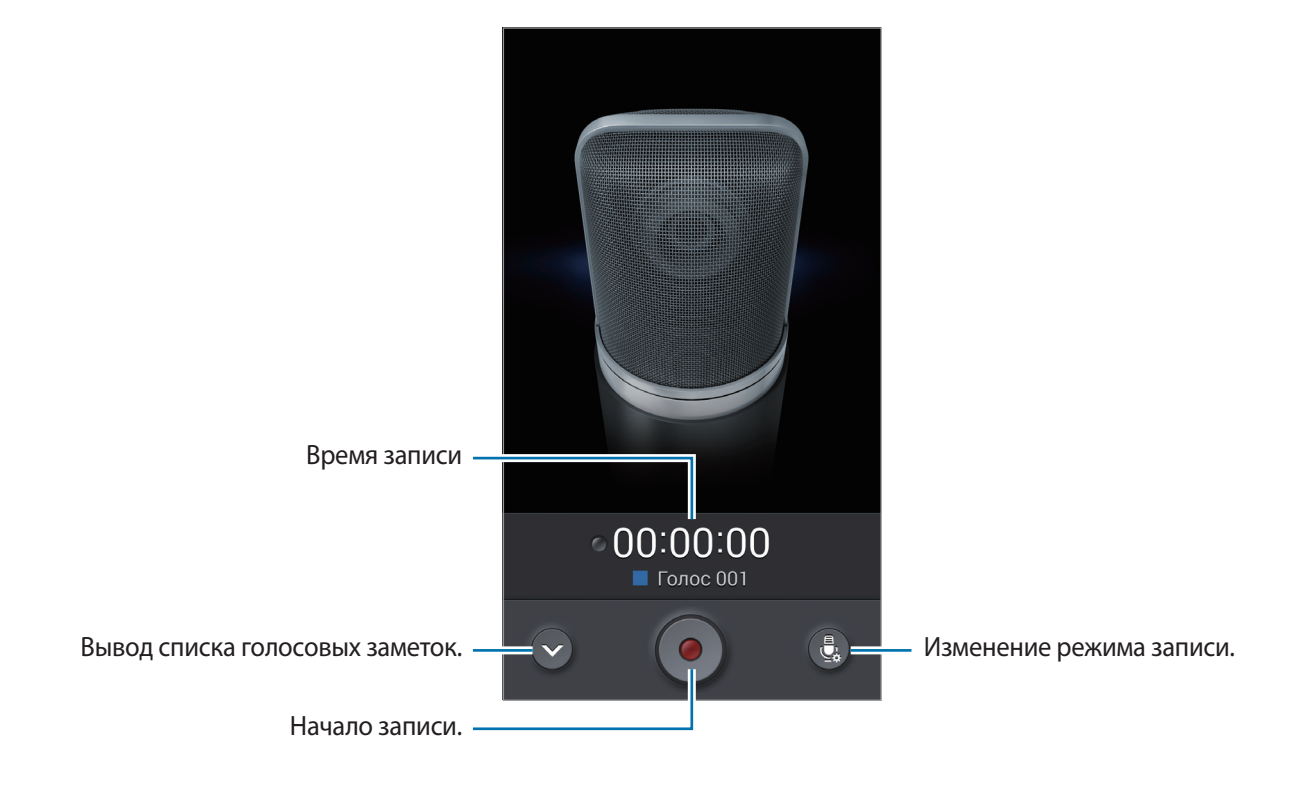

#### **Изменение режима записи**

Чтобы повысить качество голосовых заметок, выберите оптимальный режим записи с предварительными настройками.

Нажмите и выберите один из следующих режимов записи.

#### **Прослушивание голосовых заметок**

Выберите голосовую заметку для прослушивания.

- : Настройка длительности голосовой заметки.
- **•** : Выбрать часть записи для зацикленного воспроизведения.
- **x1.0**: Регулировка скорости воспроизведения.
- $\cdot$   $\mathbb{R}$ : Пропустить паузу в голосовой заметке.
- $\boxed{\triangle}$ : Сделать закладки в голосовой заметке.
- $\cdot$   $\prod$ : Приостановка прослушивания.
- $\cdot$   $\mathbf{K}$  /  $\mathbf{W}$  : Переход к следующей или предыдущей голосовой заметке.

Чтобы послать кому-либо голосовую заметку, нажмите **□ → Отправить через**, затем выберите способ отправки.

#### **Управление голосовыми заметками**

В списке голосовых заметок нажмите кнопку  $\equiv$  и воспользуйтесь одной из следующих возможностей:

- **Отправить через**: выберите голосовую заметку, которую хотите отправить, а затем способ отправки.
- **Удалить:** выбор голосовых заметок для удаления.
- **Изменить категорию**: Изменение категорий голосовых заметок.
- **Сортировка**: Сортировка голосовых заметок по дате, названию или категории.
- **Поиск**: Поиск голосовых заметок.
- **Управление категориями:** Добавление, удаление и переименование категорий.
- **Настройки**: изменение настроек диктофона.
- **Завершить**: завершение работы диктофона.

#### **Сохранение файлов с контекстными метками**

В списке голосовых заметок нажмите **I = 1 → Настройки** и поставьте флажок напротив **Контекстное имя файла**.

#### **Управление категориями**

#### **Создание категории**

В списке голосовых заметок нажмите **| = | → Управление категориями → Н.** Введите имя категории, выберите цвет, затем нажмите **Готово**.

#### **Изменение категории**

В списке голосовых заметок нажмите **[= ] → Изменить категорию**, выберите заметки, нажмите **Готово**, а затем выберите категорию, которую необходимо изменить.

#### **Просмотр списка закладок**

При воспроизведении голосовой заметки с закладками нажмите **I → Закладки** для просмотра сведений.

## **S Voice**

Реализуйте различные свойства устройства, управляя им голосом с помощью этого приложения.

Выберите пункт **S Voice** на экране приложений. Можно также два раза нажать кнопку возврата на главный экран.

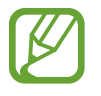

- Доступность этого приложения зависит от региона и поставщика услуг.
- Для некоторых языков ввод текста не поддерживается.

Служебные программы

Ниже приведен ряд примеров голосовых команд:

- Играть музыку
- Открыть калькулятор
- Позвонить Лилии на мобильный
- Позвонить Лилии на работу
- Проверить расписание

Советы для более качественного распознавания голоса

- Произносите слова четко.
- Произносите слова в тихом месте.
- Не пользуйтесь оскорбительными словами или сленгом.
- Не говорите с местным акцентом и не употребляйте диалектные слова.

В зависимости от окружающей обстановки и способа произнесения устройство может не распознавать команды или распознавать их неправильно.

### **Режим громкой связи**

В режиме «Вождение» устройство читает вслух сведения о входящих вызовах, новых сообщениях и уведомлениях, так что можно пользоваться устройством, не отвлекаясь от дороги. Например, при входящем вызове устройство прочтет вслух имя вызывающего абонента или его номер телефона.

Для активации режима громкой связи скажите «Включить режим громкой связи» или нажмите  $\equiv$ → **Включить режим гарнитуры**.

Для автоматического включения режима громкой связи в определенных местах в параметрах режима громкой связи нажмите **|**  $\equiv$  **→ Подключение к автомобилю** → Выберите метод.

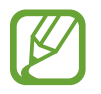

Чтобы предотвратить устройство от чтения содержимого вслух, отключайте режим громкой связи. Для отключения режима громкой связи нажмите **| ≡ → Выключить режим гарнитуры**.

### **Активирование устройства голосом**

При отключенном экране можно запустить функцию S Voice с помощью голосовой команды. Скажите «Привет, Galaxy» устройству, чтобы запустить S Voice.

Для активации этой функции нажмите **I → Настройки**, и установите флажок **Включение голосом**.

#### **Использование команд пробуждения на заблокированном экране**

На заблокированном экране можно использовать разные функции с помощью предусатновленных команд пробуждения.

Чтобы включить эту функцию, на экране приложений выберите пункт **Настройки** → **Устройство** → **Экран блокировки**, а затем перетащите переключатель **Включение на экране блокировки** вправо.

## **S Finder**

Используйте данное приложение для поиска различных элементов на устройстве, включая сообщения эл. почты, документы, изображения, музыку, приложения и прочие компоненты.

Нажмите и удерживайте для запуска **S Finder**. Также можно нажать **S Finder** из списка удаленных команд.

Коснитесь поля поиска и введите ключевое слово. Или нажмите  $\overline{\mathbb{G}}$  и произнесите ключевое слово поиска. Можно также использовать эту функцию для поиска рукописного текста.
## **Google**

Воспользуйтесь этим приложением для поиска содержимого не только в Интернете, но и в приложениях на устройстве.

Выберите пункт **Google** на экране приложений.

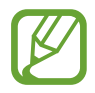

Доступность этого приложения зависит от региона и поставщика услуг.

## **Поиск в памяти устройства**

Коснитесь поля поиска и введите ключевое слово. Либо коснитесь значка  $\Psi$  и произнесите ключевое слово.

Если результатов поиска по приложениям нет, откроется веб-браузер с результатами поиска в Интернете.

## **Масштабы поиска**

Чтобы выбрать приложения для поиска содержимого, нажмите кнопку **| — Настройки → Поиск на телефоне** и установите флажки рядом с элементами, которые требуется искать.

## **Google Now**

Запуск поиска Google для просмотра карточек Google Now, отображающих текущую погоду, информацию об общественном транспорте, сведения о ваших встречах и другие сведения, которые могут быть вам интересны.

При первом запуске поиска Google потребуется зарегистрироваться в Google Now. Чтобы изменить настройки Google Now, нажмите **Настройки** и переместите переключатель **Google Now** влево или вправо.

## **Голосовой поиск**

Эта функция позволяет выполнять голосовой поиск по веб-страницам.

Выберите пункт **Голосовой поиск** на экране приложений.

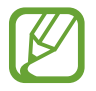

Доступность этого приложения зависит от региона и поставщика услуг.

При отображении на экране сообщения **Говорите** произнесите ключевое слово или фразу.

## **Фрагменты**

Используйте это приложения для создания собственного цифрового альбома с содержимым вебстраниц, видеозаписей и прочего.

Выберите пункт **Фрагменты** на экране приложений.

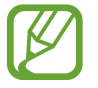

Доступность этого приложения зависит от региона и поставщика услуг.

## **Создание категорий**

Нижмите **∃ → Создать категорию**, выберите оформление из списка, введите имя, затем нажмите **Да**.

## **Сбор элементов**

Во время просмотра веб-страниц или видеофайлов обведите область экрана, которую нужно выбрать. При этом нужно нажать кнопку S Pen. Коснитесь значка **Альбом** в списке приложений внизу экрана, затем выберите категорию для сохранения выбранной области экрана.

Также можно выбрать **Вырезать фрагмент** из списка контекстных команд, нарисовать линию вокруг какой-либо области, а затем нажать  $\checkmark$ .

## **Просмотр элементов**

Выберите категорию, а затем — элемент. Во время просмотра элемента нажмите на значок в правой верхней части экрана, чтобы перейти к источнику, из которого был получен элемент.

## **Мои файлы**

Воспользуйтесь этим приложением для доступа ко всем файлам в памяти устройства, таким как изображения, видеозаписи, песни и клипы на песни.

Выберите пункт **Мои файлы** на экране приложений.

## **Просмотр файлов**

Выберите категорию, затем нажмите папку и откройте ее. Для просмотра загруженных фотографий или видео в Dropbox нажмите **Dropbox**, а затем войдите в учетную запись Dropbox.

Находясь в папке, нажмите кнопку  $\equiv$  и выполните одно из следующих действий:

- **Выберите элемент**: выберите файлы или папки.
- **Создать папку**: создание папки.
- **Вид**: изменение режима просмотра.
- **Сортировка**: сортировка файлов и папок.
- **Добавить ссылку**: добавьте ярлык папки в область ярлыков.
- **Настройки**: изменение параметров диспетчера файлов.

## **Поиск файлов**

Нажмите Q и введите критерий поиска.

## **Добавление ярлыков папок**

Добавьте в область ярлыков наиболее часто используемые папки. Нажмите **→ Добавить ссылку** → **OK**, выберите папку и нажмите **Готово**.

## **Добавление ярлыков сервера FTP на устройство**

Добавление ярлыка сервера FTP в область ярлыков. Нажмите → Добавить FTP → ОК, введите сведения, например адрес сервера, имя пользователя и пароль, а затем нажмите **Готово**.

## **Загрузки**

Воспользуйтесь этим приложением для просмотра файлов, загруженных из разных приложений. Выберите пункт **Загрузки** на экране приложений.

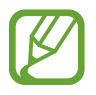

Доступность этого приложения зависит от региона и поставщика услуг.

Выберите файл, чтобы открыть его с помощью соответствующего приложения. Чтобы отсортировать файлы по размеру, выберите пункт **Сортировать по размеру**. Чтобы отсортировать файлы по дате, выберите пункт **Сортировать по дате**.

## **TripAdvisor**

С помощью этого приложения можно получать связанную с путешествиями информацию, в частности сведения о пунктах назначения и отелях. Также можно забронировать номер в отеле и поделиться своими отзывами с другими пользователями.

Выберите пункт **TripAdvisor** на экране приложений.

Для запуска **TripAdvisor** необходимо загрузить и установить приложение. Нажмите **Установить** и следуйте инструкциям на экране.

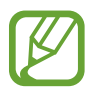

- Доступность этого приложения зависит от региона и поставщика услуг.
- При загрузке этого приложения по сети мобильной связи вы можете понести дополнительные расходы. Во избежание дополнительных затрат обратитесь к вашему поставщику услуг.

## **Evernote**

Это приложение позволяет создавать, синхронизировать и обмениваться создаваемыми заметками с мультимедийным содержимым. Можно добавлять метки к заметкам или сортировать заметки в ноутбуке для более эффективного использования.

Выберите пункт **Evernote** на экране приложений.

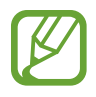

Доступность этого приложения зависит от региона и поставщика услуг.

## **KNOX**

Используйте это приложение, чтобы сортировать личные и рабочие данные. Вы также можете использовать безопасный доступ к корпоративным приложениям.

Выберите пункт **KNOX** на экране приложений.

Для запуска **KNOX** необходимо загрузить и установить приложение. Нажмите **Устан.** и следуйте инструкциям на экране.

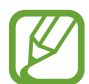

Доступность этого приложения зависит от региона и поставщика услуг.

- При загрузке этого приложения по сети мобильной связи вы можете понести дополнительные расходы. Во избежание дополнительных затрат обратитесь к вашему поставщику услуг.
- Чтобы обеспечить защиту данных, **KNOX** и связанные данные удаляются при введении неверного пароля несколько раз.

# **Путешествия и поиск мест**

## **Карты**

Воспользуйтесь этим приложением для указания расположения вашего устройства, поиска мест и получения маршрутов проезда к ним.

Выберите пункт **Карты** на экране приложений.

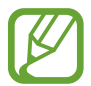

Доступность этого приложения зависит от региона и поставщика услуг.

### **Поиск мест**

Поиск мест по адресу или ключевому слову. Когда место найдено, выберите его для получения подробных сведений. Дополнительные сведения см. в справке.

#### **Получение маршрутов для пунктов назначения**

Нажмите У для выбора начального и конечного пунктов, затем выберите способ передвижения. Устройство покажет маршруты к точке назначения.

# **Настройки**

## **О меню настроек**

Воспользуйтесь этим приложением для настройки параметров устройства и приложений, а также для добавления учетных записей.

Выберите пункт **Настройки** на экране приложений.

## **Подключения**

## **Wi-Fi**

Включите функцию Wi-Fi, чтобы подключиться к сети Wi-Fi и получить доступ в Интернет и к другим сетевым устройствам.

Для доступа к параметрам выберите пункт **Wi-Fi** → **. = .** 

- **Дополнительно**: настройка параметров Wi-Fi.
- **Кнопка WPS**: подключение к защищенной сети Wi-Fi с помощью кнопки WPS.
- **Ввод PIN-кода WPS**: подключение к защищенной сети Wi-Fi с помощью PIN-кода WPS.
- **Справка**: просмотр справки по использованию Wi-Fi.

#### **Настройка политики спящего режима для Wi-Fi**

#### Выберите пункт **Wi-Fi** → → **Дополнительно** → **Wi-Fi в спящем режиме**.

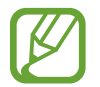

При отключении экрана все соединения Wi-Fi будут отключены. При этом устройство осуществляет автоматический доступ к сетям передачи данных, если в настройках указано их использование. Это может привести к расходу средств за передачу данных. Во избежание подобного расхода средств следует установить параметр **Всегда**.

#### **Включение сетевых оповещений**

Устройство может обнаруживать открытые сети Wi-Fi и отображать соответствующий значок на панели состояния.

Для включения этой функции выберите пункт Wi-Fi → **I=I → Дополнительно**, а затем установите флажок **Уведомление о сетях**.

#### **Wi-Fi Direct**

Wi-Fi Direct соединяет два устройства напрямую через Wi-Fi сеть без точки доступа. Выберите пункт **Wi-Fi** → **Wi-Fi Direct**.

## **Bluetooth**

Включите связь Bluetooth, чтобы обмениваться данными с другими устройствами на небольшом расстоянии.

Для доступа к дополнительным параметрам нажмите кнопку  $\equiv$ 1.

- **Тайм-аут обнаружения**: задание длительности отображения устройства.
- **Полученные файлы**: просмотр полученных файлов посредством функции Bluetooth.
- **Справка**: вызов справочной информации для Bluetooth.

### **Модем и точка доступа**

- **Переносная точка доступа Wi-Fi**: использование устройства в качестве переносной точки доступа Wi-Fi для компьютера и других устройств (доступ к мобильному сетевому соединению осуществляется по сети Wi-Fi).
- **USB-модем**: использование устройства в качестве беспроводного модема для компьютера (доступ к мобильному сетевому подключению осуществляется через USB). При подключении к компьютеру устройство работает как беспроводной модем.
- **Bluetooth-модем**: использование устройства в качестве беспроводного модема с компьютерами и другими устройствами через Bluetooth.

## **Автономный режим**

В этом режиме отключаются все беспроводные функции устройства. Можно использовать только не сетевые функции устройства.

### **Использование данных**

Отслеживайте использование данных и настраивайте параметры ограничения на их использование.

- **Мобильные данные**: использование устройством передачи данных по любой мобильной сети.
- **Ограничение мобильных данных**: настройка параметров ограничения на использование мобильных данных.
- **Период использования**: чтобы контролировать использование данных, каждый месяц вводите дату сброса.

Для доступа к дополнительным параметрам нажмите кнопку  $\equiv$ .

- **Данные в роуминге**: использование устройством передачи данных в любых мобильных сетях в роуминге.
- **Ограничить фоновые данные**: отключение синхронизации в фоновом режиме при использовании сети мобильной связи.
- **Автосинхронизация данных**: включение или выключение автоматической синхронизации приложений. Информацию для синхронизации для каждой учетной записи можно выбрать в меню **Настройки** → **Общие** → **Учетные записи**.
- **Показать использование Wi-Fi**: просмотр использования данных в сети Wi-Fi.
- **Мобильные точки доступа**: выбор точек доступа Wi-Fi для предотвращения их использования приложениями, работающими в фоновом режиме.

## **Местоположение**

Изменение настроек местоположения и разрешение приложениям использовать данные о вашем местоположении.

- **Режим**: выбор способа получения данных о вашем местоположении.
- **Недавние запросы местоположения**: отображение на экране устройства информации о приложениях, использующих информацию о вашем местоположении и сведений об их энергопотреблении.
- **Местоположение**: определение текущего расположения с помощью поисковой системы и других сервисов Google.
- **Мои места**: настройка профилей, применяемых для заданных местоположений при использовании функции GPS, Wi-Fi или Bluetooth для поиска текущего местоположения пользователя.
- **Отметить тегом текущее местоположение**: разрешение установки меток текущего местоположения для выбранных приложений.

## **Другие сети**

Настройка параметров управления сетями.

#### **Приложение для обмена сообщениями по умолчанию**

Выбор приложения по умолчанию для отправки сообщений.

#### **Печать**

Выполните настройку параметров подключаемых модулей (например, поиск и добавление принтеров), чтобы отправлять файлы на печать через сеть Wi-Fi или облачные сервисы.

#### **Мобильные сети**

- **Мобильные данные**: разрешение на использование сетей с коммутацией пакетов для сетевых услуг.
- **Данные в роуминге**: подключение устройства к другой сети в роуминге или при недоступности домашней сети.
- **Точки доступа**: задать точку доступа (APN).
- **Режим сети**: выбор типа сети.
- **Операторы сети**: поиск доступных сетей и выбор сети для роуминга.

#### **VPN**

Настройка виртуальных частных сетей (VPN) и подключение к ним.

### **NFC**

Включение функции NFC для чтения или передачи информации меток.

- **Android Beam**: Включение функции Android Beam позволяет отправлять данные, например веб-страницы и контакты, на устройства, поддерживающие функцию NFC.
- **Платеж прикосновением**: выбор приложения оплаты по умолчанию для осуществления мобильных платежей за скачивание и регистрацию платных приложений.

## **S Beam**

Включите функцию S Beam для передачи данных, таких как видео, изображения и документы, на устройства, поддерживающие технологии NFC и Wi-Fi Direct.

## **Устройства поблизости**

- **Имя устройства**: ввод имени сервера мультимедиа для вашего устройства.
- **Общее содержимое**: включите на вашем устройстве функцию обмена содержимым с другими устройствам.
- **Разрешенные устройства**: просмотр списка устройств, имеющих доступ к вашему устройству.
- **Список запрещенных устройств**: просмотр списка устройств, для которых запрещен доступ к вашему устройству.
- **Загрузить в**: выбор области памяти для сохранения медиафайлов.
- **Загрузка с других устройств**: включите на вашем устройстве функцию, позволяющую принимать загрузки с других устройств.

## **Screen Mirroring**

Включение функции копирования экрана и обмен его содержимым с другими устройствами.

## **Устройство**

## **Звук**

Изменение настроек звуков устройства.

- **Громкость**: регулировка громкости мелодий вызова, музыки, видеозаписей и уведомлений, а также системных звуков устройства.
- **Интенсивность вибрации**: настройка интенсивности вибрации.
- **Мелодии звонка**: добавление или выбор мелодии для входящих вызовов.
- **Вибрация**: добавление или выбор режима вибрации.
- **Станд. звук уведомления**: выбор мелодии для событий, таких как входящие сообщения и пропущенные звонки.
- **Вибрация при звонке**: выбор режима одновременной вибрации и звука при входящих вызовах.
- **Звуки клавиш**: включение звука при нажатии кнопок устройства.
- **Звук при касании:** включение звукового сигнала при выборе приложения или параметра на сенсорном экране.
- **Звук блокировки экрана**: включение звукового сигнала при блокировке или разблокировке сенсорного экрана.
- **Обратная связь**: включение вибрации при нажатии клавиш.
- Звук при отключении и подключении пера: включение звука при вытаскивании и вставке пера S Pen в гнездо устройства.
- **Приложения Samsung**: выбор настроек уведомлений для каждого приложения.
- **Звук при нажатии клавиш**: настройка включения звука при нажатии клавиш ввода.
- **Вибрация при наж. клавиш**: настройка включения вибрации при нажатии клавиш ввода.
- **Звуковое устройство**: выбор режима вывода звука при подключении устройства к оборудованию HDMI. Некоторые устройства могут не поддерживать режим объемного звука.
- **Adapt Sound: Настройте звук для уха, которое вы используете чаще во время звонков или** прослушивания музыки.

## **Дисплей**

- **Яркость**: установка яркости дисплея.
- **Тайм-аут экрана**: установка времени, по истечении которого подсветка дисплея будет отключаться.
- **Подсветка клавиш**: установка продолжительности подсветки сенсорных клавиш.
- **Режим экрана**:
	- **Оптимизировать дисплей**: оптимизация изображения дисплея в соответствии c параметрами отображения.
	- **Динамический**: повышение яркости дисплея.
	- **Стандартный**: использование устройства при обычном освещении.
	- **Профессиональная фотография**: в этом режиме цвета дисплея выглядят естественнее.
	- **Кино**: использование устройства при слабом освещении, например в темном помещении.
- **Режим чтения**: выбор приложений, используемых в режиме чтения. В режиме чтения устройство помогает защитить глаза при чтении ночью.
- **Автонастр. яркости экрана**: включение режима экономии питания посредством настройки яркости экрана.
- **Экранная заставка**: включение функции, позволяющей запуск скринсейвера, если устройство вставлено в док-станцию или заряжается.
- **Автоповорот экрана**: автоматическое изменение ориентации при повороте устройства.
- **Процент заряда батареи**: включите на вашем устройстве функцию, которая будет выводить на экран информацию об оставшемся заряде аккумулятора.
- **Изменить снимок экрана**: редактирование снимка экрана сразу после его создания.

### **Несколько окон**

Переход в многоэкранный режим работы.

**Откр. в режиме неск. окон**: переход устройства в многоэкранный режим при открытии файлов из папок "Мои файлы" или "Видео".

## **Индикатор**

- **Зарядка**: включение светового индикатора при зарядке аккумулятора.
- **Аккумулятор разряжен**: включение светового индикатора при низком уровне заряда аккумулятора.
- **Уведомления**: включение светового индикатора при пропущенных вызовах, сообщениях и напоминаниях.
- **Запись голоса**: включение светового индикатора при записи голосовых заметок.

## **Экран блокировки**

Изменение параметров экрана блокировки.

- **Блокировка экрана**: включение функции блокировки экрана. Следующие параметры могут меняться в зависимости от выбора блокировки экрана.
- **Несколько виджетов**: возможность использования виджетов на заблокированном экране.
- **Параметры виджета часов**: настройка параметров для виджета часов.
	- **Двойные часы**: отображение двойных часов.
	- **Размер часов**: изменение размера часов.
	- **Показать дату**: отображение даты вместе с часами.
	- **Погода**: отображение информации о погоде на заблокированном экране.
- **Ярлыки:** вывод на экран блокировки горячих клавиш для использования приложений и их редактирование.

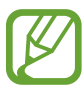

Доступность этой функции зависит от региона или поставщика услуг.

- **Личное сообщение**: редактирование личного сообщения.
- **Сведения о владельце**: ввод данных пользователя для отображения с часами.
- **Эффект при разблокировке**: выбор эффекта при разблокировке экрана.
- **Эффект чернил**: изменение цвета для получения эффекта чернил. Эффект чернил возможен только при использовании S Pen.
- **Включение на экране блокировки**: включение распознавания команды пробуждения при заблокированном экране.
- **Активная заметка на экр. блок.**: использование устройства для запуска активных заметок при двойном нажатии заблокированного экрана при нажатой кнопке S Pen.
- **Текст справки:** вывод справки на заблокированном экране.

## **Обои**

Изменение параметров обоев.

- **Главный экран**: выбор фонового изображения для главного экрана.
- **Экран блокировки:** выбор фонового изображения для экрана блокировки.
- **Главный экран и экран блокировки**: выбор фонового изображения для главного экрана и экрана блокировки.

## **Шрифт**

Изменение параметров шрифта.

- **Стиль шрифта**: изменение стиля шрифта для отображаемого текста.
- **Размер шрифта**: изменение размеров шрифта.

## **Панель уведомлений**

Настройка элементов, отображаемых на панели уведомлений.

- **Регулировка яркости**: отображение элемента регулировки яркости на панели уведомлений.
- **Установите кнопки быстрых настроек**: Измените порядок расположения кнопок быстрой настройки, отображаемых на панели уведомлений.

## **Простой режим**

Использование устройства в простом режиме.

#### **Специальные возможности**

Специальные возможности — это функции, разработанные для людей с физическими ограничениями. Изменение следующих параметров поможет сделать устройство более удобным для применения людьми с ограниченными возможностями.

- **Автоповорот экрана**: автоматическое изменение ориентации интерфейса при повороте устройства.
- **Тайм-аут экрана**: установка времени, по истечении которого подсветка дисплея будет отключаться.
- **Прослушивать пароли**: озвучивание устройством вводимых паролей с помощью функции TalkBack.
- **Ответ/окончание вызовов**:
	- **Ответ на вызовы клавишей "Домой"**: ответ на вызов нажатием кнопки возврата на главный экран.
	- **Управление голосом**: настройка ответа на звонок или его отклонения с помощью голосовых команд.
	- **Завер. вызова клав. пит.**: завершение вызова нажатием кнопки питания.
- **Режим простых нажатий:** управление входящими звонками или уведомлениями с помощью нажатия кнопки вместо перетаскивания.
- **Показать ярлык**: добавление ярлыка для настроек **Специальные возможности** в меню быстрого доступа, которое появляется при нажатии и удержании кнопки питания.
- **Специальные возможности**: экспорт или импорт параметров доступности для совместного использования с другими устройствами.
	- **Экспорт**: экспорт текущих параметров специальных возможностей в виде файла.
	- **Обновить**: импорт текущих параметров специальных возможностей в виде файла.
	- **Отправить через**: общий доступ других пользователей к файлу параметров специальных возможностей.
	- **Android Beam**: общий доступ для устройств, поддерживающих функцию NFC, к файлу параметров специальных возможностей.
- **TalkBack**: включение приложения TalkBack для голосовой обратной связи.
- **Размер шрифта**: изменение размеров шрифта.
- **Увеличение**: увеличение и уменьшение масштаба изображения с помощью жестов пальцев.
- **Негатив**: обращение цветов дисплея для повышения удобства чтения.
- **Настройка цвета**: настройка цветовой схемы экрана при определении устройством, что пользователь не различает цвета или испытывает трудности с прочтением содержимого.
- **Напоминание о уведомлении**: включение режима оповещения о пропущенных уведомлениях.
- **Ярлык спец. возможностей**: активация функции Talkback при нажатии и удержании клавиши питания с последующим касанием и удержанием экрана двумя пальцами.
- **Параметры TTS**:
	- **Предпочитаемый модуль TTS**: выбор модуля синтезирования голоса. Чтобы изменить параметры модуля синтезирования голоса, коснитесь значка .
	- **Темп речи**: выбор скорости начитки текста для преобразования текста в речь.
	- **Прослушать пример**: прослушивание фрагмента текста в качестве образца.
	- **Состояние языка по умолчанию**: просмотр выбранного языка по умолчанию для функции преобразования текста в речь.
- **Баланс звука**: настройка баланса звука при использовании гарнитуры с двумя наушниками.
- **Моно звук**: включение монофонического звучания при прослушивании через один наушник.
- **Отключить все звуки**: отключение всех звуков устройства.
- **Уведомление вспышкой:** мигание вспышки при наличии входящего вызова, нового сообщения или уведомления.
- **Субтитры Google**: включение режима отображения субтитров в содержимом, поддерживаемом Google, и изменение настроек субтитров.
- **Субтитры Samsung**: включение режима отображения субтитров в содержимом, поддерживаемом Samsung, и изменение настроек субтитров.
- **Вспомогательное меню**: отображение значка специальной горячей клавиши для получения доступа к функциям, поддерживаемым внешними кнопками, или функциям на панели уведомлений. Также можно редактировать меню значка.
	- **Доминантная рука**: выбор левой или правой руки для удобного использования вспомогательного меню.
	- **Изменить**: настройка элементов, отображаемых во вспомогательном меню.
- **Задержка нажатия и удерж.**: настройка необходимой длительности удерживания касания.
- **Контроль взаимодействия**: Включение контроля взаимодействия для ограничения реагирования устройства на входящие данные приложений.

#### **Вызовы**

Настройка параметров функций вызова.

- **Отклонение вызова**: автоматическое отклонение вызовов с определенных номеров. Требуется добавить такие номера в черный список.
- **Настроить сообщения для отклонения вызова**: создание и редактирование сообщения, отправляемого при отклонении вызова.
- **Ответ/окончание вызовов**:
	- **Ответ на вызовы клавишей "Домой"**: ответ на вызов нажатием кнопки возврата на главный экран.
	- **Управление голосом**: настройка ответа на звонок или его отклонения с помощью голосовых команд.
	- **Завер. вызова клав. пит.**: настройка завершения вызова при нажатии на кнопку питания.
- **Отключать экран во время вызовов**: включение датчика расстояния во время вызова.
- **Сигналы вызова**:
	- **Вибрация при ответе**: включение вибрации устройства, когда вызываемый абонент отвечает на вызов.
	- **Вибрация по оконч. вызова**: включение вибрации устройства, когда вызываемый абонент завершает вызов.
	- **Сигнал соединения**: включение или выключение сигнала при соединении вызова.
	- **Поминутный сигнал**: включение или выключение минутного сигнала.
	- **Сигнал завершения вызова**: включение или выключение сигнала при отсоединении вызова.
	- **Сигналы при вызове**: включение оповещения о событиях при вызове.
- **Уведомления о входящих вызовах**: включение всплывающего уведомления при входящем вызове.
- **Аксессуары для вызовов**:
	- **Автоматический ответ**: включение автоматического ответа после указанного периода времени.
	- **Таймер автоответа**: установка времени ожидания до автоматического ответа на входящий вызов.
	- **Условия исходящего вызова**: выполнение исходящих вызовов с помощью Bluetoothгарнитуры даже при заблокированном устройстве.
	- **Тип исходящего вызова**: выбор типа исходящих вызовов для выполнения с помощью Bluetooth-гарнитуры.
- **Дополнительные параметры**:
	- **Определитель номера**: показ вашего идентификатора другим абонентам при исходящем вызове.
	- **Переадресация вызова**: переадресация входящих вызовов на другой номер.
	- **Автоматический код города**: автоматическая вставка префикса (кода страны или города) перед телефонным номером.
	- **Запрет вызова**: ограничение исходящих или входящих вызовов.
	- **Ожидание вызова**: подача сигнала входящего вызова даже во время разговора.
	- **Автодозвон**: автодозвон при отсутствии или обрыве соединения.
	- **Разрешенные номера**: включение или выключение режима FDN для осуществления исходящих вызовов только на номера, содержащиеся в списке FDN. Потребуется ввести PIN2-код, предоставленный с SIM- или USIM-картой.
- **Мелодии и звуки клавиш**:
	- **Мелодии вызова**: выбор мелодии для входящих вызовов.
	- **Вибрация**: добавление или выбор режима вибрации.
	- **Вибрация при звонке**: выбор режима одновременной вибрации и звука при входящих вызовах.
	- **Звуки клавиш**: включение звука при нажатии кнопок устройства.
- **Настроить звук: выбор типа мелодии вызова для гарнитуры.**
- **Устранение шумов**: удаление фонового шума для лучшего восприятия звука собеседником.
- **Звонить громче в сумке**: усиление звукового сигнала при помещении устройства в закрытое пространство, например в сумку или карман.
- **Изображение для видеовызова**: выбор изображения для показа собеседнику.
- **Опции при сбое**: выполнение голосового вызова в случае сбоя видеовызова.
- **Услуга голосовой почты**: выбор и настройка параметров поставщика услуг голосовой почты.
- **Параметры голосовой почты**: ввод номера для доступа к голосовой почте. Этот номер можно получить у поставщика услуг.
- **Звук**: выбор мелодии для входящих сообщений голосовой почты.
- **Вибрация**: включение вибрации при получении сообщений голосовой почты.
- **Учетные записи**: прием IP-вызовов и настройка учетных записей для служб IP-телефонии.
- **Использ. интернет-вызовы**: использование служб IP-телефонии для всех вызовов или только для IP-вызовов.

### **Режим блокировки**

Выбор блокировки уведомлений о вызовах от определенных контактов в режиме блокировки.

## **Управл.**

## **Язык и ввод**

Изменение параметров ввода текста. Доступные параметры зависят от выбранного языка.

#### **Язык**

Выбор языка отображения для всех меню и приложений.

#### **По умолчанию**

Выбор клавиатуры по умолчанию для ввода текста.

#### **Клавиатура Samsung**

Чтобы изменить параметры клавиатуры Samsung, коснитесь значка  $\ddot{\bullet}$ .

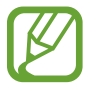

Доступные параметры могут различаться в зависимости от региона или поставщика услуг.

- **Языки ввода**: выбор языков ввода текста.
- **Режим Т9**: включение режима XT9 для отображения предсказания слов по мере ввода и предложения вариантов. Параметры подсказок слов можно настроить.
- **Автозамена**: использование устройства для исправления опечаток и ошибок в словах посредством нажатия пробела или знака пунктуации.
- **Авто заглавные буквы**: настройка на автоматический ввод заглавной буквы после таких знаков препинания, как точка и вопросительный или восклицательный знаки.
- **Пробелы автоматически**: настройка автоматического ввода пробела между словами.
- **Автоматическая пунктуация**: вставка точки двойным прикосновением к клавише пробела.
- **Нет**: отменить функцию "swipe" виртуальной клавиатуры.
- **Непрерывный ввод**: ввод текста путем скольжения пальцев по клавиатуре.
- **Управление курсором:** включение функции навигации интеллектуальной клавиатуры для перемещения курсора с помощью прокрутки клавиатуры.
- **Звук**: настройка включения звука при нажатии клавиш ввода.
- **Вибрация**: настройка включения вибрации при нажатии клавиш ввода.
- **Просмотр символов**: включение предварительного просмотра выбранного символа.
- **Определение пера**: включение автоматического отображения панели рукописного ввода при прикосновении к полю ввода пером S Pen.
- **Справка**: просмотр справки по использованию клавиатуры Samsung.
- **Сброс параметров**: сброс параметров клавиатуры Samsung.

#### **Голосовой ввод Google**

Чтобы изменить параметры голосового ввода, коснитесь значка ...

- **Выбрать языки ввода**: выбор языка для ввода текста.
- **Цензура:** удаление оскорбительных слов из результатов голосового ввода.
- **Распознавaние речи офлайн**: загрузка и установка языковых данных для автономного распознавания речи.

#### **Распознавание рукописного ввода**

Выбор языка для распознавания рукописного текста.

#### **Голосовой поиск**

- **Язык**: выбор языка для функции распознавания речи.
- **Голосовой вывод**: включение режима речевого оповещения устройством о текущих действиях.
- **Цензура**: скрыть оскорбительные слова из результатов голосового поиска.
- **Распознавание речи офлайн**: загрузка и установка языковых данных для автономного распознавания речи.
- **Гарнитура Bluetooth**: Голосовой поиск с помощью Bluetooth-гарнитуры, подключенной к устройству.

#### **Параметры TTS**

- **Предпочитаемый модуль TTS**: выбор модуля синтезирования голоса. Чтобы изменить параметры модуля синтезирования голоса, коснитесь значка .
- **Темп речи**: выбор скорости начитки текста для преобразования текста в речь.
- **Прослушать пример**: прослушивание фрагмента текста в качестве образца.
- **Состояние языка по умолчанию**: просмотр выбранного языка по умолчанию для функции преобразования текста в речь.

#### **Скорость указателя**

Регулировка скорости указателя мыши или сенсорной панели устройства.

#### **Голосовое управление**

Настройка устройства для распознавания голосовых команд для управления вашим устройством. Вы можете выбрать функции для управления с помощью голосовых команд.

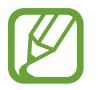

Если включена функция **Вибрация при звонке**, устройство не сможет распознавать языковые команды при входящем звонке.

## **Режим 'Вождение'**

Чтение содержимого вслух и использование приложений во режиме громкой связи.

## **S Pen**

Изменение параметров пера S Pen.

- **Отключить определение S Pen**: отключение реагирования экрана устройства на вставку и вытаскивание пера S Pen.
- **Отслеживание S Pen**: Настройка устройства на подачу звукового сигнала и показ всплывающего сообщения, если вы отошли с устройством при выключенном сенсорном экране и извлеченном пере S Pen.
- **Указатель**: включение на устройстве отображения указателя пера S Pen при удержании S Pen над поверхностью экрана.
- **Рукописный ввод**: включение отображения дополнительных сведений при наведении пера S Pen на поле ввода текста.
- **Действие при извлечении пера**: Настройте запуск режима заметок или отображение списка удаленных команд при извлечении S Pen из разъема.
- **Звук при отключении и подключении пера**: включение звука при вытаскивании и вставке пера S Pen в гнездо устройства.

## **Управление одной рукой**

Включение режима управления одной рукой для удобства при использовании устройства одной рукой.

- **Испол. для всех экранов**: настройка размера и положения текущего экрана. Масштаб экрана устройства можно уменьшить простыми жестами.
- **Клавиатура/кнопки вызова**: настройка размера и положения клавиатуры.
- **Клавиатура Samsung**: настройка размера и положения клавиатуры Samsung.
- **Калькулятор**: настройка размера и положения калькулятора.
- **Рисунок разблокировки**: настройка размера и положения экрана рисунка разблокировки.
- **Сведения о работе одной рукой**: просмотр справки по управлению одной рукой.

### **Управление жестами**

Активируйте функцию использования жестов для управления устройством не прикасаясь к экрану.

- **Сведения о значке и датчике**: Просмотр информации о датчике жестов и индикаторе, появляющемся при применении функции использования жестов.
- **Быстрый взгляд**: Проведите рукой над датчиком при выключенном экране, чтобы просмотреть уведомления, пропущенные вызовы, новые сообщения, дату и время и т. п.
- **Мгновенный переход**: Поднимите руку вверх или опустите вниз над датчиком, чтобы выполнить прокрутку во время просмотра веб-страницы или электронного письма.
- **Мгновенный обзор**: Проведите рукой влево или вправо над датчиком для обзора изображений, веб-страниц, песен или заметок.
- **Бесконтактное принятие вызова:** Чтобы принять входящий вызов, проведите рукой сначала влево над датчиком, а затем вправо.

## **Мгновенный просмотр**

Укажите на элемент пальцем или пером S Pen, чтобы просмотреть его содержимое или сведения о нем во всплывающем окне.

- **Режим наведения**: Выберите режим просмотра с помощью наведения.
- **Параметры наведения пера**:
	- **Краткая информация**: Просмотр информации в выплывающем окне посредством указания элементов с помощью S Pen.
	- **Статус задач**: предварительный просмотр сцены или истекшего времени путем наведения S Pen на строку состояния во время воспроизведения видеозаписей или музыки.
	- **Просмотр номеров быстрого набора**: просмотр сведений во всплывающем окне о контакте, который назначен для номера быстрого набора, путем наведения S Pen на номер.
	- **Подписи значков**: Просмотр информации об элементах в всплывающем окне посредством указания элементов с помощью S Pen.
	- **Прокрутка списка**: При просмотре сообщений эл. почты либо веб-страниц удерживайте S Pen над краем экрана для прокрутки страницы.
	- **Звуковая и тактильная обратная связь**: настройка на подачу звукового сигнала и вибрацию при указании на элемент пером S Pen.
- **Парам. наведения пальца**:
	- **Краткая информация**: просмотр сведений об элементе во всплывающем окне путем наведения пальца на него.
	- **Статус задач**: предварительный просмотр сцены или истекшего времени путем наведения пальца на строку состояния во время воспроизведения видеозаписей или музыки.
	- **Просмотр номеров быстрого набора**: просмотр сведений во всплывающем окне о контакте, который назначен для номера быстрого набора, путем наведения пальца на номер.
	- **Увеличение веб-страниц**: увеличение содержимого веб-страниц путем наведения пальца на экран во время просмотра.
	- **Звуковая и тактильная обратная связь**: перемещение значка между страницами путем взмахов.

### **Контекстные команды**

Активируйте функцию контекстных команд для непосредственного выполнения действий с нажатой кнопкой S Pen.

## **Движения**

Включение функции распознавания движений и изменение параметров распознавания движения.

- **Прямой вызов**: включение режима прямого голосового вызова путем поднятия устройства и поднесения его к уху при просмотре вызовов, сообщений или сведений о контактах.
- **Смарт-уведомления**: включение режима уведомления о пропущенных вызовах или новых сообщениях при поднятии устройства.
- **Масштаб**: увеличение или уменьшение масштаба изображения в приложении **Галерея** или веб-страницы путем касания и удержания двух точек на экране с последующим наклоном устройства вперед и назад.
- **Детальный просмотр изображения**: при увеличенном масштабе изображения удерживайте на экране один палец и перемещайте устройство в любом направлении для перемещения по изображению.
- **Выкл. звук/Пауза**: настройка на отключение звука входящих вызовов, сигналов будильника и музыки. Для этого необходимо перевернуть устройство задней панелью вверх.

## **Управление ладонью**

Активируйте функцию движения рукой для управления устройством не прикасаясь к экрану.

- **Снимок экрана**: снимок экрана при проведении ладонью влево или вправо над дисплеем.
- **Выкл. звук/Пауза**: приостановка воспроизведения мультимедиа при касании экрана ладонью.

## **Смарт-экран**

- **Смарт-отключение**: предотвращение отключения подсветки дисплея, когда на него смотрит пользователь.
- **Смарт-поворот**: включите, чтобы изображение поворачивалось в соответствии с положением вашего лица.
- **Смарт-пауза**: приостановка воспроизведения видеозаписи, если вы отвели взгляд от экрана.
- **Смарт-прокрутка**:
	- **Тип прокрутки**: выбор способа прокрутки экрана.
	- **Скорость**: регулировка скорости прокрутки страниц.
	- **Визуальное подтверждение**: показ информирующего значка при распознании вашего действия устройством.

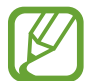

Данная функция может некорректно работать при чрезмерном либо недостаточном освещении или при перемещении, либо встряске устройства.

#### **Повысить чувствительность**

Повышение чувствительности сенсорного экрана, что позволяет работать с устройством в перчатках.

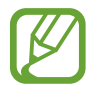

Точность распознавания касаний зависит от материала перчаток.

## **Общие**

#### **Учетные записи**

Добавление учетных записей электронной почты или социальных сетей.

### **Облачное хранилище**

Изменение параметров синхронизации данных и файлов для учетной записи Samsung или облачного хранилища Dropbox.

## **Архивирование и сброс**

Изменение параметров для управления настройками и данными.

- **Архивация данных**: копирование параметров и настроек приложений на сервер Google.
- Резервная учетная запись: создание или изменение резервной учетной записи Google.
- **Автовосстановление**: восстановление параметров и данных приложений после их повторной установки на устройство.
- **Сброс данных**: сброс всех настроек до заводских значений и удаление всех данных.

## **Дата и время**

Изменение параметров отображения времени и даты.

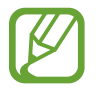

При полной разрядке или извлечении аккумулятора из устройства параметры даты и времени будут сброшены.

- **Автоматическое определение даты и времени**: автоматическое обновление даты и времени в процессе перемещения по часовым поясам.
- **Установить дату: ручная установка текущей даты.**
- **Установить время**: ручная установка текущего времени.
- **Автоопредел. час. пояса**: получение сетевых настроек времени при перемещении в другой часовой пояс.
- **Выберите часовой пояс**: установить домашний часовой пояс.
- **24-часовой формат**: вывод времени в 24-часовом формате.
- **Формат даты**: выбор формата даты.

## **Помощник по безопасности**

В экстренной ситуации можно отправить сообщение указанным получателям. Нажмите и удерживайте клавишу громкости с обеих сторон в течение 3 секунд для отправки сообщения.

- **Изменить экстренное сообщение**: Измените сообщение, отправляемое в экстренных ситуациях.
- **Экстренные фотографии**: выполнение снимков и их отправка указанным получателям вместе с экстренным сообщением.

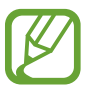

Доступность этой функции зависит от региона или поставщика услуг.

- **Интервал сообщений**: установка интервала между отправкой сообщений.
- **Экстренные контакты**: выбор и редактирование получателей экстренного сообщения.

## **Аксессуары**

Изменение параметров аксессуаров.

- **Звуки для подставки**: включение воспроизведения звука при установке устройства на настольную док-станцию или снятии с нее.
- **Режим вывода звука**: включите на вашем устройстве функцию, позволяющую использовать док-динамик, если устройство вставлено в док-станцию.
- **Отображение экрана 'На столе'**: включение режима отображения настольных часов при установке устройства на подставку.
- **Автоматическая разблокировка**: автоматическая разблокировка устройства при открытии крышки.
- **Цвет окна S View**:
	- **Испол. для всех экранов**: Выбор цвета экрана в окне обложки S View Cover.
	- **Случайвый цвет**: Цвет экрана в окне обложки S View Cover меняется каждый день в случайном порядке.
- **Изм. сведения на обложке**: Выбор информации, которая отображается на экране в окне обложки S View Cover.
- **Звуковое устройство**: выбор режима вывода звука при подключении устройства к оборудованию HDMI. Некоторые устройства могут не поддерживать режим объемного звука.

## **Диспетчер приложений**

Просмотр приложений, установленных на устройстве, и управление ими.

### **Стандартные приложения**

Выбор приложений по умолчанию.

- **Главный экран**: выбор режима главного экрана по умолчанию.
- **Сообщения**: Выбор приложения по умолчанию для отправки сообщений.

### **Батарея**

Просмотр сведений о количестве потребляемой устройством энергии.

## **Энергосбережение**

Включение режима энергосбережения и изменение настроек режима энергосбережения.

- **Процессор**: ограничить использование устройством некоторых системных ресурсов.
- **Экран**: включение режима пониженной яркости экрана.
- **Отключить тактильную обратную связь**: отключение вибрации при нажатии клавиш.
- **Об энергосбережении**: узнайте, как снизить потребление энергии аккумулятора.

### **Память**

Просмотрите информацию о памяти устройства и внешней карте памяти или отформатируйте карту памяти.

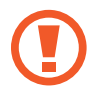

После форматирования данные будут удалены без возможности восстановления.

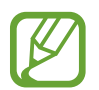

Фактический объем доступной внутренней памяти меньше заявленного, поскольку часть памяти зарезервирована под операционную систему и предустановленные приложения. Номинальная емкость карты памяти может измениться при обновлении устройства.

## **Безопасность**

Изменение настроек безопасности устройства и SIM- или USIM-карты.

• **Зашифровать устройство**: установка пароля для шифрования данных, хранящихся на устройстве. Пароль потребуется вводить при каждом включении устройства.

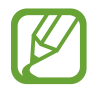

Поскольку шифрование данных может занять более часа, перед его запуском рекомендуется полностью зарядить аккумулятор.

**Зашифровать карту памяти SD: шифрование файлов на карте памяти.** 

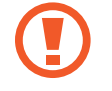

Если включить эту функцию и сбросить параметры устройства на заводские значения, считать зашифрованные файлы будет невозможно. Отключайте эту функцию перед сбросом параметров устройства.

- **Удаленное управление**: включение функции удаленного управления через Интернет утерянным или украденным устройством. Для использования этой функции необходимо выполнить вход в учетную запись Samsung.
	- **Регистрация учетной записи**: создание или просмотр учетной записи Samsung.
	- **Беспроводные сети**: разрешение на сбор данных о местонахождении устройства или на определение местонахождения по сети Wi-Fi и сети мобильной связи утерянного или украденного устройства.
- **Оповещ. о смене SIM-карты**: подключение или отключение функции "Найти телефон", позволяющей определить местонахождение утерянного или украденного устройства.
- **Веб-сайт сервиса "Найти телефон"**: вызов веб-сайта «Найти телефон» (<findmymobile.samsung.com>). Узнать о местонахождении украденного или утерянного устройства можно на веб-сайте «Найти телефон».
- **Блокир. повтор. активации**: Запрос данных учетной записи Samsung после сброса устройства во избежание активации устройства другми пользователями.
- **Блокировка SIM-карты**:
	- **Блокировка SIM-карты**: включение или выключение запроса PIN-кода при включении устройства.
	- **Изменить PIN-код SIM**: изменение PIN-кода, необходимого для доступа к данным на SIMили USIM-карте.
- **Отображать пароли**: в целях безопасности по умолчанию устройство скрывает пароль. Можно настроить устройство на отображение пароля по мере ввода.
- **Администраторы устройства**: просмотр установленных на устройстве приложений администрирования. Можно разрешить администраторам устройств применять новые политики к устройствам.
- **Неизвестные источники**: разрешение установки приложений из любого источника. Если этот параметр не выбран, приложения можно будет загрузить только из магазинов Play Маркет и Samsung Apps.
- **Проверять приложения**: включение на устройстве проверки Google на вредоносное поведение приложений перед их установкой.
- **Уровень безопасности**: выбор применимого уровня безопасности.
- **Обновл. политик безопасн.**: проверка и загрузка обновлений для системы безопасности.
- **Отправлять отчеты о безопасности**: включение режима автоматической отправки отчетов безопасности в Samsung.
- **Тип хранилища**: задание типа хранения сведений о файлах учетных записей.
- **Доверенные учетные данные**: использование сертификатов и удостоверений для безопасной работы с различными приложениями.
- **Установить из памяти**: установка зашифрованных сертификатов с USB-накопителя.
- **Удалить учетные данные**: удаление содержимого удостоверений с устройства и сброс пароля.

## **Об устройстве**

Информация об устройстве, изменение имени устройства и обновление ПО.

## **Настройки Google**

Используйте данное приложение для настройки параметров некоторых функций, предоставляемых Google.

Выберите пункт **Настройки Google** на экране приложений.

# **Устранение неполадок**

Перед обращением в сервисный центр Samsung попробуйте следующие способы устранения неполадок. Некоторые неполадки могут не возникать на вашем устройстве.

#### **При включении устройства или во время его использования появляется запрос на ввод одного из следующих кодов:**

- Пароль: если включена функция блокировки, необходимо ввести пароль устройства.
- PIN-код: при первом включении устройства или при включенном запросе PIN-кода после включения устройства следует ввести PIN-код, поставляемый с SIM- или USIM-картой. Эту функцию можно отключить в меню блокировки SIM-карты.
- PUK-код: как правило, SIM- или USIM-карта блокируется после нескольких попыток ввода неправильного PIN-кода. В этом случае следует ввести PUK-код, предоставленный поставщиком услуг.
- PIN2-код: при доступе к меню, для которого требуется PIN2-код, введите PIN2-код, который предоставляется вместе с SIM- или USIM-картой. Дополнительную информацию можно получить у поставщика услуг.

#### **На дисплее устройства отображаются сообщения с ошибками сети или сервиса**

- В некоторых местах сигнал сети настолько слабый, что использование сетевых функций устройства становится невозможным. Перейдите в место, где сигнал более стабилен. Во время перемещения могут появляться сообщения об ошибке.
- Для использования некоторых функций требуется активировать их. Для получения дополнительных сведений обратитесь к поставщику услуг.

#### **Устройство не включается**

- Устройство не включится, если аккумулятор полностью разряжен. Зарядите аккумулятор перед включением устройства.
- Аккумулятор может быть неправильно установлен. Установите аккумулятор еще раз.
- Протрите оба золотистых контакта и повторите попытку установки аккумулятора.

#### **Сенсорный экран медленно или неправильно реагирует на касания**

- При установке на сенсорный экран защитной пленки или дополнительных аксессуаров он может работать некорректно.
- Сенсорный экран может работать неправильно в следующих ситуациях: на вас надеты перчатки, вы касаетесь экрана грязными руками, острыми предметами или кончиками пальцев.
- Повышенная влажность и попадание жидкости могут стать причиной неправильной работы сенсорного экрана.
- Выключите и снова включите устройство, чтобы устранить временные неисправности ПО.
- Убедитесь, что на устройстве установлена последняя версия ПО.
- Если сенсорный экран поцарапан или поврежден, обратитесь в сервисный центр Samsung.

#### **Устройство «зависает» или возникают критические ошибки**

Если устройство «зависает», необходимо закрыть все приложения или переустановить аккумулятор и снова включить устройство. Если устройство не реагирует на действия, для его перезагрузки нажмите и удерживайте кнопку питания в течение более 7 секунд.

Если неполадка не устранена, выполните сброс настроек устройства. На экране приложений выберите пункт **Настройки** → **Общие** → **Архивирование и сброс** → **Сброс данных** → **Сброс устройства** → **Удалить все**. Перед сбросом настроек устройства рекомендуется создать резервную копию всех важных данных, хранящихся в памяти устройства.

Если неполадка не устранена, обратитесь в сервисный центр Samsung.

#### **Невозможно установить вызов**

- Убедитесь, что используется надлежащая сотовая сеть.
- Проверьте, не включена ли функция запрета вызова для набираемого номера телефона.
- Проверьте, не включена ли функция запрета вызова для входящего номера телефона.

#### **Собеседники не слышат меня во время разговора**

- Проверьте, не закрыты ли отверстия встроенного микрофона какими-либо посторонними предметами.
- Поднесите микрофон ближе ко рту.
- Если вы используете телефонную гарнитуру, проверьте правильность ее подключения к устройству.

#### **Во время вызова звучит эхо**

Отрегулируйте громкость устройства с помощью клавиши громкости или перейдите в другое место.

#### **Часто пропадает сигнал сотовой сети или подключение к Интернету, либо качество звука становится низким**

- Убедитесь, что область внутренней антенны устройства не закрыта посторонними объектами.
- В некоторых местах сигнал сети настолько слабый, что использование сетевых функций устройства становится невозможным. Проблемы с подключением могут возникать из-за базовой станции поставщика услуг. Перейдите в место, где сигнал более стабилен.
- При использовании устройства во время движения службы беспроводной сети могут отключаться из-за проблем в сети поставщика услуг.

#### **Значок аккумулятора пуст**

Аккумулятор разряжен. Зарядите или замените аккумулятор.

#### **Аккумулятор не заряжается (при использовании одобренных зарядных устройств Samsung)**

- Убедитесь, что зарядное устройство подключено правильно.
- Если контакты аккумулятора загрязнены, он может не заряжаться либо устройство может отключаться. Протрите оба золотистых контакта и повторите попытку зарядки аккумулятора.
- Ваменить аккумуляторы самостоятельно в некоторых устройствах невозможно. Для этого потребуется обратиться в сервисный центр Samsung.

#### **Аккумулятор разряжается быстрее, чем обычно**

- Эффективный заряд аккумулятора может снижаться при слишком низкой или высокой температуре окружающей среды.
- Расход заряда аккумулятора увеличивается при использовании функции обмена сообщениями или некоторых приложений, например игр или веб-браузера.
- Аккумулятор является расходным материалом, и его эффективный заряд будет со временем снижаться.

### **Устройство нагревается**

При долговременном использовании приложений, потребляющих большое количество электроэнергии, устройство может нагреваться. Это нормальное явление, не влияющее на производительность и срок службы устройства.

#### **При включении камеры появляются сообщения об ошибке**

Чтобы воспользоваться функцией камеры, в памяти устройства должно быть достаточно свободного места, а аккумулятор должен быть полностью заряжен. Если при включении камеры появляются сообщения об ошибке, выполните следующие действия:

- Зарядите аккумулятор или замените его новым.
- Освободите место в памяти устройства, скопировав файлы на компьютер или удалив их.
- Перезагрузите устройство. Если это не поможет устранить проблему, обратитесь в сервисный центр Samsung.

#### **Качество снимка ниже, чем при предварительном просмотре**

- Качество снимков может различаться в зависимости от окружающих условий и способов съемки.
- При фотосъемке в темных местах, ночью или в помещении изображение может быть размыто или на нем могут появляться шумы.

#### **При попытке открыть мультимедийный файл появляются сообщения об ошибке**

Если вы получаете сообщения об ошибке и на вашем устройстве файлы не воспроизводятся, попробуйте выполнить следующие действия:

- Освободите место в памяти устройства, скопировав файлы на компьютер или удалив их.
- Убедитесь, что музыкальный файл не находится под защитой DRM (Digital Rights Management — управление цифровым доступом). Если файл под защитой DRM, прослушать его можно только в том случае, если у вас есть соответствующий ключ или лицензия на воспроизведение.
- Убедитесь, что устройство поддерживает тип данного файла.
- Устройство способно воспроизводить все снимки и видеозаписи, сделанные с его помощью. Снимки и видеозаписи, сделанные с помощью других устройств, могут не воспроизводиться.
- Устройство поддерживает мультимедийные файлы, одобренные поставщиком услуг сети или поставщиком дополнительных услуг. Некоторое содержимое из Интернета, например мелодии вызова, видеозаписи или обои, может воспроизводиться некорректно.

## **Не удается обнаружить Bluetooth-устройство**

- Убедитесь, что на устройстве включена беспроводная связь Bluetooth.
- Убедитесь, что связь Bluetooth включена и на том устройстве, к которому требуется подключиться.
- Убедитесь, что устройства находятся в пределах зоны действия Bluetooth (10 метров).

Если это не поможет устранить проблему, обратитесь в сервисный центр Samsung.

#### **Не удается подключить устройство к компьютеру**

- Убедитесь, что используемый кабель USB совместим с устройством.
- Убедитесь, что на компьютере установлен необходимый драйвер и его обновления.
- Если используется ОС Windows XP, убедитесь, что на компьютере установлен пакет обновления Service Pack 3 или более поздней версии.
- Убедитесь, что на компьютере установлено приложение Samsung Kies или проигрыватель Windows Media Player версии 10 или более поздней.

#### **Устройство не может определить мое текущее местонахождение**

В некоторых местах, например в помещении, на пути сигнала GPS могут возникать помехи. В таких ситуациях для определения вашего местонахождения используйте сеть Wi-Fi или мобильную сеть.
# **Хранившиеся на устройстве данные утеряны**

Регулярно делайте резервные копии всех важных данных, хранящихся в памяти устройства. В противном случае восстановить потерянные или поврежденные данные будет невозможно. Компания Samsung не несет ответственности за потерю данных, хранящихся в памяти устройства.

# **Вокруг внешней части корпуса устройства есть небольшой люфт**

- Этот люфт неизбежно появляется при производстве корпуса и может приводить к небольшой вибрации или движению частей устройства.
- Со временем из-за трения между частями люфт может увеличиться.

## **ИНФОРМАЦИЯ О СЕРТИФИКАЦИИ ПРОДУКЦИИ**

### **ДЕКЛАРАЦИЯ О СООТВЕТСТВИИ**

**Федеральное агентство связи РФ**

Абонентская радиостанция носимая **SM-N9005**

производства фирмы **Samsung Electronics Co., Ltd.** соответствует

"Правилам применения абонентских станций (абонентских радиостанций) сетей подвижной радиотелефонной связи стандарта GSM 900/1800", "Правилам применения абонентских терминалов систем подвижной радиотелефонной связи стандарта UMTS с частотным дуплексным разносом и частотно-кодовым разделением радиоканалов, работающих в диапазоне частот 900/2000 МГц", "Правилам применения абонентских терминалов сетей подвижной радиотелефонной связи стандарта LTE" и "Правилам применения оборудования радиодоступа. Часть I. Правила применения оборудования радиодоступа для беспроводной переда чи данных в диапазоне от 30 МГц до 66 ГГц"

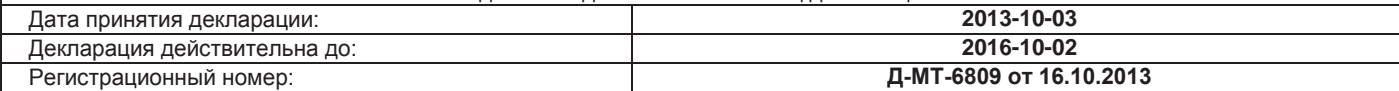

#### **ТАМОЖЕННЫЙ СОЮЗ СЕРТИФИКАТ СООТВЕТСТВИЯ**

#### Мобильный телефон **SM-N9005** производства фирмы **Samsung Electronics Co., Ltd.**

сертифицирован органом по сертификации ОАО **"ГИПРОСВЯЗЬ"**

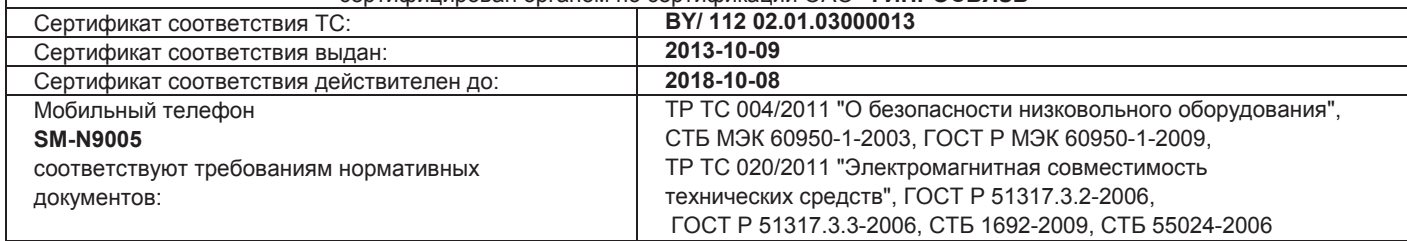

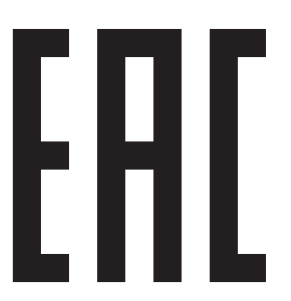

#### Импортер: **ООО «Самсунг Электроникс Рус Компани» 125009 Россия, Москва, ул. Воздвиженка, д.10**

Изготовитель:

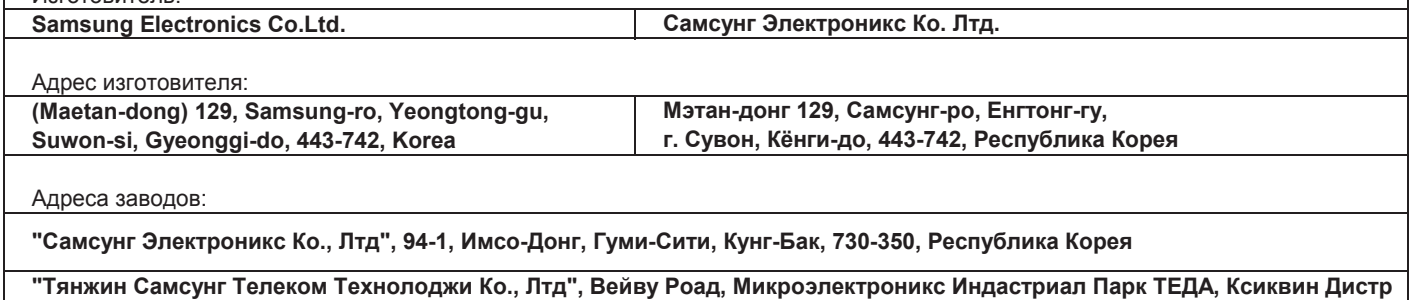

**икт Тянжин 300385, Китай**

**"Самсунг Электроникс Хуижоу Ко., Лтд.", Ченжианг таун, Хуижоу, провинция Гуангдонг, Китай**

**"Самсунг Электроникс Вьетнам Ко., Лтд.", Промышленный парк Йенпхонг Ай, Йентранг Комьюн, округ Йенпхонг, провин ция Бэкнинх, Вьетнам**

Часть содержания может отличаться от модели вашего устройства в зависимости от региона, оператора мобильной связи или поставщика услуг, или версии программного обеспечения, и может изменяться без предварительного уведомления. Дизайн, спецификации и другие данные могут изменяться без предварительного уведомления.

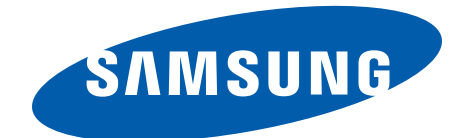